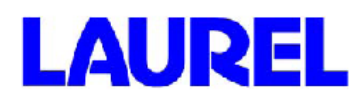

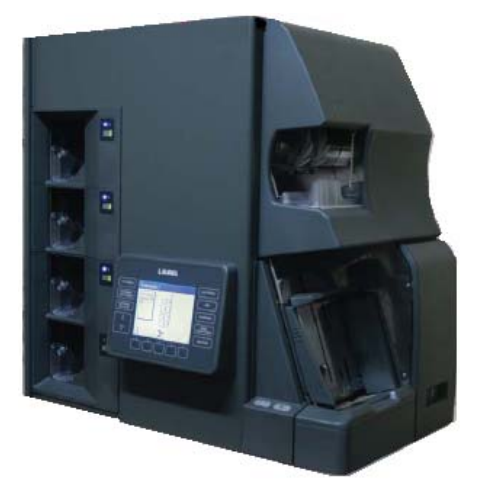

4-х карманная счетно-сортировальная машина

# СОРТИРОВЩИК БАНКНОТ **LAUREL серии K4**

**РУКОВОДСТВО ПО ЭКСПЛУАТАЦИИ**

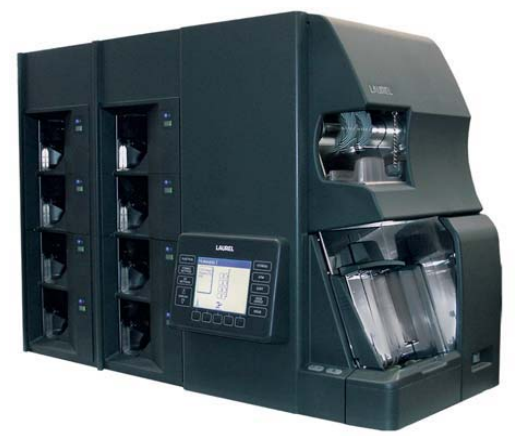

8-ми карманная счетно-сортировальная машина

V.03 22/01/2010

#### **Меры предосторожности**

#### **Настоятельно рекомендуем:**

\*В случае если прибору предстоит находиться в нерабочем состоянии продолжительное время, убедитесь в том, что прибор отключен от электрической сети.

\*Требования к установке

Не подвергайте прибор следующим воздействиям: высокой температуре, повышенной влажности, пыли, вибрациям, воздействию прямых солнечных лучей.

Если прибор установлен в помещении, где температура воздуха ниже 5°С или превышает 35°С, а влажность ниже 10% или превышает 80%, прибор может выйти из строя.

Во избежание неисправности прибора, пожалуйста, используйте кондиционеры воздуха в помещении с высокой температурой.

- \* Время между включением и выключением питания должно составлять не менее 5 секунд.
- \* Обращайтесь с прибором бережно.

Не подвергайте прибор ударам и тряске Закройте все крышки перед началом использования

Нажимайте на кнопки аккуратно

#### **Перед началом использования**

Перед началом использования прибора, пожалуйста, внимательно ознакомьтесь со следующими предупреждающими символами и обозначениями в целях Вашей безопасности.

#### **Символы и обозначения**

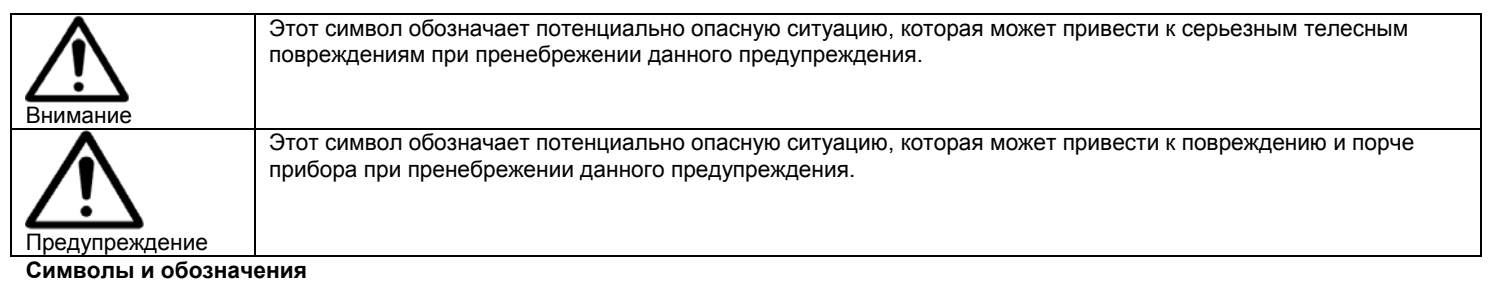

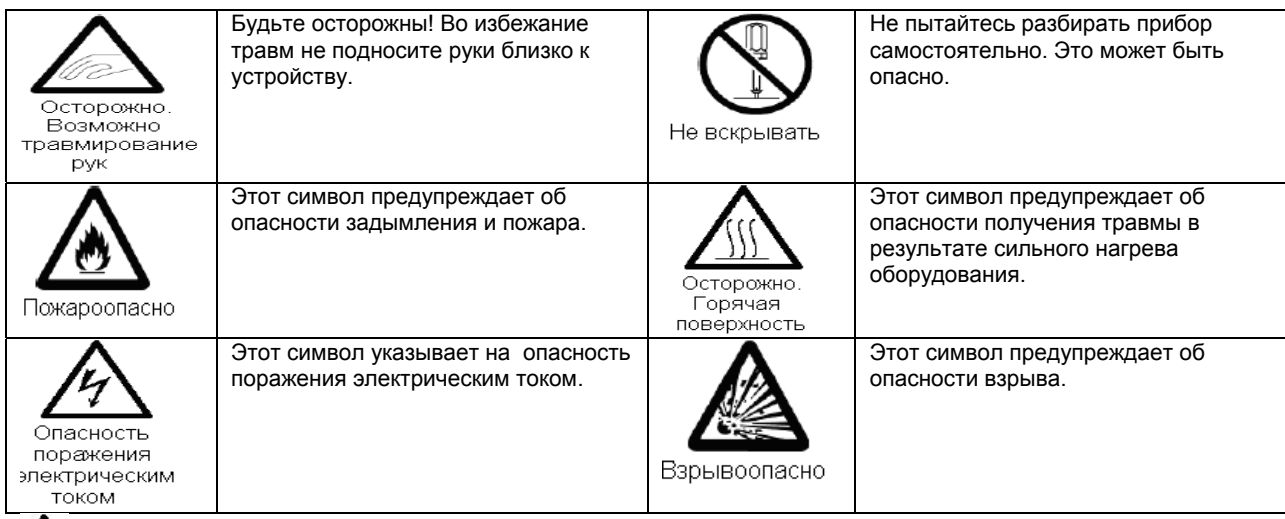

 Этот знак предупреждает о том, что при работе с прибором, необходимо быть предельно осторожным. Пожалуйста, ознакомьтесь с обозначениями, приведенными напротив символов.

Этот знак указывает на запрещенные действия. Пожалуйста, ознакомьтесь с обозначениями, приведенными напротив символов.

Q

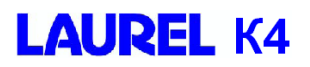

#### **Символы и обозначения**

Ниже приведены предупреждающие знаки в целях соблюдения безопасности.

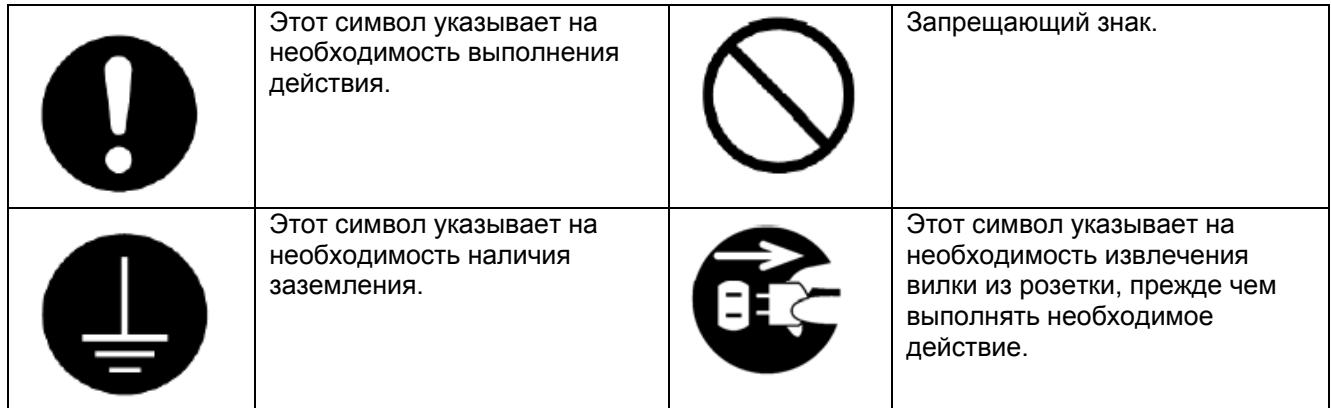

Этот знак указывает на запрещенные действия.

Этот знак указывает на необходимость выполнения действия. Пожалуйста, ознакомьтесь с мерами предосторожности, приведенными напротив символов.

#### **Резкий перепад напряжения**

Во избежание повреждения прибора из-за резкого перепада напряжения настоятельно рекомендуем Вам использовать блок бесперебойного питания.

#### **Техническое обслуживание**

Данный прибор требует надлежащего технического обслуживания. Для получения дополнительной информации о техническом обслуживании оборудования, обратитесь к региональному дистрибьютору LAUREL .

#### **Передача и продажа прибора**

В случае передачи или продажи прибора третьему лицу, необходимо приложить к прибору все дополнительные устройства, включая руководство пользователя. Копирование данного документа запрещено.

#### **Важные правила безопасности / предупреждения**

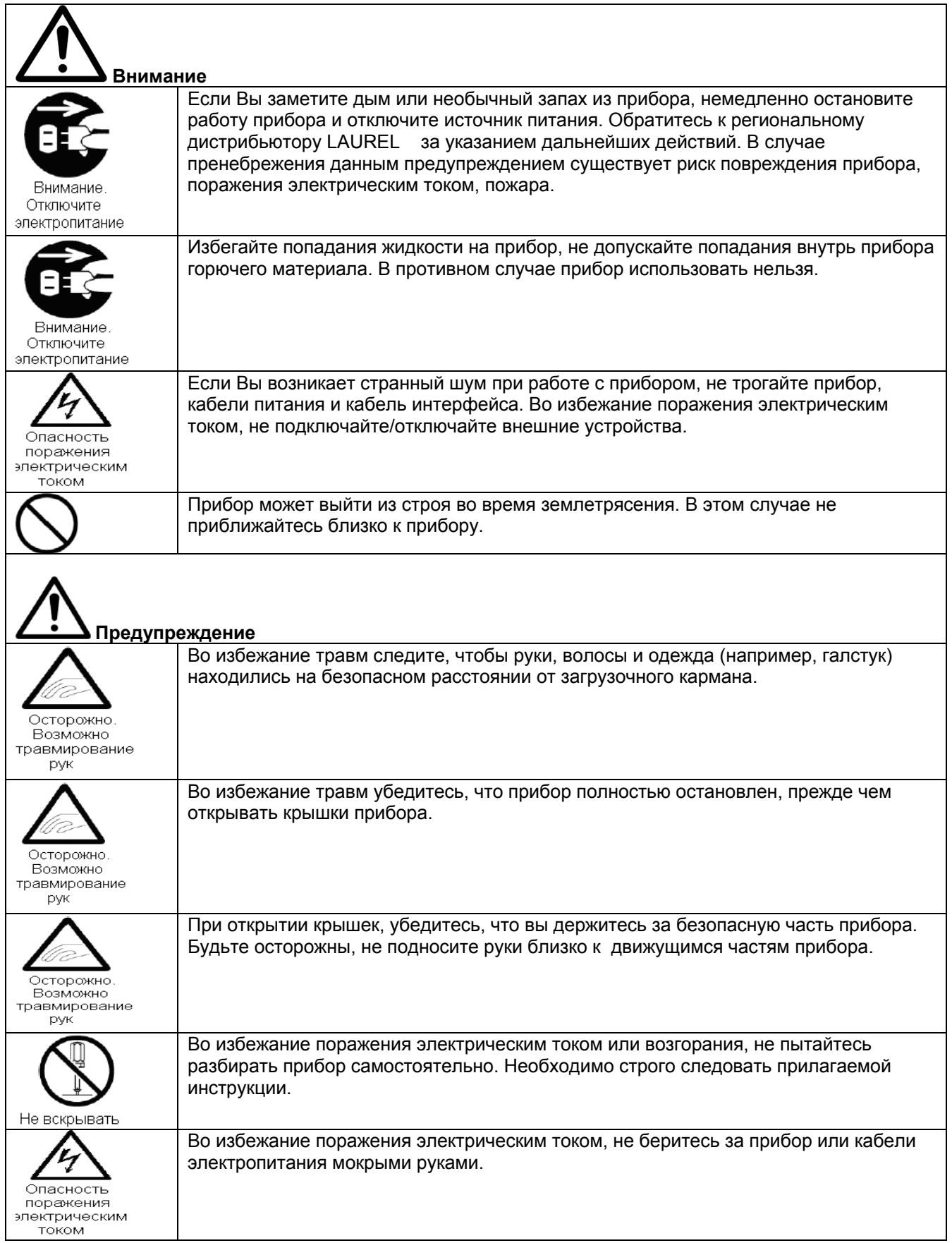

 $\blacksquare$ 

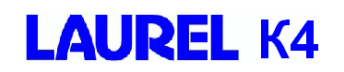

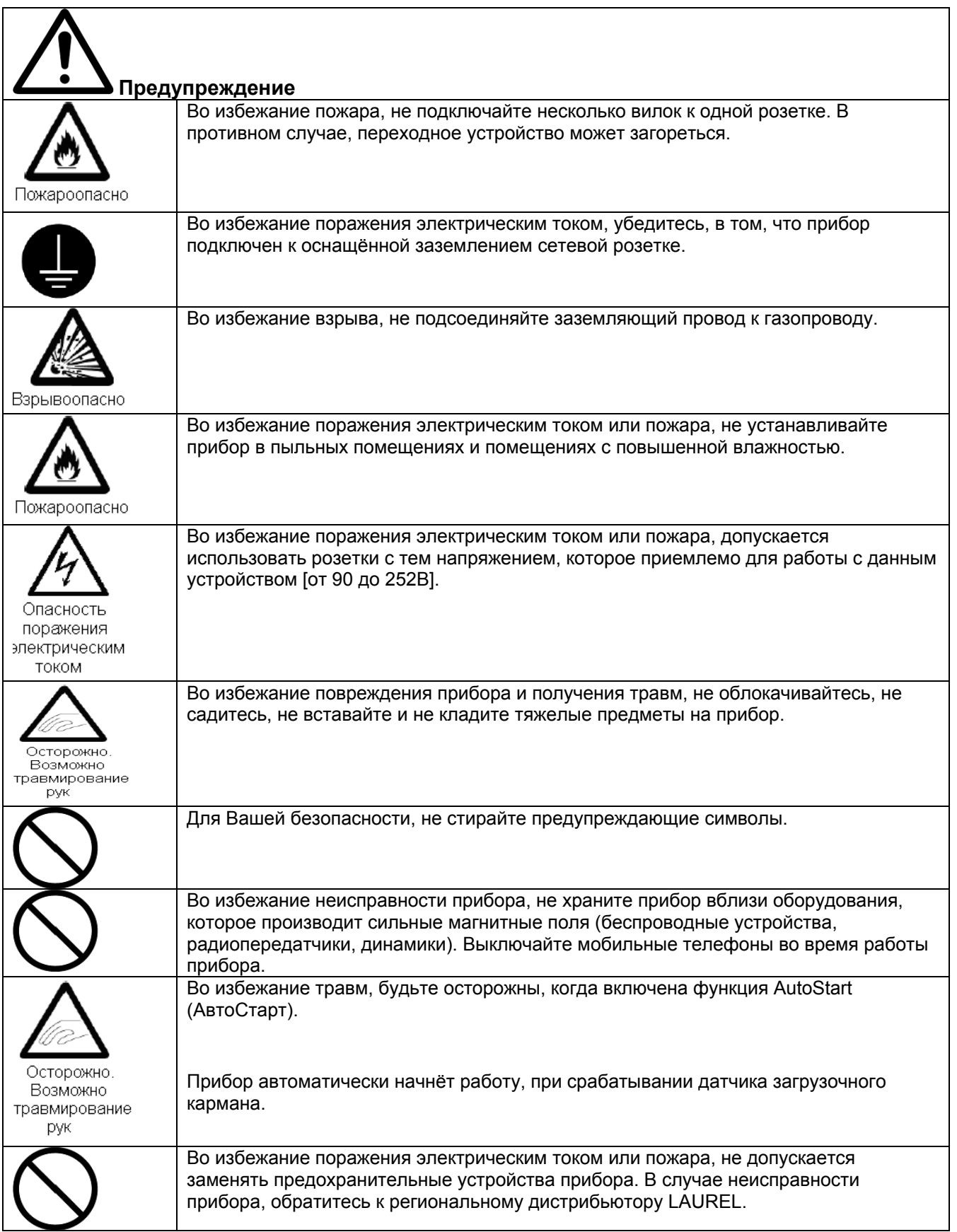

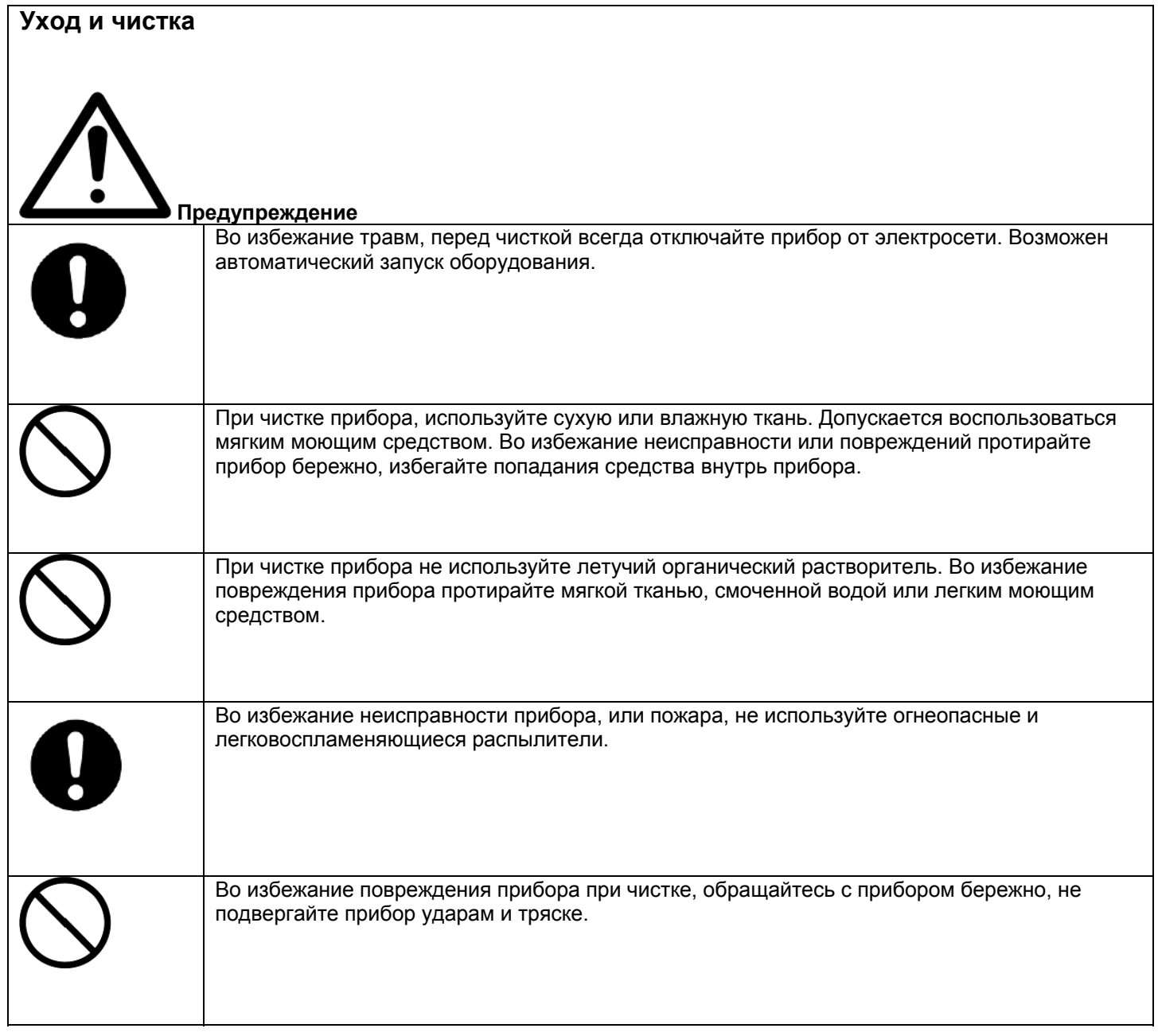

LAUREL BANK MACHINES CO., LTD.

1-1-2 Toranomon, Minato-ku, Tokyo, 105-8414, Japan

Все права защищены. Никакие части настоящего документа не могут быть воспроизведены, переданы или сохранены ни в какой поисковой системе в любом виде, никаким способом или средством без письменного разрешения издателя.

Все данные о технической информации, уведомления, ноу-хау, чертежи, спецификации и прочие подобные данные, изложенные в настоящем документе, являются конфиденциальными и не могут быть раскрыты третьему лицу без предварительного письменного разрешения издателя.

Несмотря на то, что при подготовке настоящего документа были предприняты все возможные надлежащие меры, издатель не признаёт за собой никакой ответственности за какие-либо ошибки или упущения. Равно как и любой ответственности за возможный ущерб, который может быть причинён при неверном использовании содержащейся в настоящем документе информации.

Изображения дисплея сортировщика и монитора ПК, показанные в данном руководстве, были выполнены на стадии разработки и могут отличаться от актуального варианта продукта. Соблюдайте меры по технике безопасности, приведенные в данном руководстве.

Настоящий документ не является частью какого-либо контракта или лицензии.

Laurel K4 является зарегистрированной торговой маркой компании LAUREL BANK MACHINES CO., LTD.

### **Содержание**

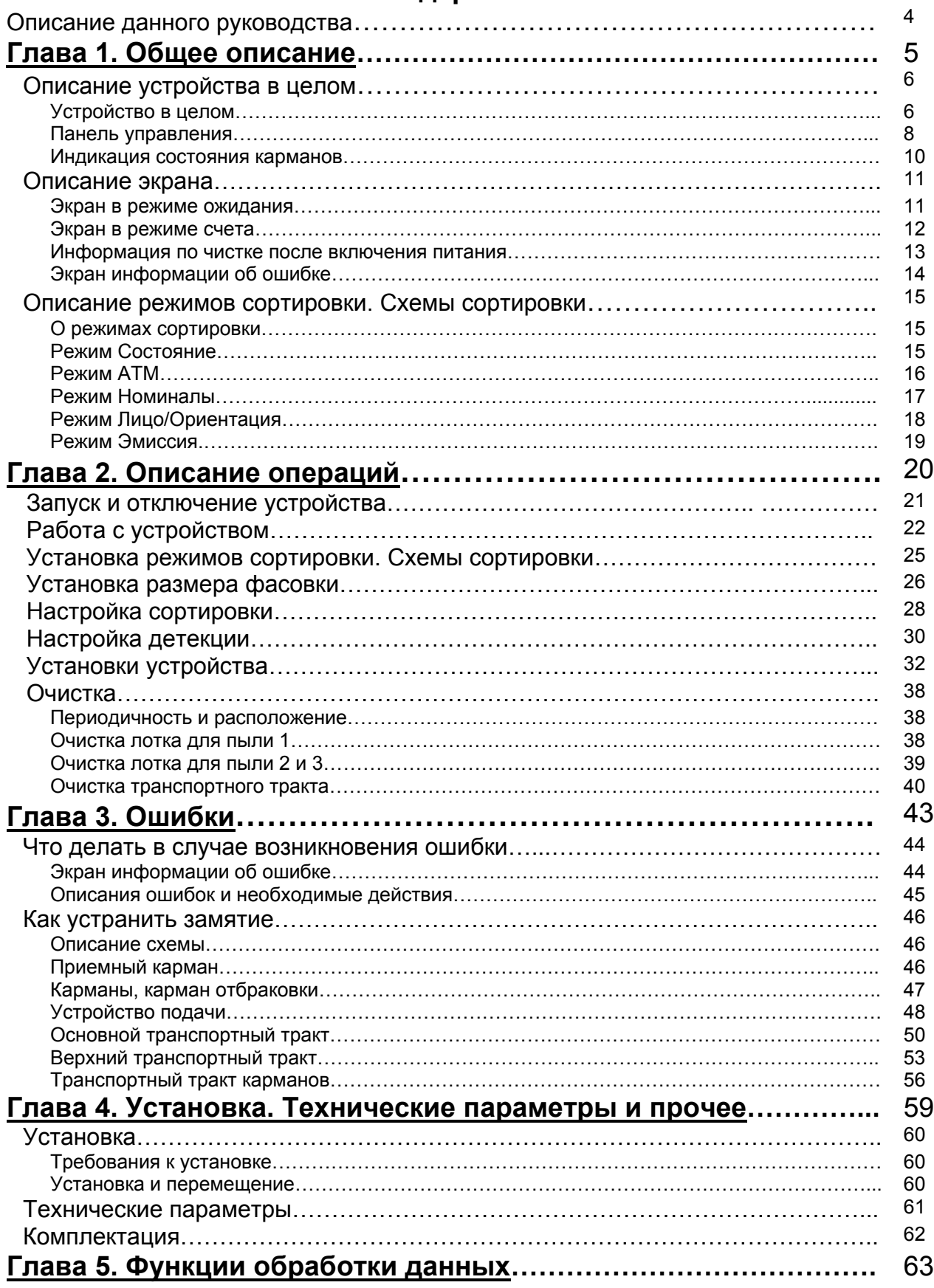

### Описание данного руководства

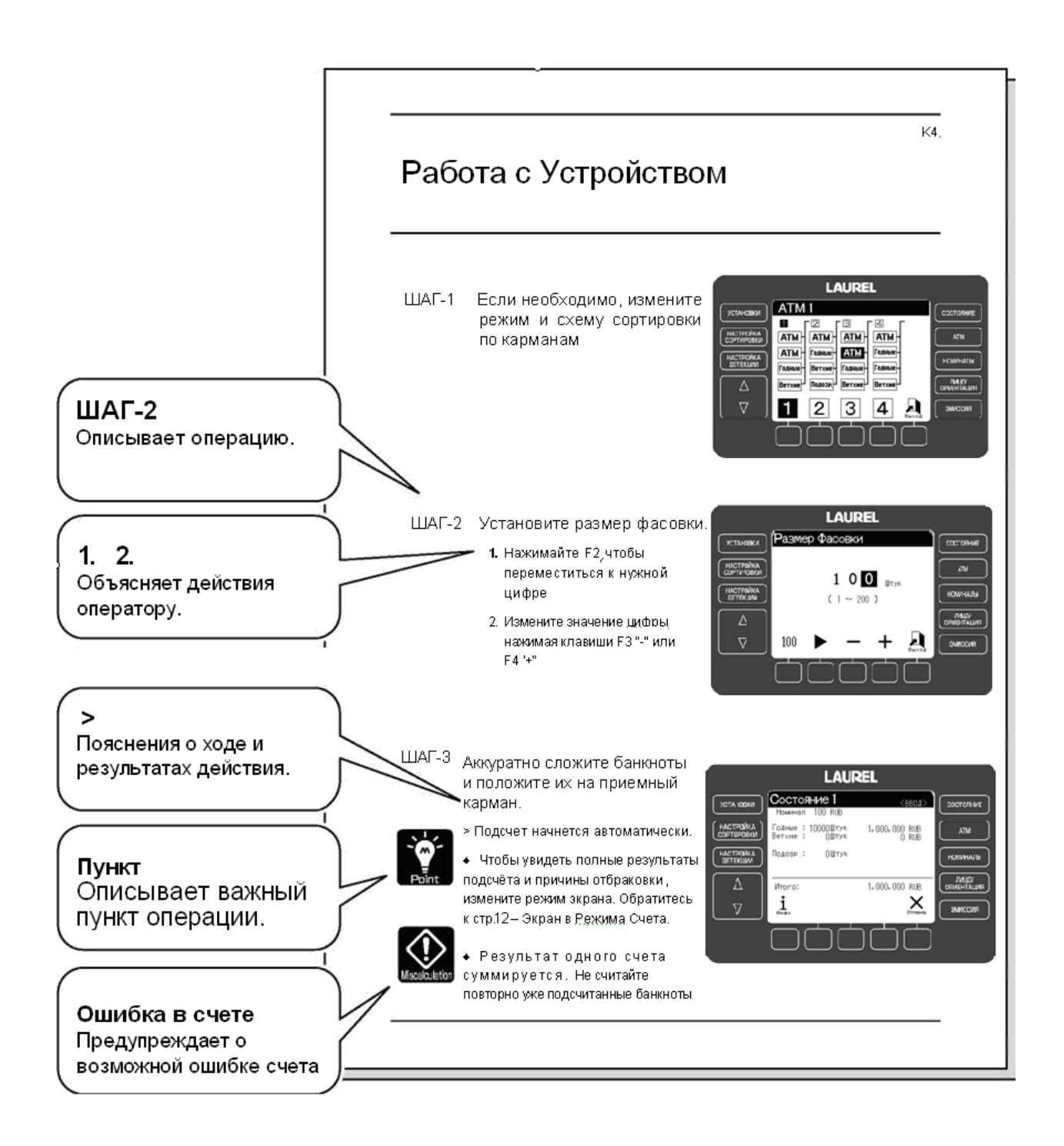

UM22R РУКОВОДСТВО ПО ЭКСПЛУАТАЦИИ K4 V.03 22.01.2010

# **Глава 1. Общее описание**

#### **СОРТИРОВЩИК БАНКНОТ**

### **LAUREL K4**

### Описание устройства в целом

### **Устройство в целом**

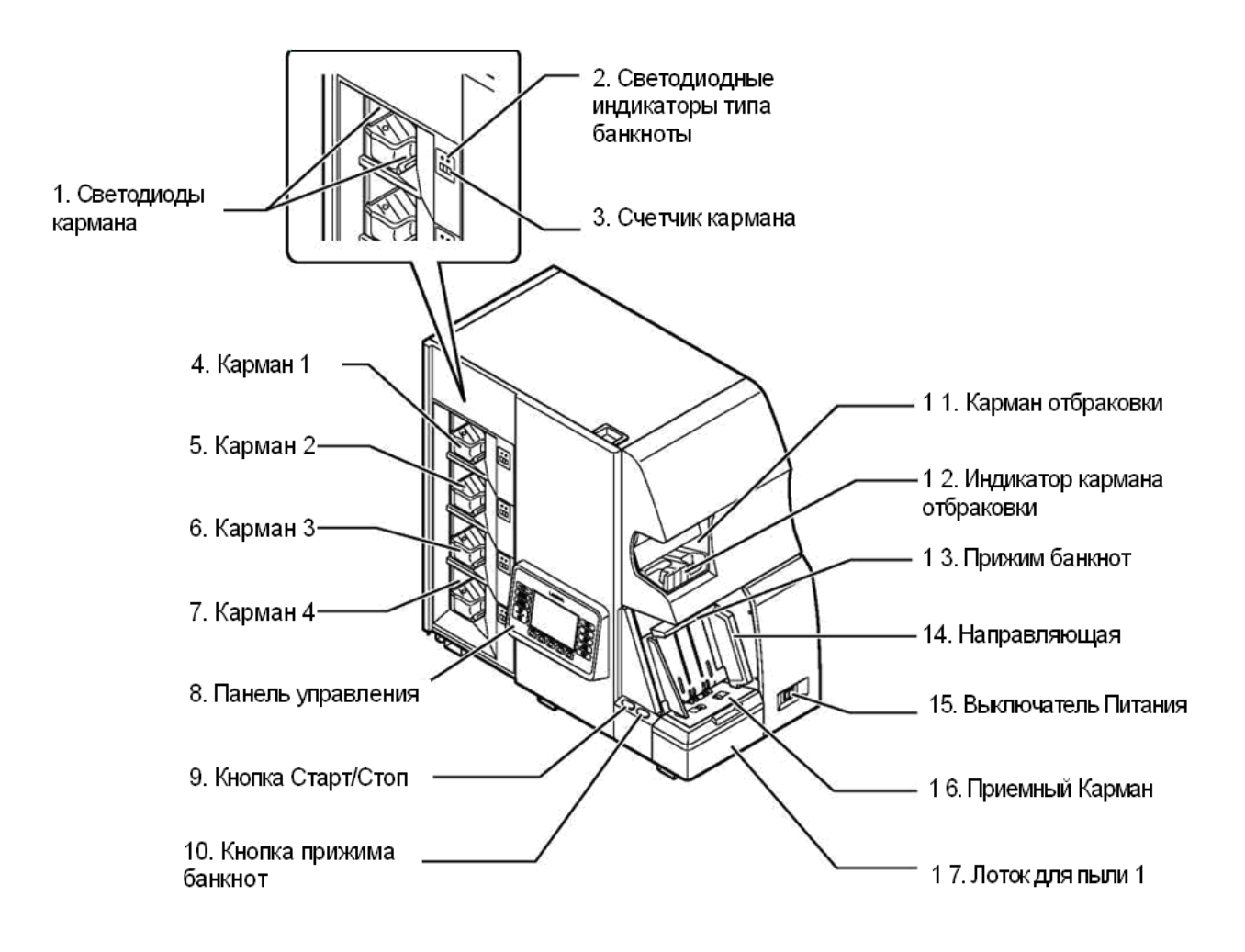

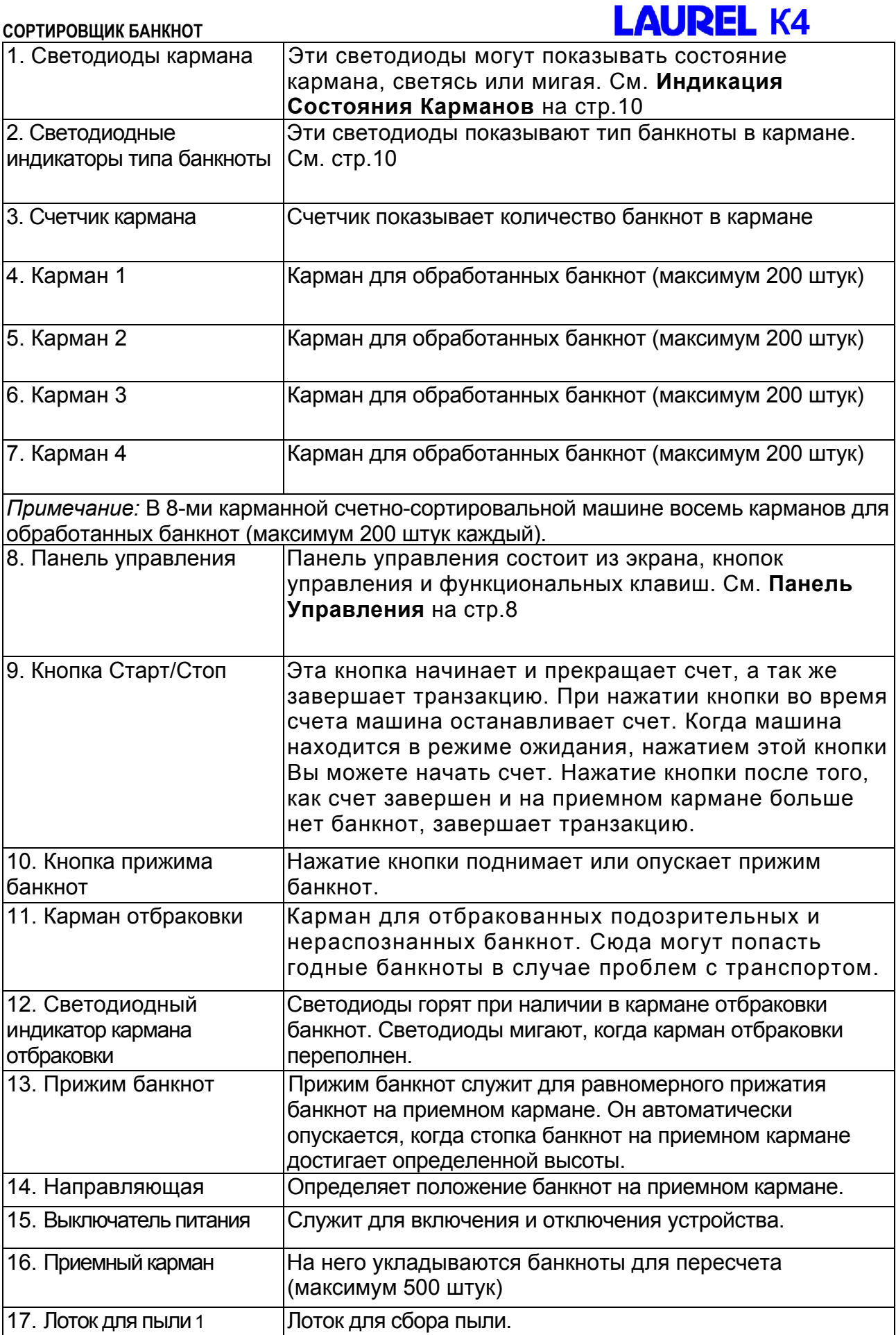

UM22R РУКОВОДСТВО ПО ЭКСПЛУАТАЦИИ К4 V.03 22.01.2010

---

a ar

ш.

### **Панель управления**

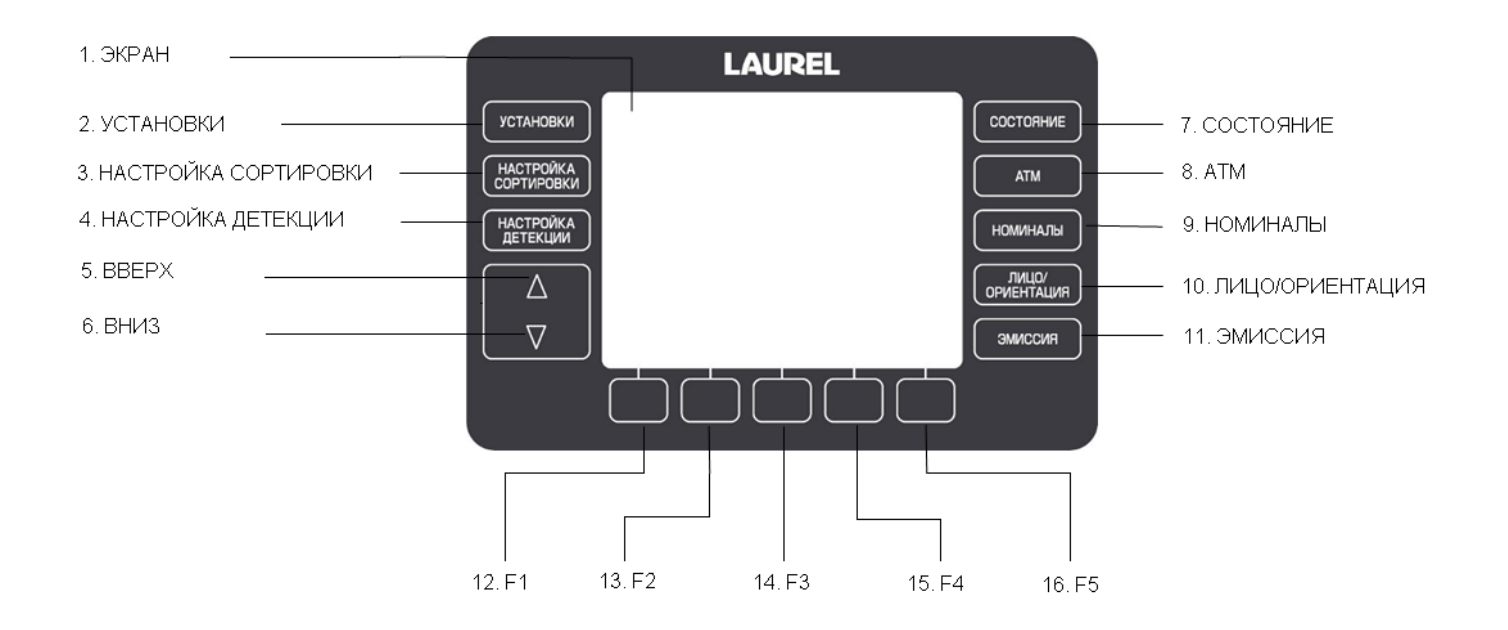

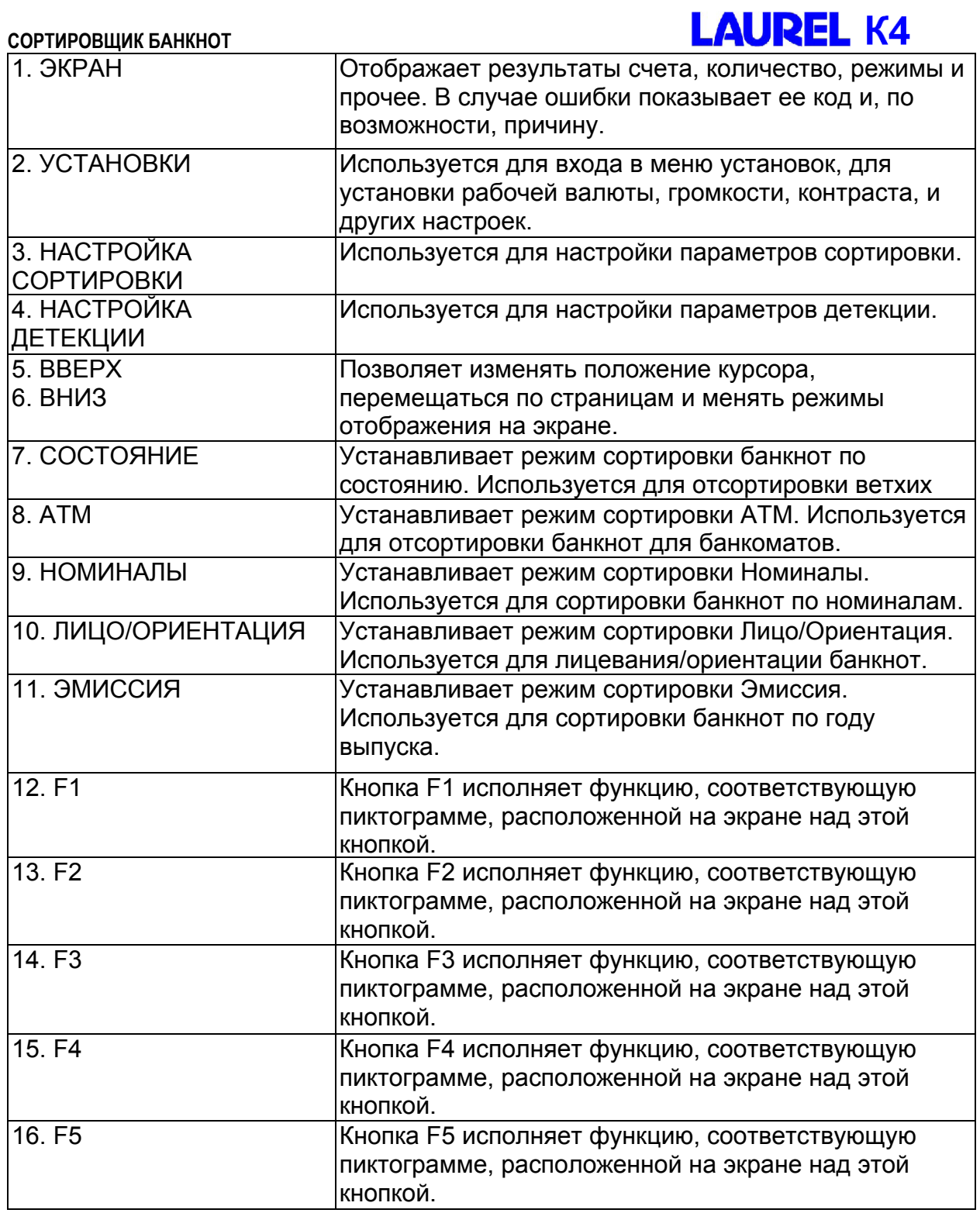

#### **Индикация состояния карманов**

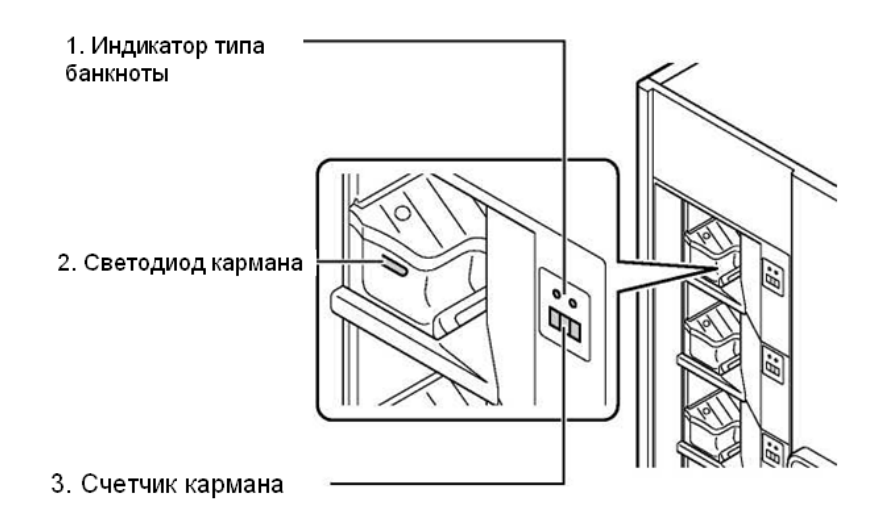

#### **1. Индикатор типа банкнот** показывает тип банкноты цветом светодиода.

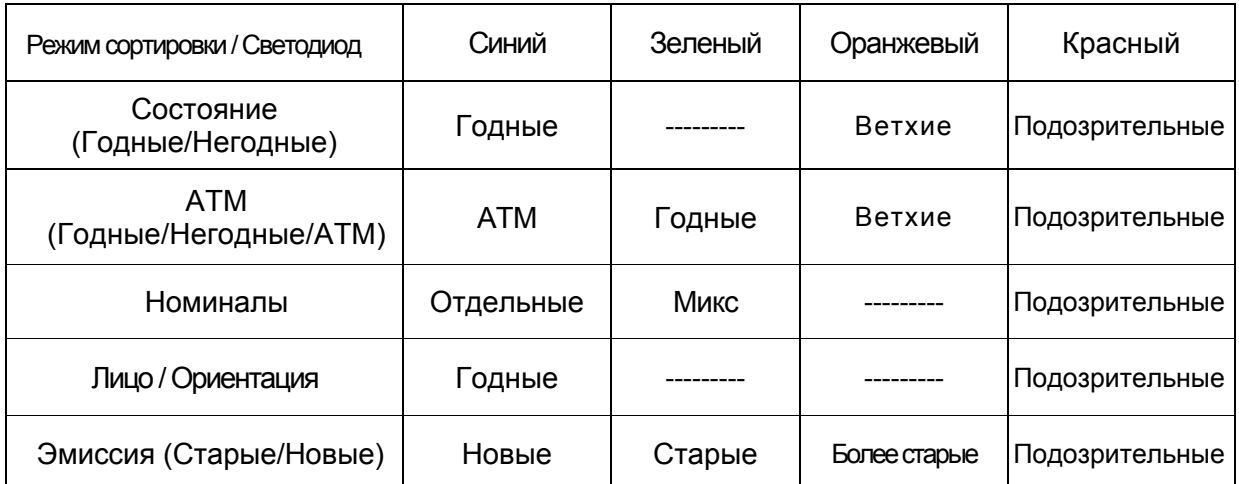

**2. Светодиод кармана** Показывает оператору, что можно извлекать банкноты. Когда банкноты можно вынимать, светодиоды мигают каждые 2 секунды.

**3. Счетчик кармана** Счетчик показывает количество банкнот в кармане. Когда карман заполнен, дисплей счетчика мигает, показывая, что банкноты можно извлекать. Если банкноты были извлечены из кармана не вовремя, дисплей счетчика мигает часто.

### Описание экрана

#### **Экран в режиме ожидания**

- Экран в режиме ожидания отображает режим сортировки, размер фасовки, валюту и прочее.
- Находясь в режиме ожидания, начать счет можно, нажав кнопку Старт/Стоп. Если положить банкноты на приемный карман в режиме ожидания, счет начнется автоматически.

Ниже представлена схема для 4-х карманной счетно-сортировальной машины К4:

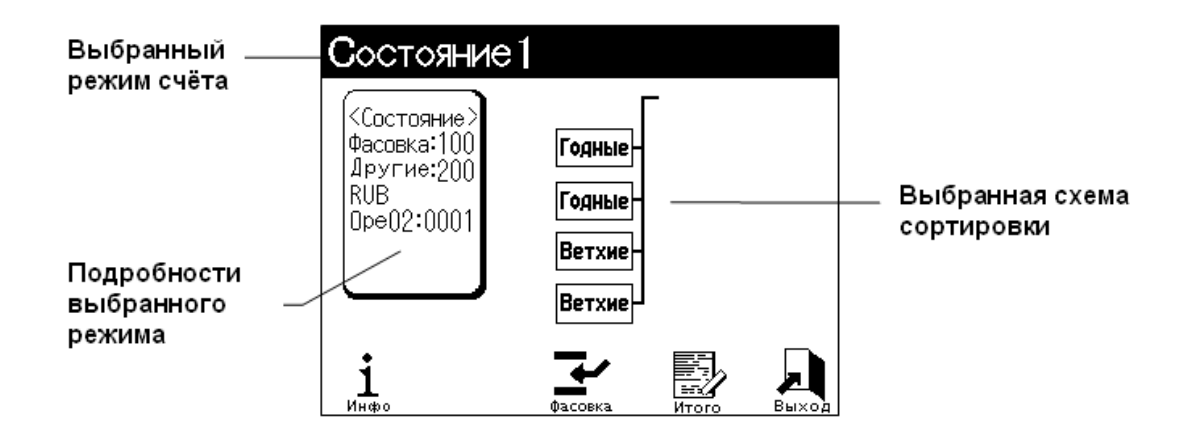

Схема для 8-ми карманной счетно-сортировальной машины К4 выглядит следующим образом:

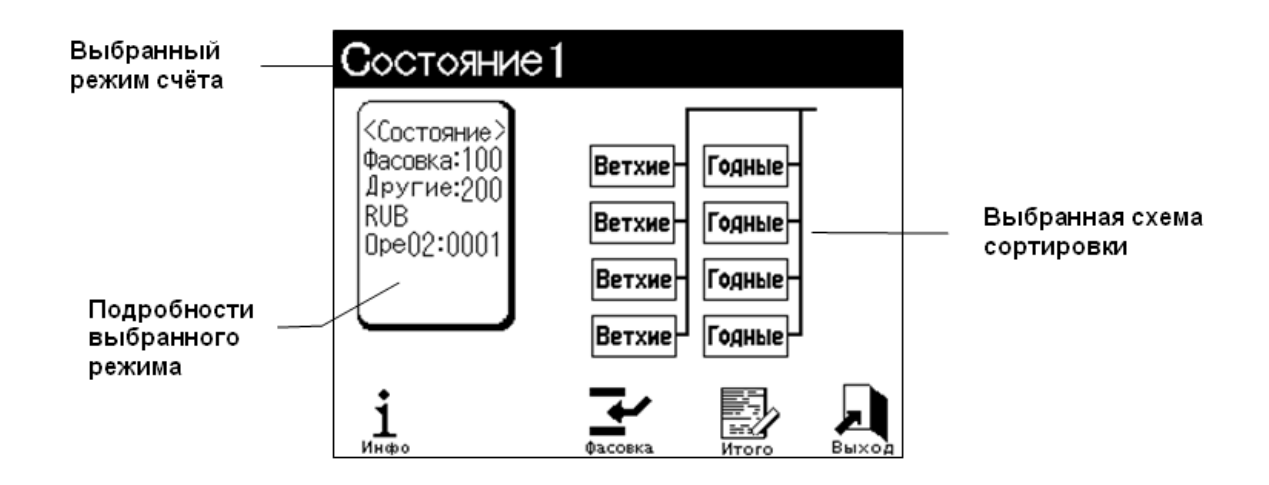

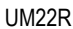

UM22R РУКОВОДСТВО ПО ЭКСПЛУАТАЦИИ K4 V.03 22.01.2010

Схема для 8-ми карманной счетно-сортировальной

### **Экран в режиме счета**

Схема для 4-х карманной счетно-сортировальной

• Когда начинается счет, экран переходит из режима ожидания в режим счета, при котором отображаются результаты счета.

машины К4: машины К4: Выбранный Выбранный |Состояние1 |Состояние 1 режим счёта режим счёта .<br><Состояние> .<br>КΩстоя**н**ие: Фасовка: 100 рессионие:<br>Фасовка=100<br>Другие=200 Годные Betxwe Годные Пругие:200 Годные Irus Ветхие Годные Выбранная  $|0.001|$ Выбранная De02:000 схема Ветхие схема Ветхие **Годные** сортировки сортировки Подробности Ветхие Ветхие Подробности Годные выбранного выбранного режима  $\sum_{\phi_{\text{ACOERA}}}$ E)  $\mathbf{j}_{\text{\tiny{MHD}}}$  $\frac{1}{\epsilon}$ режима E  $\mathbf{j}$  $\blacklozenge$ л Нажмите и держите клавишу F1 ("Инфо"), Нажмите и держите клавишу F1 ("Инфо"), чтобы увидеть подробности счёта чтобы увидеть подробности счёта Инфо Инфо Фасовка  $100$ штук **Q**acoska 100 штук 100 Годные Годные 100 100 Вет хие Годные 100 100 100 Ветхие Годные 100 Ветхие Ветхие 100 Годные 100 100 Ветхие 100 Годные  $100$ Ветхие  $\mathbf{1}_{\mathbf{A}\neq\mathbf{B}}$  $\mathbf{1}$ 

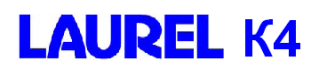

#### **Информация по чистке после включения питания**

Если требуется чистка, экран показывает информацию по чистке после включения питания. Если отображается информация по чистке, очистите лотки для пыли. Подробности по чистке описаны на странице 38.

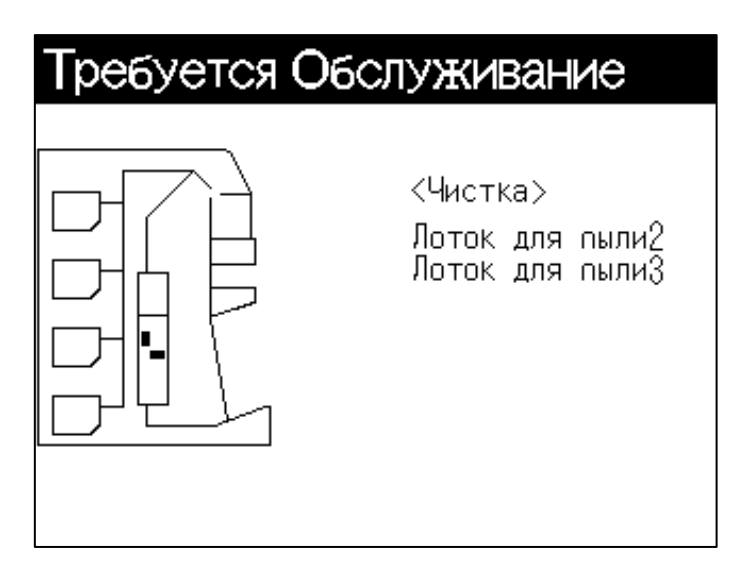

Схема для 4-х карманной счетно-сортировальной машины К4:

Схема для 8-ми карманной счетно-сортировальной машины К4:

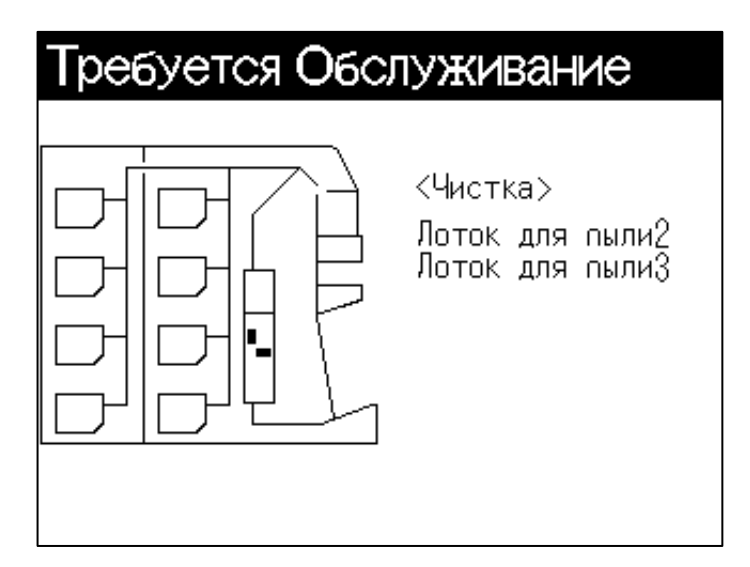

### **Экран информации об ошибке**

- Если происходит замятие, экран отображает информацию об ошибке. На экране отображается код ошибки и место, где произошло замятие.
- Руководствуясь пунктом '**Что делать в случае возникновения ошибок'** на странице 44, устраните ошибку.

Схема для 4-х карманной счетно-сортировальной машины К4:

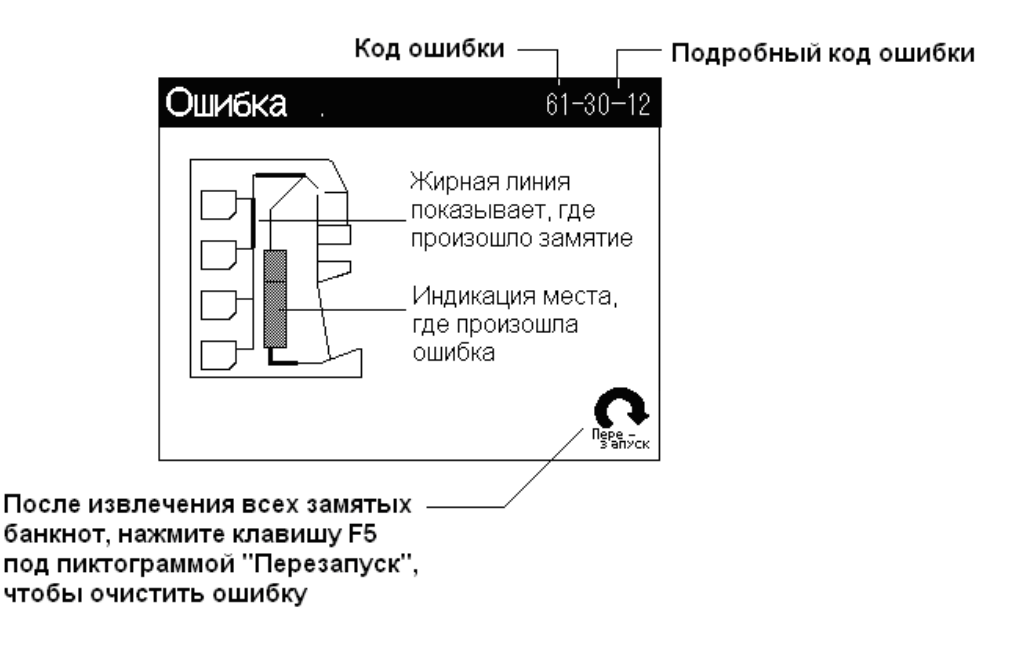

Схема для 8-ми карманной счетно-сортировальной машины К4:

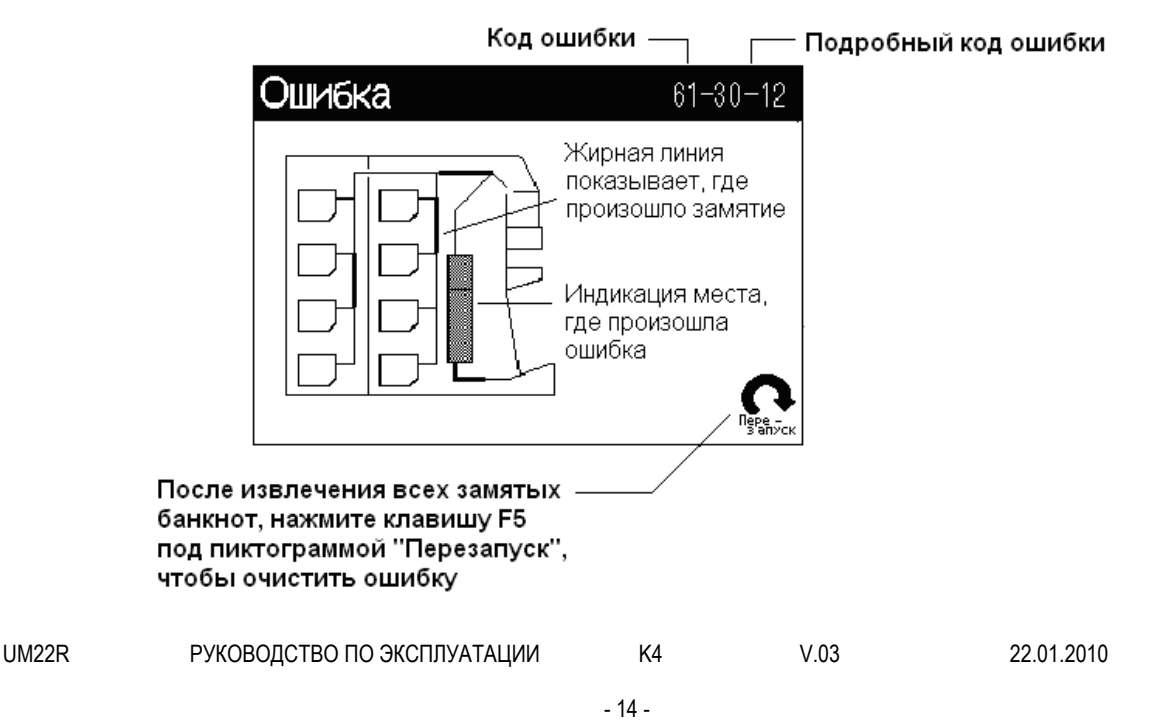

### Описание режимов сортировки. Схемы сортировки.

#### **О режимах сортировки**

Доступны следующие режимы:

- **1) Режим Состояние (FITNESS)………………………….**Сортировка годных/ветхих банкнот.
- **2) Режим (ATM)…………………………………………..**Сортировка банкнот для банкоматов.
- **3) Режим Номиналы (SORT)………………………………………...**Сортировка по номиналам.
- **4) Режим Лицо/Ориентация (FACE/ORIENT)…….**Сортировка банкнот по лицу/ориентации.
- 5) **Режим Эмиссия (ISSUE)……………………………**Сортировка банкнот разных эмиссий.

### **Режим СОСТОЯНИЕ**

• Нажмите клавишу **СОСТОЯНИЕ** для выбора режима сортировки по состоянию. На экране отобразятся схемы сортировки для всех карманов.

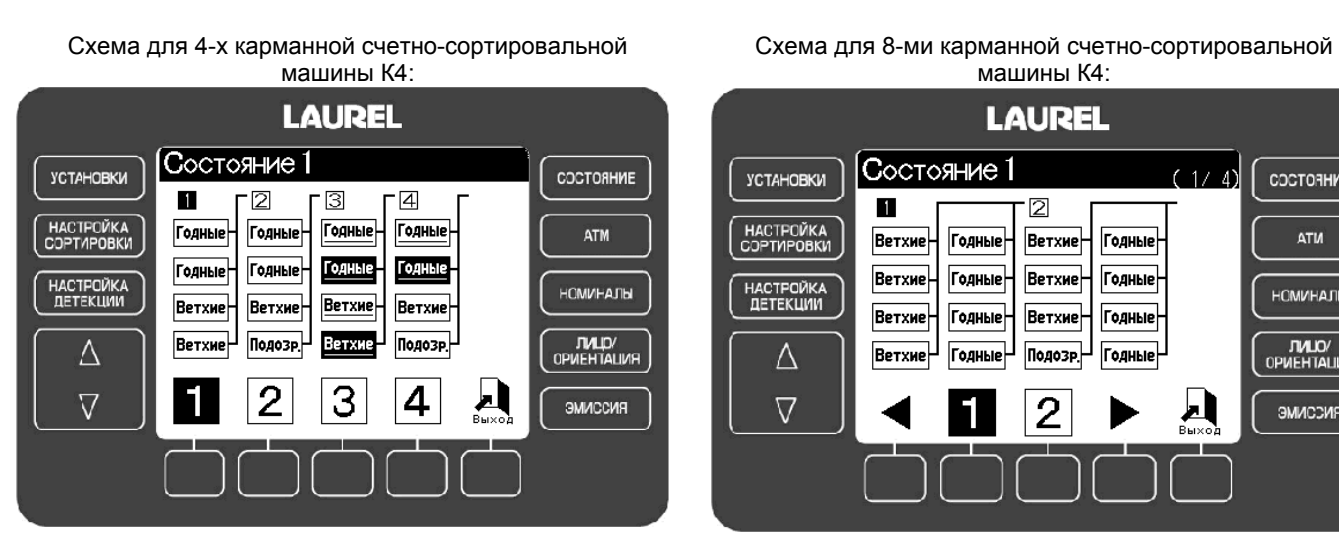

• Нажимая клавиши F1-F4, можно выбрать схему сортировки. Доступны следующие схемы сортировки.

Для 4-х карманной счетно-сортировальной машины:

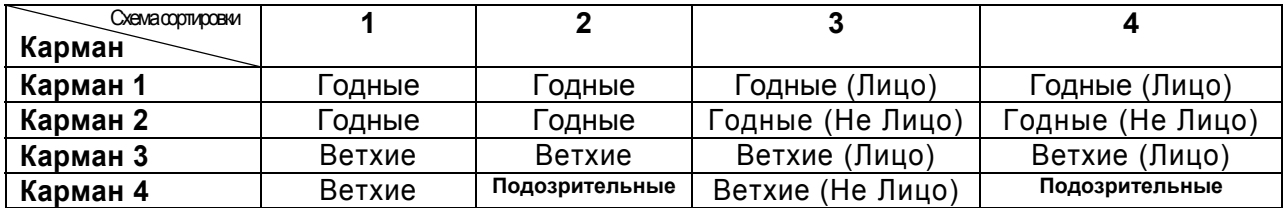

*Примечание:* Схемы сортировки 8-ми карманной счётно-сортировальной машины будут отличаться.

UM22R РУКОВОДСТВО ПО ЭКСПЛУАТАЦИИ K4 V.03 22.01.2010

СОСТОЯНИЕ

**ATM** 

**НСМИНАЛЫ** 

OPMEHTALIMH

ЭМИССИЯ

### **Режим АТМ**

• Нажмите клавишу **АТМ** для выбора режима АТМ. На экране отобразятся схемы сортировки для всех карманов.

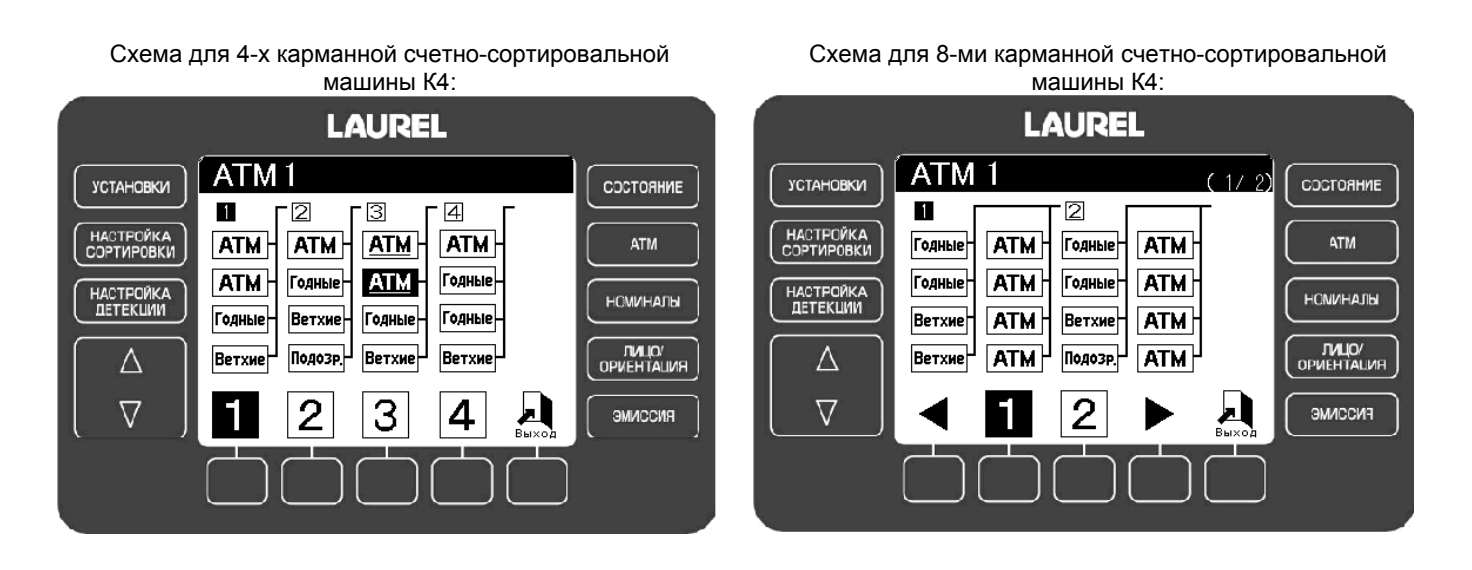

• Нажимая клавиши F1-F3, можно выбрать схему сортировки. Доступны следующие схемы сортировки:

Для 4-х карманной счетно-сортировальной машины:

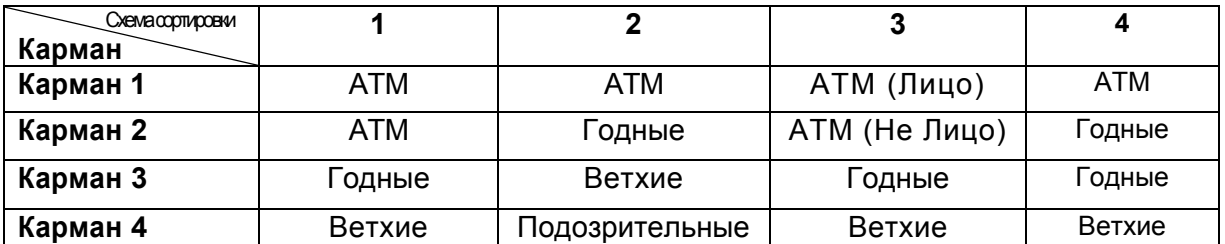

*Примечание:* Схемы сортировки 8-ми карманной счётно-сортировальной машины будут отличаться.

### **Режим НОМИНАЛЫ**

• Нажмите клавишу **НОМИНАЛЫ** для выбора режима Номиналы. На экране отобразятся схемы сортировки для всех карманов.

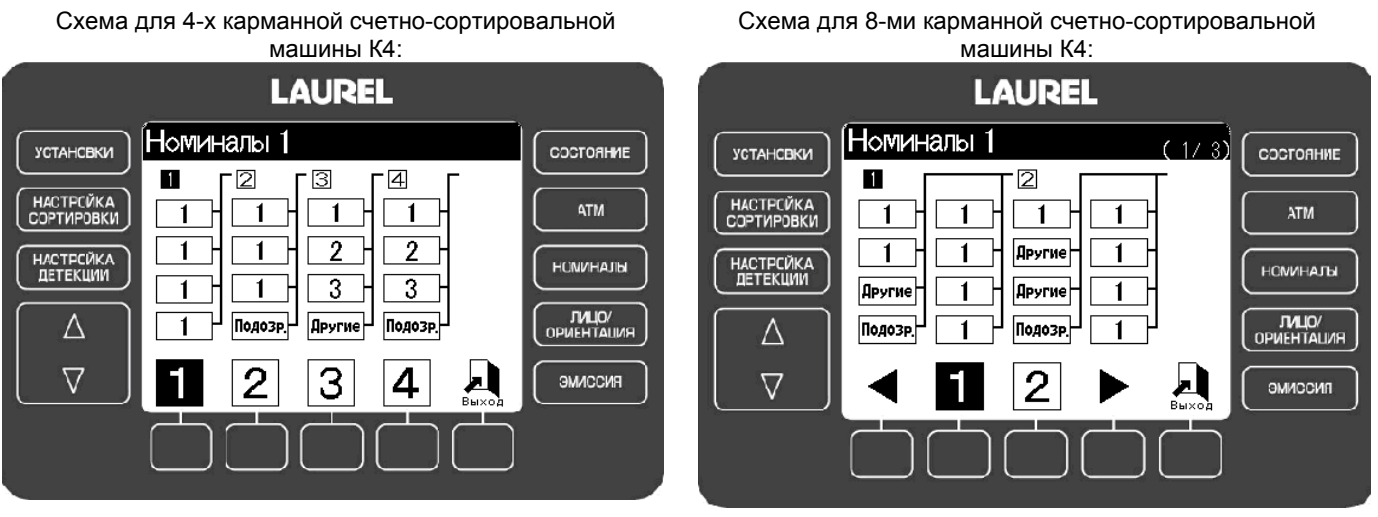

• Нажимая клавиши F1-F4, можно выбрать схему сортировки. Доступны следующие схемы сортировки:

Для 4-х карманной счетно-сортировальной машины:

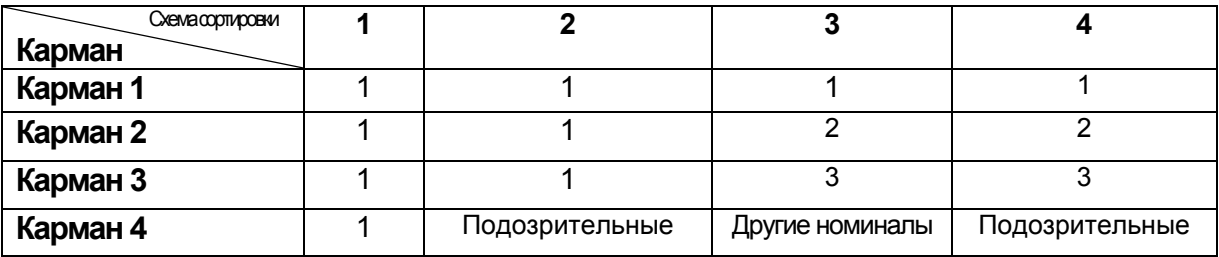

1 = Первый поступивший номинал.

2 = Второй поступивший номинал.

3 = Третий поступивший номинал.

*Примечание:* Схемы сортировки 8-ми карманной счётно-сортировальной машины будут отличаться.

UM22R РУКОВОДСТВО ПО ЭКСПЛУАТАЦИИ K4 V.03 22.01.2010

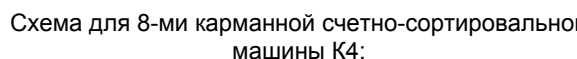

### **LAUREL K4**

### **Режим ЛИЦО/ОРИЕНТАЦИЯ**

• Нажмите клавишу **ЛИЦО/ОРИЕНТАЦИЯ** для выбора режима Лицо/Ориентация. На экране отобразятся схемы сортировки для всех карманов.

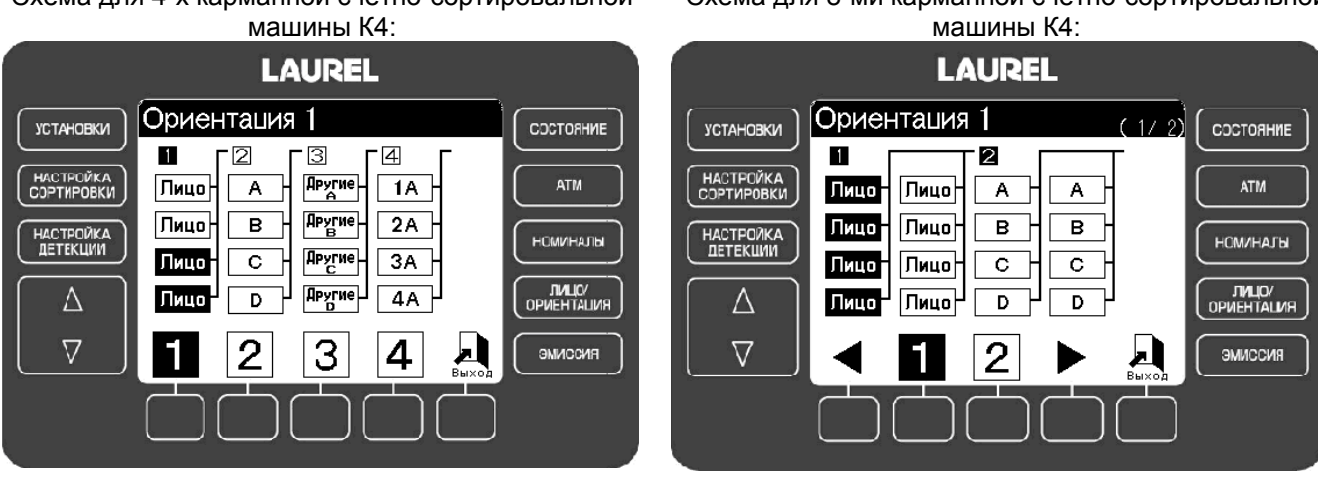

### Схема для 4-х карманной счетно-сортировальной

• Нажимая клавиши F1-F2, можно выбрать схему сортировки. Доступны следующие схемы сортировки:

Для 4-х карманной счетно-сортировальной машины:

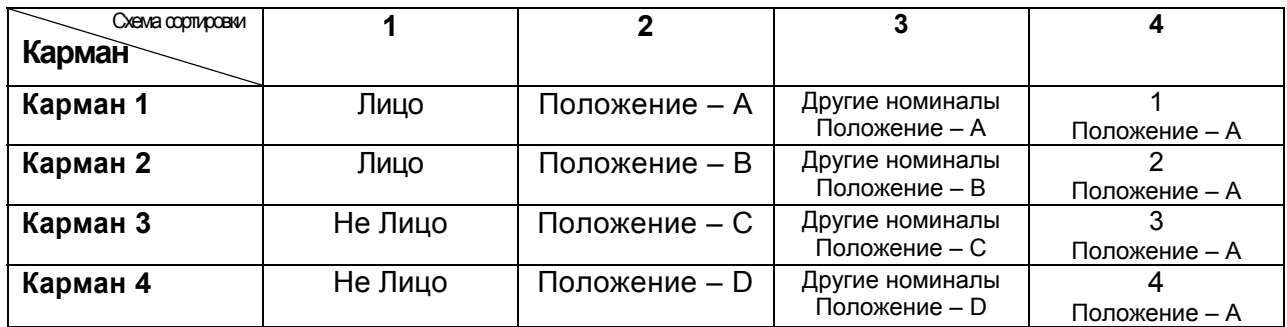

1 = Первый поступивший номинал.

- 2 = Второй поступивший номинал.
- 3 = Третий поступивший номинал.

*Примечание:* Схемы сортировки 8-ми карманной счётно-сортировальной машины будут отличаться.

UM22R РУКОВОДСТВО ПО ЭКСПЛУАТАЦИИ K4 V.03 22.01.2010

Схема для 8-ми карманной счетно-сортировальной

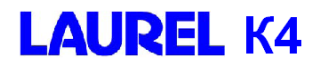

### **Режим ЭМИССИЯ**

• Нажмите клавишу **ЭМИССИЯ** для выбора режима Эмиссия. На экране отобразятся схемы сортировки для всех карманов.

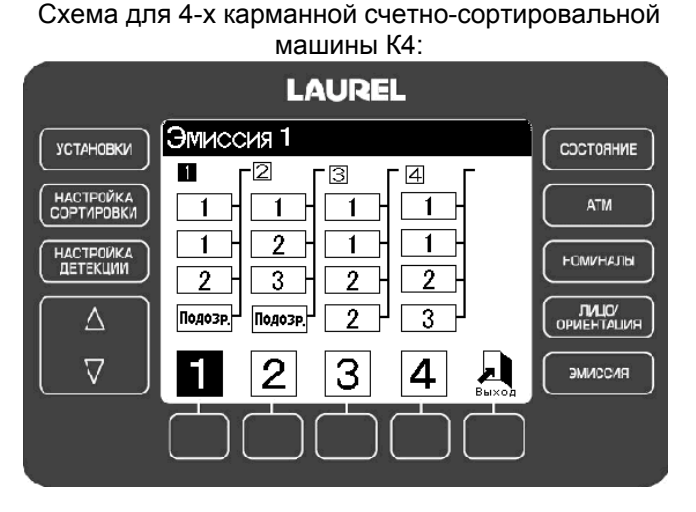

Схема для 8-ми карманной счетно-сортировальной машины К4:

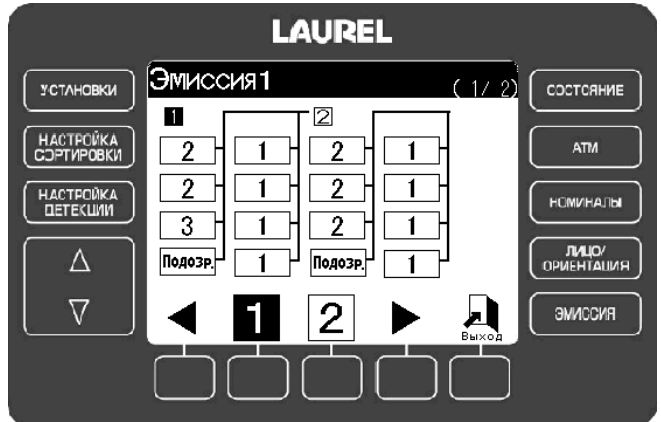

• Нажимая клавиши F1-F2, можно выбрать схему сортировки. Доступны следующие схемы сортировки:

Для 4-х карманной счетно-сортировальной машины:

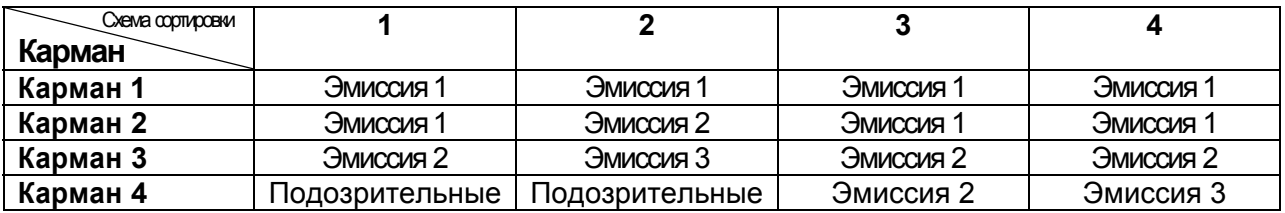

*Примечание:* Схемы сортировки 8-ми карманной счётно-сортировальной машины будут отличаться.

Машина сортирует банкноты, принадлежащие старой и новой эмиссии. Первая поступившая эмиссия отправится в карман Эмиссия 1, вторая поступившая эмиссия отправится в карман Эмиссия 2 и т.д.

# **Глава 2. Описание операций**

### Запуск и отключение устройства

- Устройство включается и выключается выключателем питания.
- Функция самодиагностики запускается при включении устройства. Если ошибок не обнаружено, устройство переходит в режим ожидания и готово к началу подсчета.

Экран в режиме ожидания – Состояние.

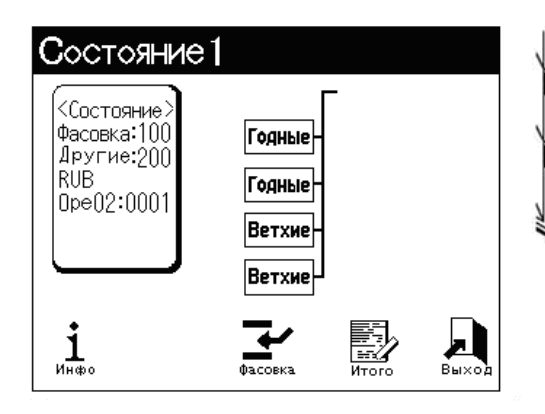

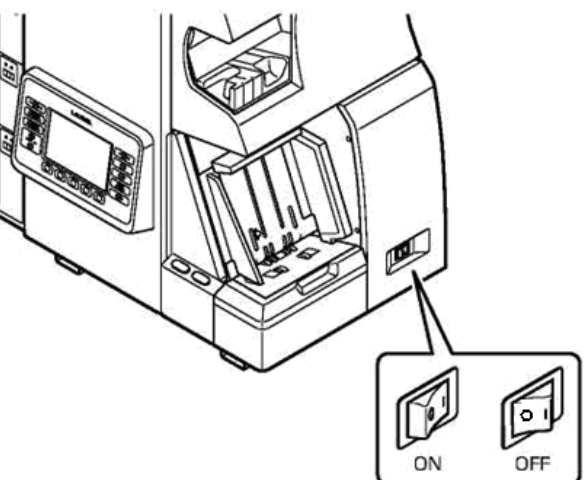

Если при самодиагностике обнаружится ошибка, экран перейдет в режим информации об ошибке. Действуйте согласно пункту **'Что делать в случае возникновения ошибки'** на странице 44.

Если требуется очистка лотков для пыли, экран отобразит информацию об этом. Очистите лотки для пыли. Если этого не сделать, машина не перейдет в режим ожидания и не будет готова к работе. Действуйте согласно пункту **'Очистка'** на странице 38.

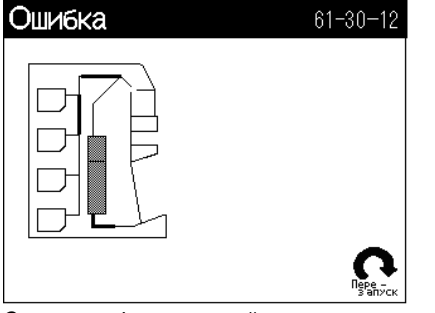

Схема для 4-х карманной счетносортировальной машины К4

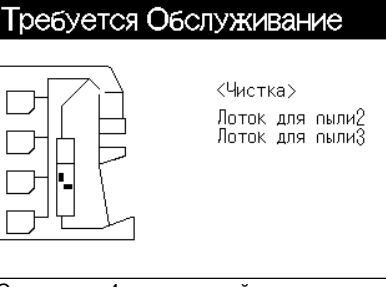

сортировальной машины К4 сортировальной машины К4

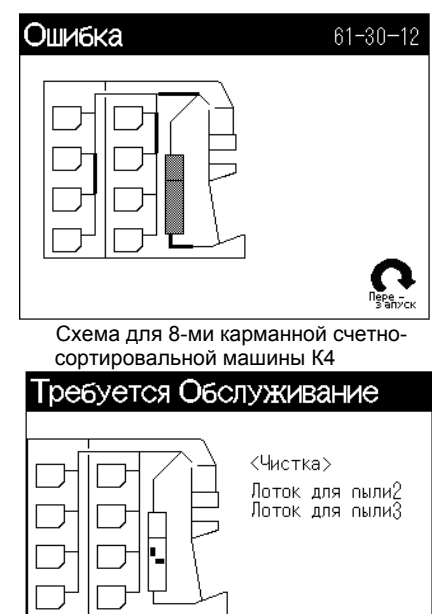

Схема для 4-<sup>х</sup> карманной счетно- Схема для 8-ми карманной счетно-

UM22R РУКОВОДСТВО ПО ЭКСПЛУАТАЦИИ K4 V.03 22.01.2010

### **СОРТИРОВЩИК БАНКНОТ**  Работа с устройством

Шаг 1. В случае необходимости, измените режим сортировки или схему сортировки по карманам.

Обратитесь к пункту '**Установка режима сортировки. Схемы сортировки'** на странице 25.

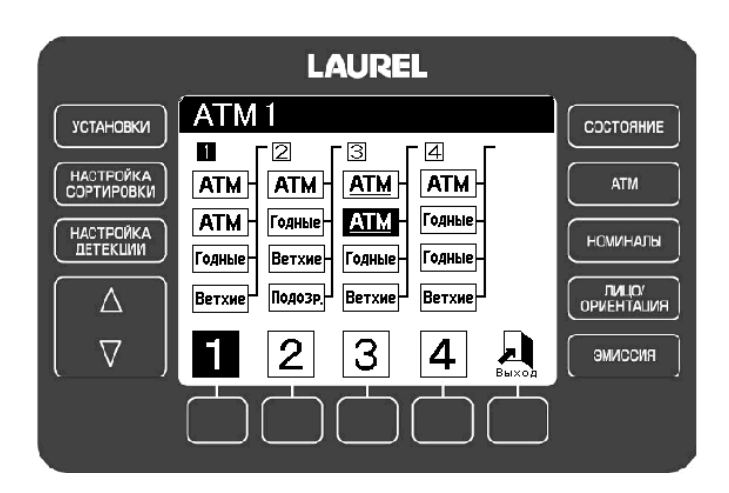

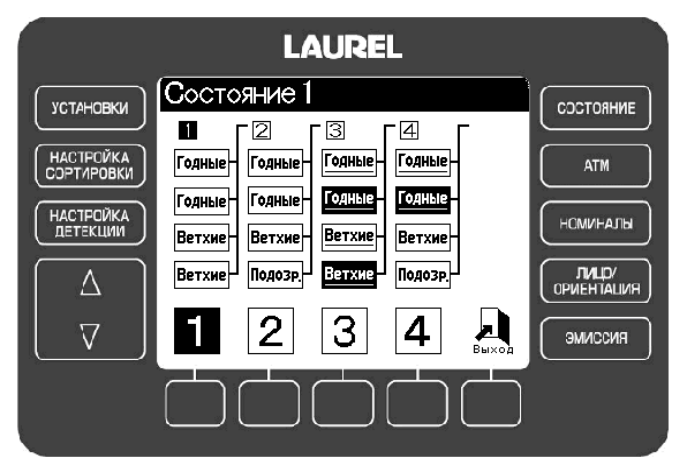

Шаг 2. Если необходимо, измените размер фасовки.

Обратитесь к пункту '**Установка размера фасовки'** на странице 26.

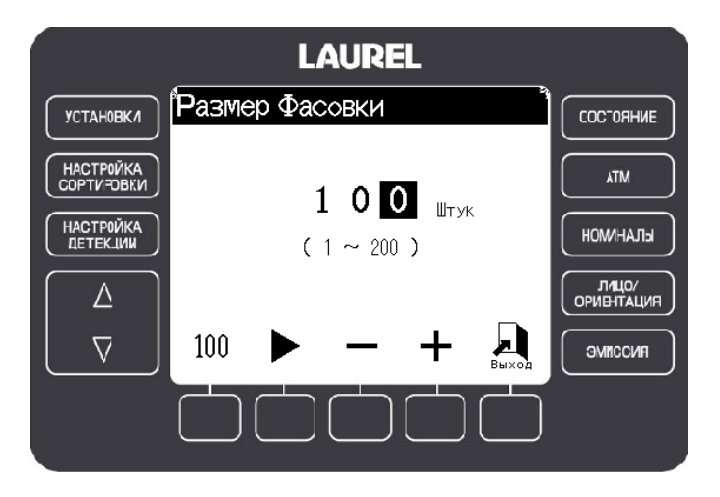

#### **СОРТИРОВЩИК БАНКНОТ**

Шаг 3. Аккуратно сложите банкноты и положите их на приемный карман. Работа начнется автоматически.

- Нажмите клавишу Старт/Стоп, если машина не стартует автоматически.
- Вы можете докладывать банкноты на приемный карман.
- Когда начнется работа, экран покажет результаты подсчета общей суммой и количеством банкнот.

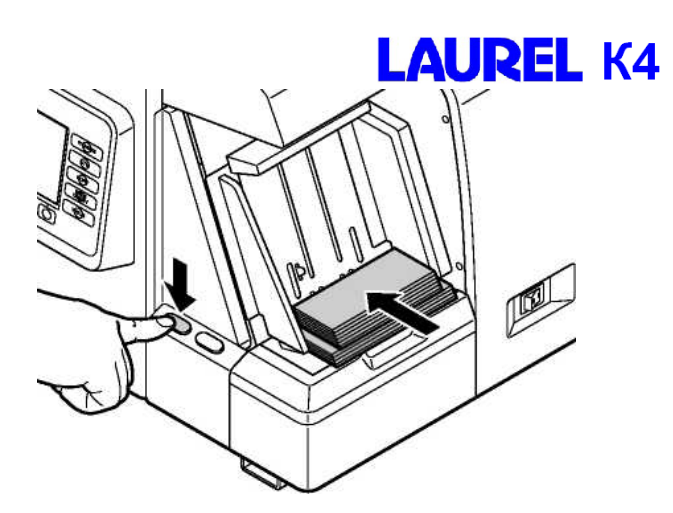

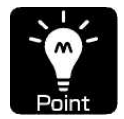

• Для просмотра подробных результатов подсчета нажмите кнопку **ВВЕРХ**  $\triangle$  или **ВНИЗ**  $\nabla$ , чтобы вернуться к экрану подсчета, нажмите кнопку **ВВЕРХ**  $\triangle$  или **ВНИЗ**  $\nabla$  еще раз. Чтобы получить дополнительную информацию в режиме счета, обратитесь к пункту '**Описание экрана'** в режиме счета на странице 11.

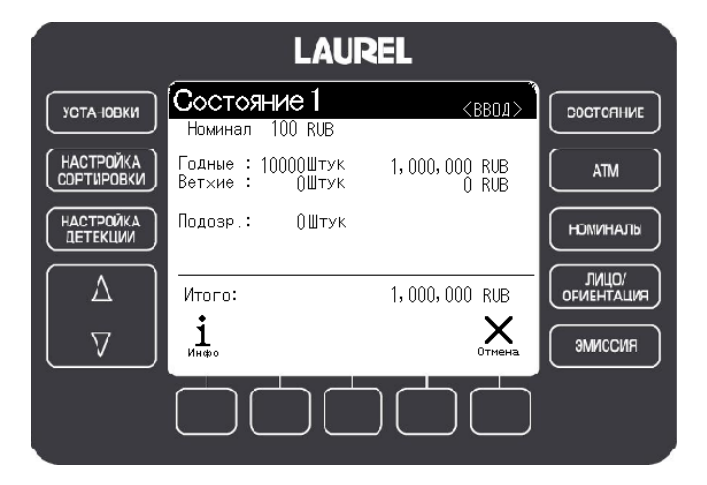

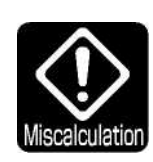

> Когда карман заполнится, работа остановится, пока банкноты не будут извлечены из кармана. После их извлечения счет продолжится.

Результат счета содержит сумму всех банкнот за транзакцию. Будьте осторожны, банкноты, извлеченные из карманов, не должны быть посчитаны второй раз.

Схема для 4-х карманной счетно-сортировальной машины К4:

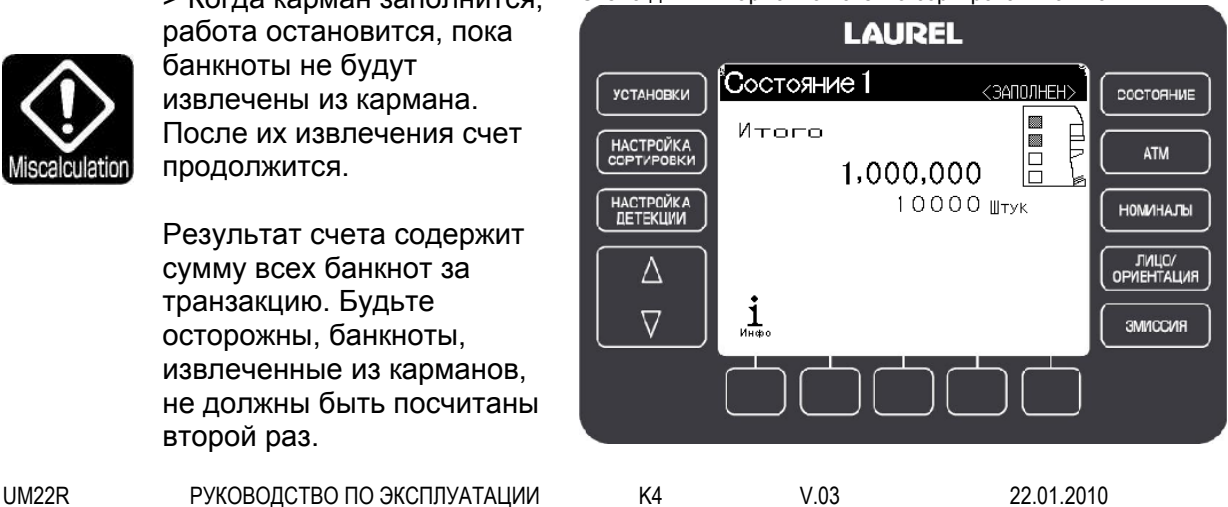

Схема для 8-ми карманной счетно-сортировальной машины К4:

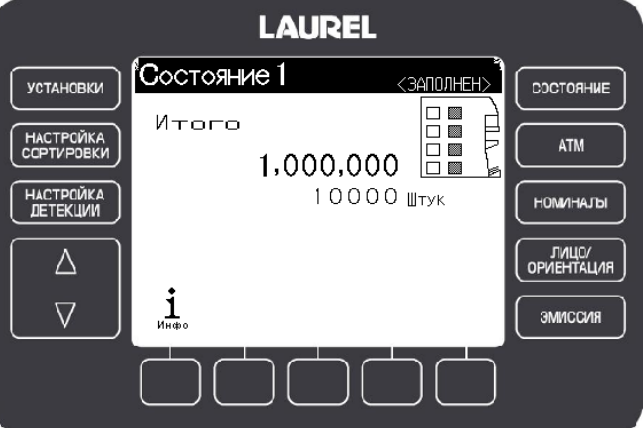

Шаг 4. Для завершения транзакции убедитесь, что на приемном кармане нет банкнот, и нажмите кнопку Старт/Стоп.

*>* Если на приемном кармане нет банкнот, после нажатия кнопки Старт/Стоп результаты счета очищаются.

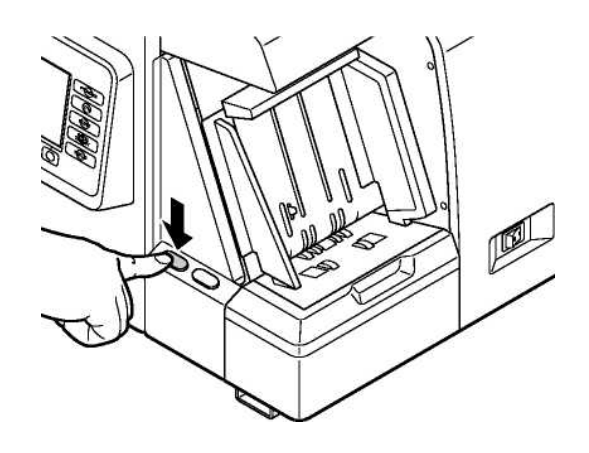

### Установка режимов сортировки. Схемы сортировки

ШАГ 1. Нажмите клавишу режима сортировки, например, **СОСТОЯНИЕ**. Схема для 4-х карманной счетно-сортировальной машины К4:

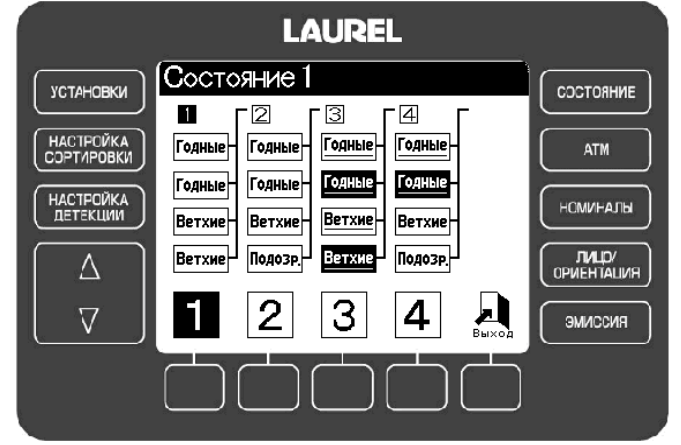

Схема для 8-ми карманной счетно-сортировальной машины К4:

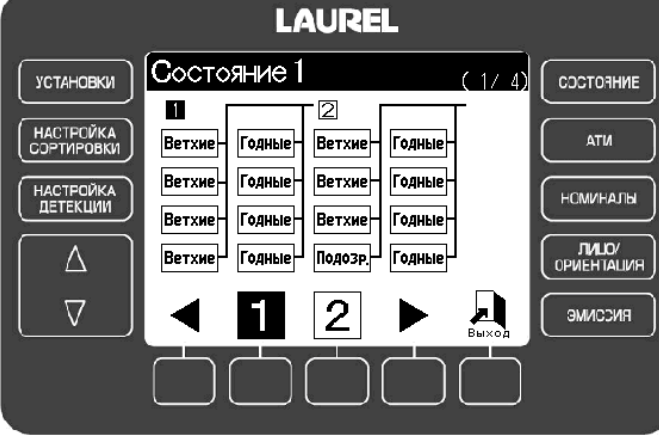

ШАГ 2. Клавишами F1- F4 выберите нужную схему сортировки

> Выбранная схема установит свой номер.

ШАГ 3. Клавиша F5 ("Выход") вернет экран в режим ожидания.

### Установка размера фасовки

ШАГ 1. Если экран находится в режиме выбора схемы сортировки, выберите нужную схему и нажмите клавишу F5 ("Выход") для возврата в режим ожидания.

Схема для 4-х карманной счетно-сортировальной машины К4:

**LAUREL K4** 

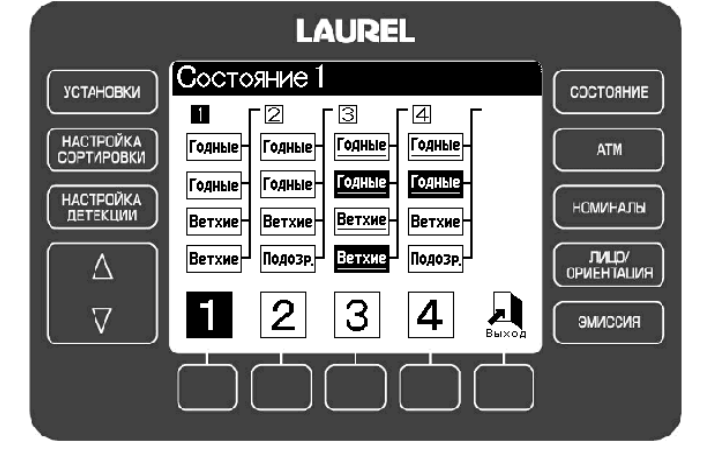

Схема для 8-ми карманной счетно-сортировальной машины К4:

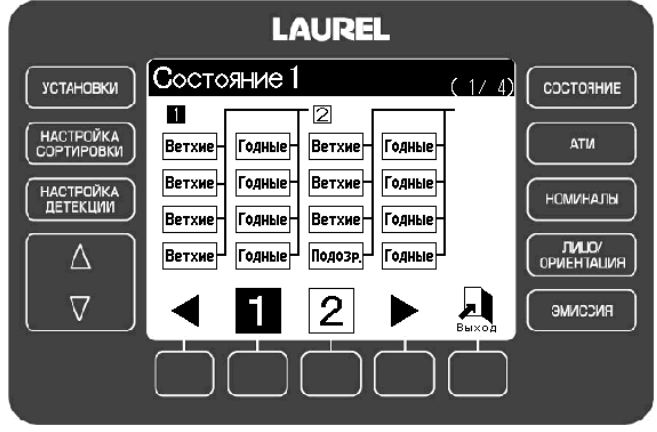

Схема для 4-х карманной счетно-сортировальной машины К4:

**LAUREL** ∫Состояние1 **УСТАНОВКИ** COCTORHME <Состояние<br>|Фасовка:100<br>|Другие:200<br>|RUB **HACTPONKA**<br>COPTUPCBKA Годные ATM Годные Н<mark>АСТРОЙ</mark>КА<br>ДЕТЕКЦИИ Ope02:0001 **НОМИНАЛЫ** Ветхие Ветхие **JIALIO**<br>OPVEHTALINA  $\Delta$  $\overline{\nabla}$ ↩ <u>i</u> **SMMCCMR** 

ШАГ 2. Нажмите клавишу F3 под пиктограммой "Фасовка**"**.

> Появится экран установки размера фасовки.

UM22R РУКОВОДСТВО ПО ЭКСПЛУАТАЦИИ K4 V.03 22.01.2010

Схема для 8-ми карманной счетно-сортировальной машины К4:

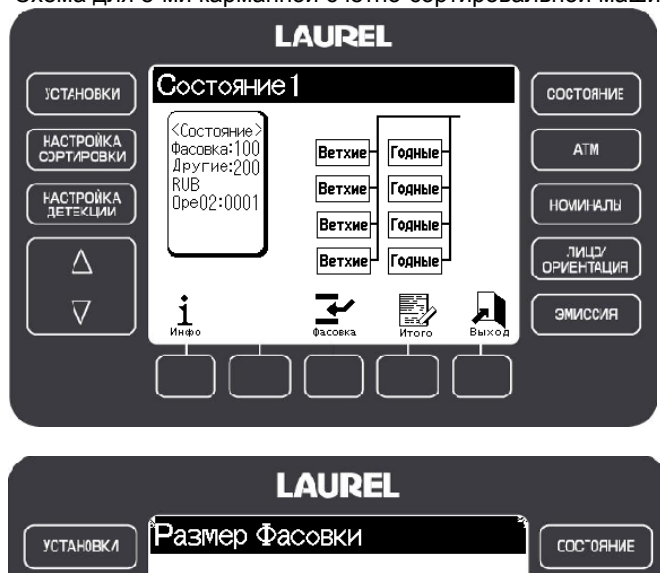

ШАГ 3. Установите размер фасовки.

1. Нажимая F2, переместите курсор на нужную цифру.

2. Измените ее значение, нажимая клавиши F3 "-" или F4 "+".

> Для быстрой установки размера фасовки в 100 нажмите клавишу F1.

ШАГ 4. Нажмите клавишу F5 ("Выход") для возврата к режиму ожидания с новым размером фасовки.

HACTPOЙKA ATM  $100$   $\frac{1}{2}$ HACTPOЙKA **IcILAHWOH**  $(1 \sim 200)$ **DIALO**<br>OPMETTALIVE  $\triangle$  $\overline{\nabla}$ Д 100 **OMNCCVIR** 

### Настройка сортировки

ШАГ 1. Нажмите клавишу **НАСТРОЙКА СОРТИРОВКИ**, когда машина находится в режиме ожидания**.** Экран отобразит настройки сортировки. Если включен режим Администратора, потребуется ввод пароля.

Схема для 4-х карманной счетно-сортировальной машины К4:

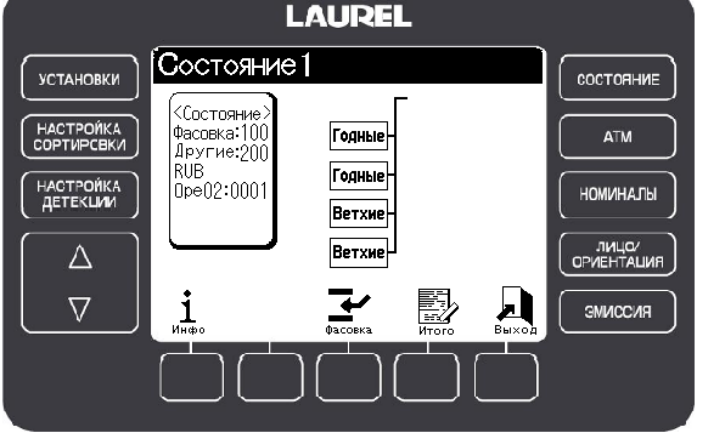

Схема для 8-ми карманной счетно-сортировальной машины К4:

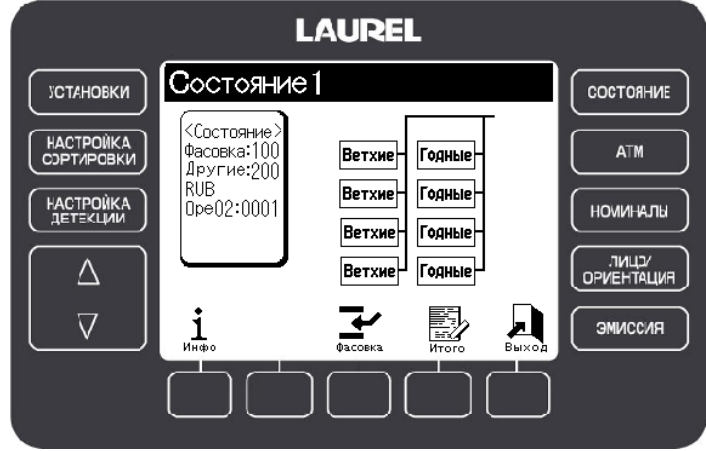

#### Как ввести пароль:

1. Нажимайте клавиши F1 или F2 для выбора цифры. 2. Нажимайте клавишу F3 для ввода выбранной цифры.

> Если пароль набран верно, на экране появятся Настройки Сортировки.

Нажмите клавишу F5 ("Выход") для выхода из Настроек Сортировки и возврата к режиму ожидания.

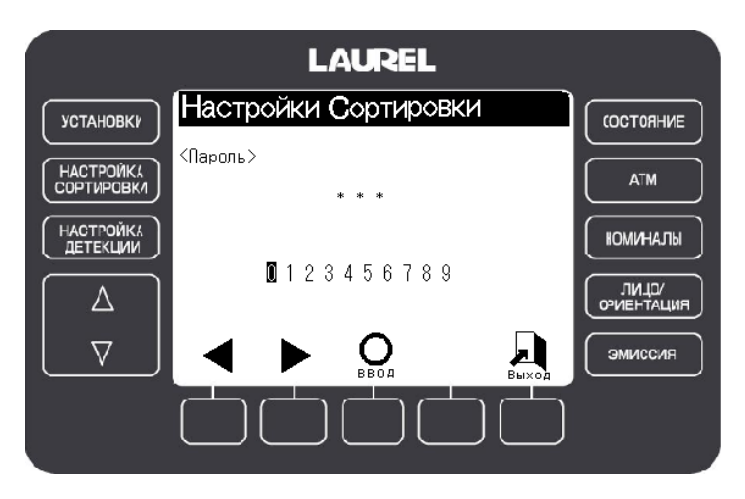

UM22R РУКОВОДСТВО ПО ЭКСПЛУАТАЦИИ K4 V.03 22.01.2010

#### **СОРТИРОВЩИК БАНКНОТ**

ШАГ 2**.** Выбор номинала и уровня сортировки.

1. Клавишами **ВВЕРХ и ВНИЗ**

 $\triangledown$ , выберите нужный номинал. 2. Для точной настройки

сортировки сразу обратитесь к

Шагу 3. 3. Клавишами F1 или F2 установите нужный уровень.

4. Пропустите Шаг 3, перейдите к Шагу 4.

# **LAUREL K4**

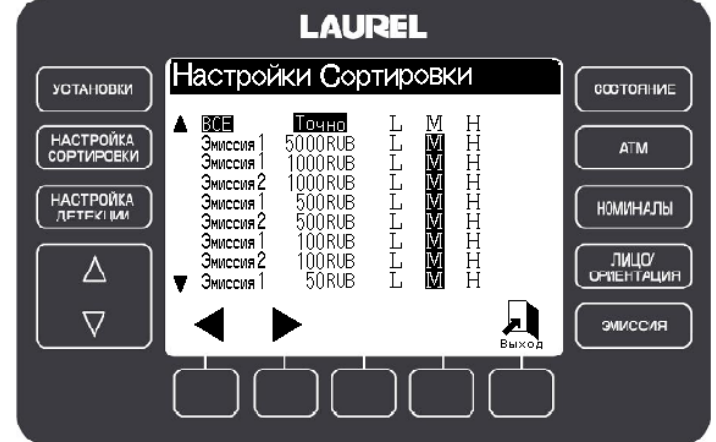

#### ШАГ 3. Точная настройка сортировки.

1. В режиме Настройка Сортировки **еще раз** нажмите клавишу **НАСТРОЙКА СОРТИРОВКИ**. Откроется режим точной настройки.

2. Кнопками ВВЕРХ  $\triangle$  и ВНИЗ  $\nabla$ выберите требуемый параметр.

3. Кнопками F1 или F2 выберите нужный уровень сортировки.

4. Измените требуемое значение клавишами F3 "-" или F4 "+".

5. Нажав клавишу F5 ("Выход"), вернитесь к экрану настроек сортировки.

**LAUREL** Настройки Сортировки **УСТАНОВКИ** COCTORHME  $5000$ RUB $>$ < Эмиссия 1 HACTPOMKA<br>COPTVPOBKM <u>M</u><br>15  $H$ (Пределы/Стандарт **ATM**  $\sum_{0}^{0} \sum_{0}^{0} \sum_{1}^{0}$ Fngeu  $^{20}_{60}$ <br>5<br>5<br>5<br>5  $25$ 222220 Загиб se<br>S НАСТРОЙКА<br>ДЕТЕКЦИИ Надрыв 00000 **HOMVIHANIN** Отверстия — Скотч<br>▼ Другие1 OPMEHTALIMR ń Δ  $\overline{\nabla}$ ЭМИССИЯ

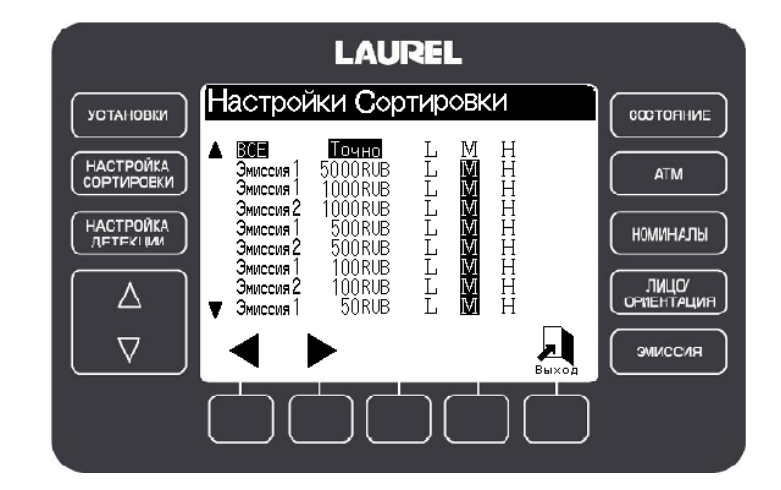

ШАГ 4. Нажав клавишу F5("Выход"), вернитесь в режим ожидания.

> Новые настройки сортировки сохранены.

### Настройка детекции

Уровень детекции влияет на детекцию банкнот по признакам подлинности.

ШАГ 1. Нажмите Клавишу **НАСТРОЙКА ДЕТЕКЦИИ**, когда машина находится в режиме ожидания**.**

Схема для 4-х карманной счетно-сортировальной машины К4:

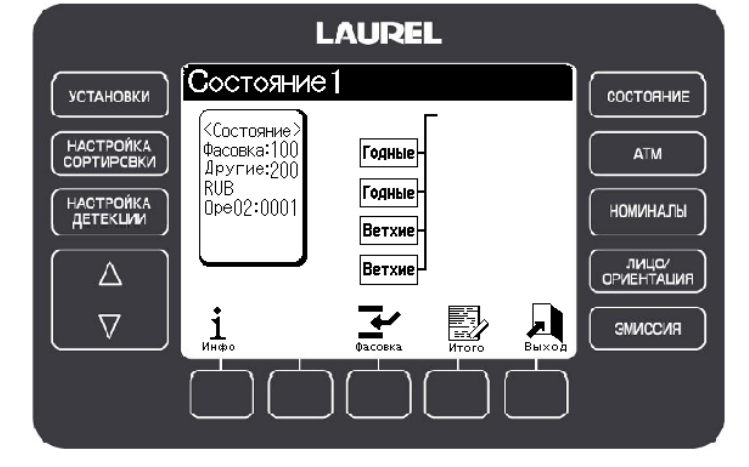

> Экран отобразит Настройки Детекции.

> Если включен режим Администратора, потребуется ввод пароля.

Схема для 8-ми карманной счетно-сортировальной машины К4:

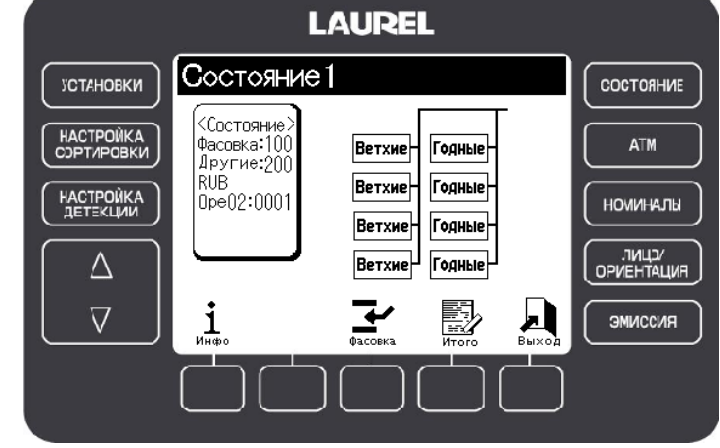

#### **Как ввести пароль:**

1. Нажимайте клавиши F1 или F2 для выбора цифры. 2. Нажимайте клавишу F3 для ввода выбранной цифры.

> Если пароль набран верно, на экране появятся Настройки Детекции.

Нажмите клавишу F5 ("Выход") для выхода из Настроек Сортировки и возврата к режиму Детекции.

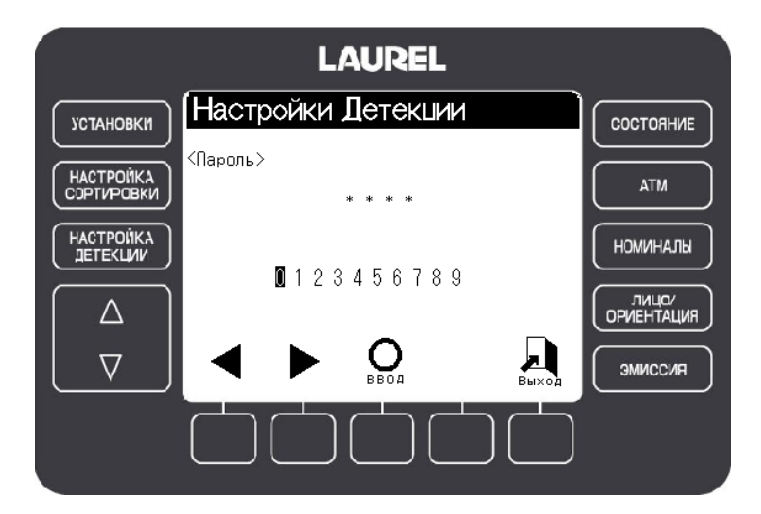

#### **СОРТИРОВЩИК БАНКНОТ**

# **LAUREL K4**

ШАГ 2.Выбор номинала и Уровня Детекции.

1. Клавишами ВВЕРХ  $\triangle$ и ВНИЗ  $\triangledown$  выберите нужный номинал.

2. Для точной настройки детекции сразу обратитесь к Шагу 3.

3. Клавишами F1 или F2 установите нужный уровень. 4. Пропустите Шаг 3, перейдите к Шагу 4. .

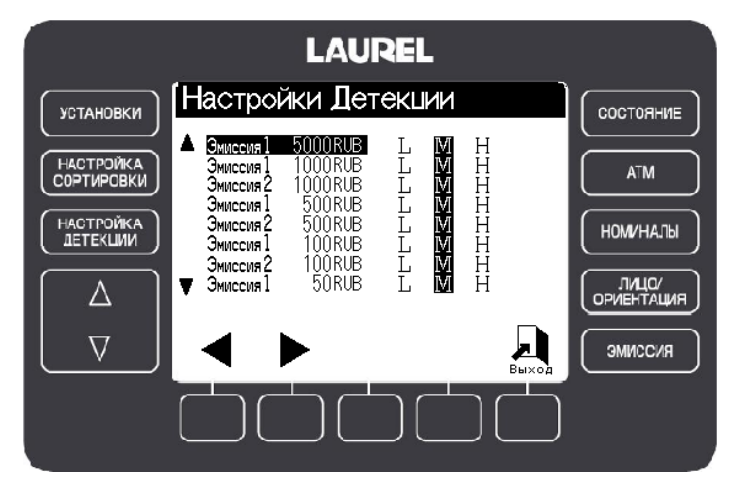

Шаг 3. Точная настройка детекции

1. В режиме Настройка Детекции **еще раз** нажмите клавишу **НАСТРОЙКА ДЕТЕКЦИИ**. Откроется режим точной настройки.

2. Кнопками ВВЕРХ  $\triangle$  и ВНИЗ  $\triangledown$ выберите требуемый параметр.

3. Кнопками F1 или F2 выберите нужный уровень детекции.

4. Измените требуемое значение клавишами F3 "-" или  $F_4$  "+"

5. Нажав клавишу F5 ("Выход"), вернитесь к экрану настроек детекции.

**LAUREL** .<br>Настройки Детекции **УСТАНОВКИ** COCTORHIVE < Эмиссия 1  $100$ RUB $>$ **HACTPOMKA**  $\frac{\text{M}}{40}$  $\begin{array}{c}\n\text{H} \\
\text{B0} \\
\text{3} \\
\text{1}\n\end{array}$ (Пределы/Стандарт ATM 站  $\left\{\n \begin{array}{l}\n 0 \sim 255 \\
 -3\n \end{array}\n \right.$  $\triangle$   $\Psi$  $\frac{40}{2}$ Иk НАСТРОЙКА<br>ДЕТЕКЦИИ ...<br>МАГ  $\overline{1}$ **НОМИНАЛЫ**  $0 - 255$  $\frac{1}{0}$  $\blacktriangledown$  don ń ń , ЛИЦО/<br>ОРИЕНТАЦИЯ Δ  $\overline{\nabla}$ ЭМИССИЯ

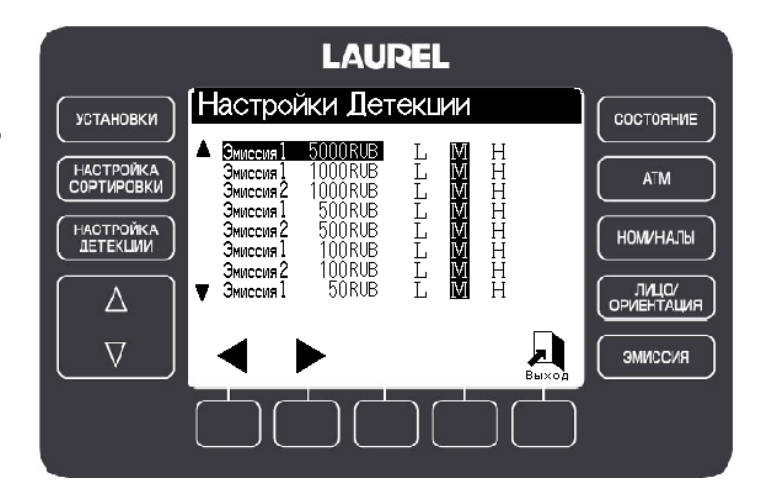

ШАГ 4. Нажав клавишу F5 ("Выход"), вернитесь в режим ожидания.

> Новые настройки детекции сохранены.
## Установки устройства

- **Язык** Установка языка **Дата** Установка даты **Время** Установка времени **Принтер** Настройка принтера
- **Валюта** Установка валюты **Контраст** Установка контраста экрана **Подсветка** Установка времени работы подсветки **Громкость сигнала** Установка громкости сигнала **Админ.** Установка режима Администратора

ШАГ 1. Нажмите клавишу **УСТАНОВКИ** в режиме ожидания. Схема для 4-х карманной счетно-сортировальной машины К4:

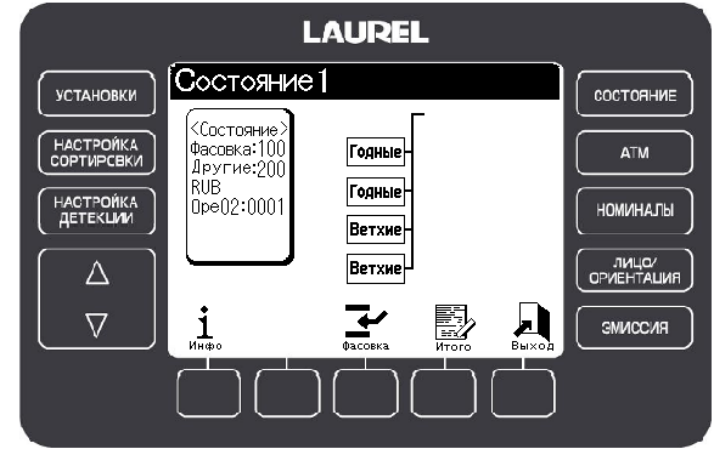

Схема для 8-ми карманной счетно-сортировальной машины К4:

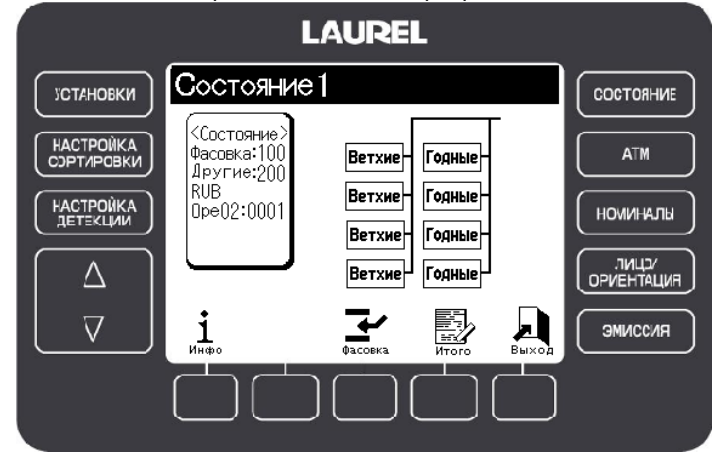

ШАГ 2. Выберите пункт и установите требуемое значение.

#### **Валюта**

1. Выберите пункт "Валюта" клавишами ВВЕРХ  $\triangle$  и ВНИЗ  $\nabla$ .

2. Установите нужную валюту клавишами F1 или F2.

# **LAUREL K4**

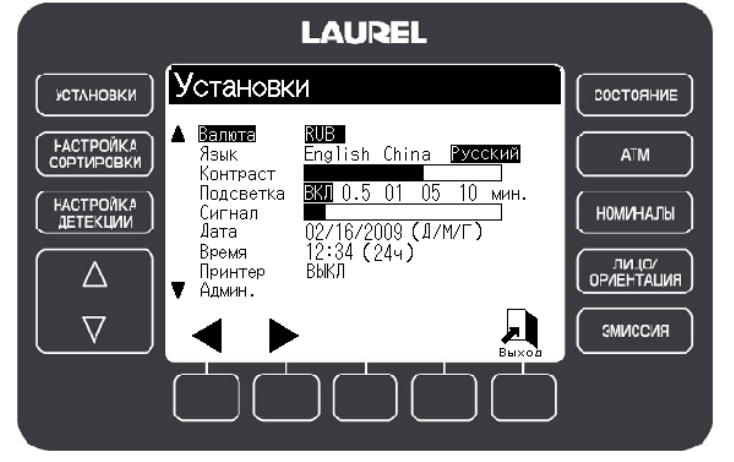

#### **Язык**

1. Выберите пункт "Язык" клавишами ВВЕРХ  $\triangle$  и ВНИЗ  $\nabla$ .

2. Установите нужный язык клавишами F1 или F2.

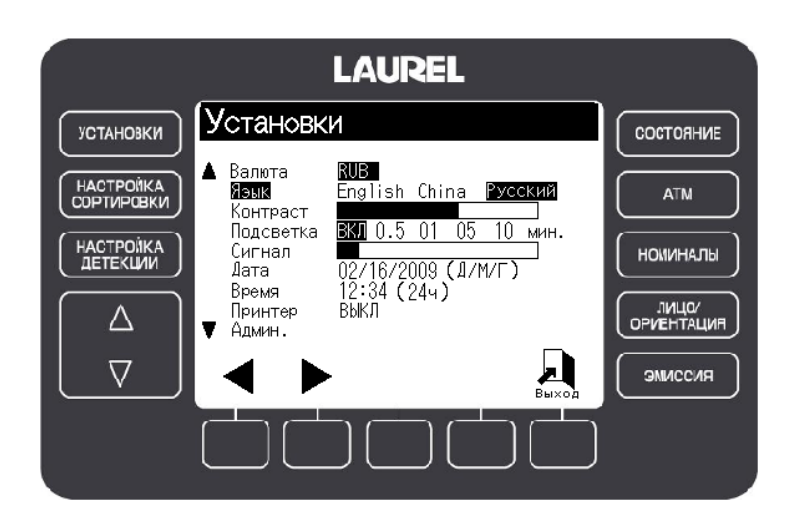

#### **Контраст**

1. Выберите пункт "Контраст" клавишами ВВЕРХ  $\triangle$  и ВНИЗ  $\nabla$ .

2. Установите нужный уровень контраста клавишами F3 "-" или F4 "+".

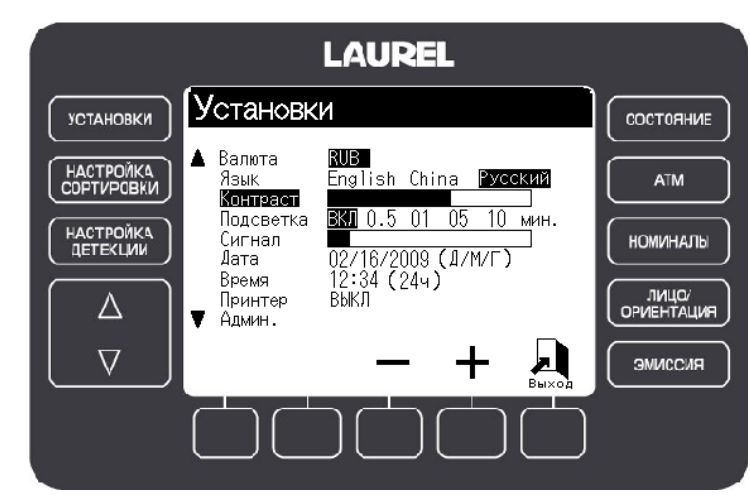

UM22R РУКОВОДСТВО ПО ЭКСПЛУАТАЦИИ K4 V.03 22.01.2010

#### **Подсветка**

1. Выберите пункт "Подсветка" клавишами ВВЕРХ  $\triangle$  и ВНИЗ  $\nabla$ .

2. Установите нужное время работы Подсветки клавишами F1 или F2.

# **LAUREL K4**

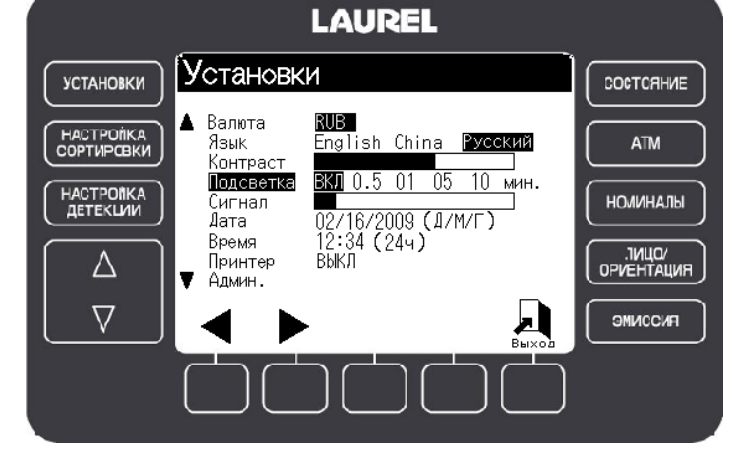

#### **Cигнал**

1. Выберите пункт "Сигнал" клавишами ВВЕРХ  $\triangle$  и ВНИЗ  $\nabla$ .

2. Установите нужный уровень громкости сигнала клавишами F3 "-" или F4 "+".

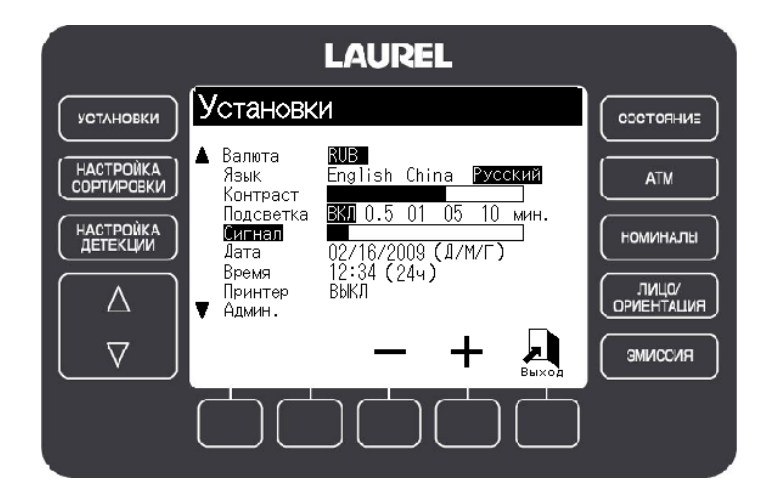

## **Дата**

1. Выберите пункт "Дата" клавишами ВВЕРХ  $\triangle$  и ВНИЗ  $\nabla$ .

2. Выберите Год, Месяц или День клавишами F1 или F2.

3. Измените значение клавишами F3 "-" или F4 "+".

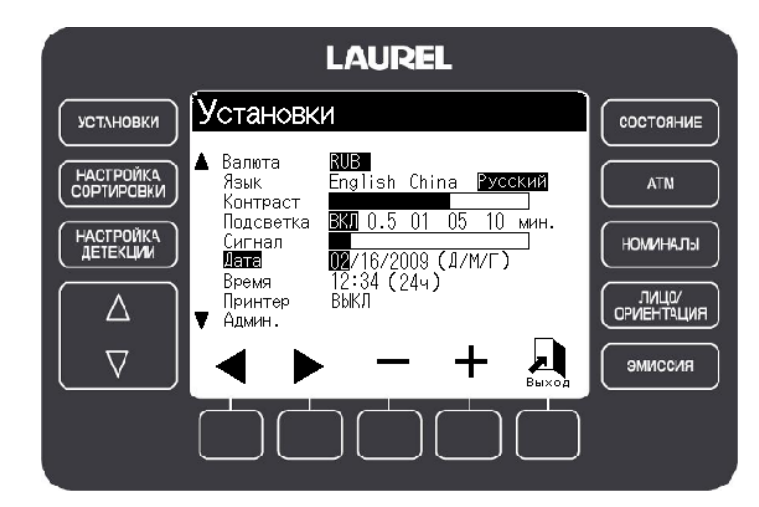

#### **Время**

1. Выберите пункт "Время" клавишами **ВВЕРХ**  $\triangle$  и **ВНИЗ**  $\nabla$ .

2. Выберите часы или минуты клавишами F1 или F2.

3. Измените значение клавишами F3 "-" или F4 "+".

#### **LAUREL K4 LAUREL** ЃУстановки СОСТОЯНИЕ <mark>RUB</mark><br>English China ▲ Валюта язык<br>Язык ATM Русский компонст **BKM** 0.5 01 05  $\overline{10}$  мин. Подсветка Сигнал **НОМИНАЛЫ** 02/16/2009 (Д/М/Г)<br>**02**/16/2009 (Д/М/Г)<br>Выкл Лата Время

┻

DPVEHTALINA

ЭМИССИЯ

**УСТАНОВКИ** 

**HACTPOMKA**<br>COPTUPCBKU

НАСТРОЙКА<br>ДЕТЕКЦИИ

Δ

 $\overline{\nabla}$ 

Принтер

Алмин.

ВЫКЛ

### **Принтер**

Обратитесь к разделу "Функции обработки данных" на стр. 63.

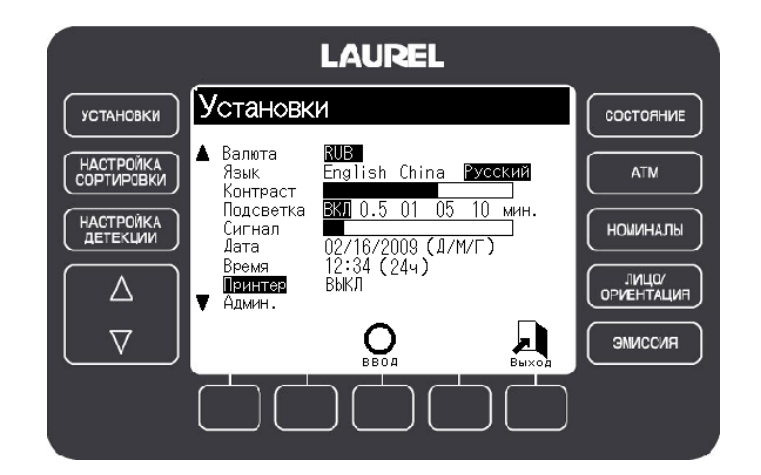

### **Админ.**

1. Выберите пункт "Админ". клавишами ВВЕРХ  $\triangle$  и ВНИЗ  $\nabla$ .

2. Нажмите клавишу F3 ("ВВОД").

> Необходимо ввести пароль.

3. Выбирайте цифры клавишами F1 или F2 и вводите их клавишей F3 ("ВВОД") одну за другой.

**LAUREL** ÍУстановки **УСТАНОВКИ** СОСТОЯНИЕ ▲ Валюта RUB | HACTPOMKA<br>COPTMPOBKM English China Русский Язык **ATM** лэмк<br>Контраст **BKI** 0.5 01 05 10 MMH. поляраст<br>Подсветка<br>Сигнал НАСТРОЙКА<br>ДЕТЕКЦИИ 02/16/2009 (J/M/F)<br>12:34 (244)<br>BblK/I **НОМИНАЛЫ** Лата Время **OPMEHTALIAR**  $\overline{\mathbf{V}}$  **E EQUALE** Δ  $\sum_{\text{B}}$ 回  $\nabla$ **OMMODIAG** 

> Если пароль введен верно, откроется окно 'Режим Администратора'.

Включите или отключите режим администратора для Настроек Сортировки и Настроек Детекции или измените пароль.

# **LAUREL K4**

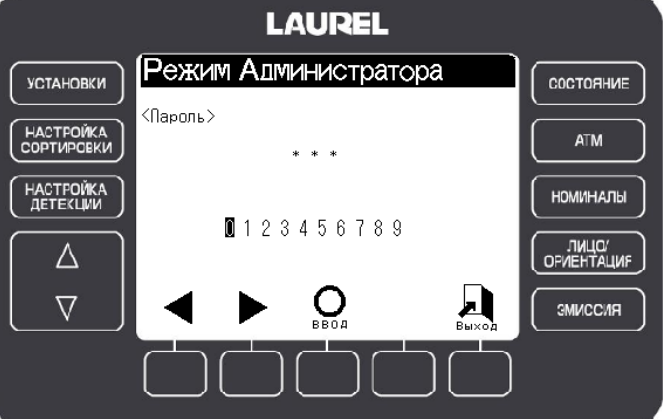

#### **Для включения режима Администратора**

4-1. Клавишами ВВЕРХ  $\triangle$  или **ВНИЗ**  $∇$  выберите Настройки Сортировки или Настройки Детекции.

4-2. Клавишами F1 и F2 выберите нужный режим.

#### **Админ.:**

Для изменения Настроек Сортировки или Детекции требуется ввести пароль.

#### **Обычный:**

Для изменения Настроек Сортировки или Детекции пароль не требуется.

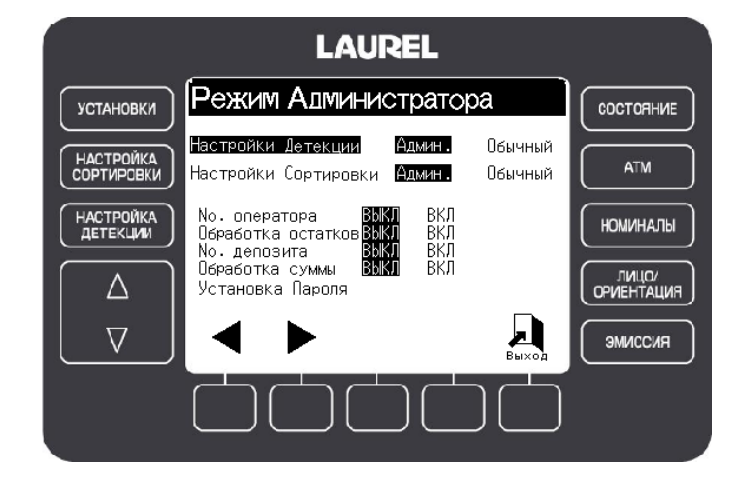

#### **Для смены пароля:**

- 4-1. Кнопками ВВЕРХ  $\triangle$  или **ВНИЗ** выберите пункт "Установка пароля".
- 4-2. Нажмите кнопку F3 ("ВВОД").

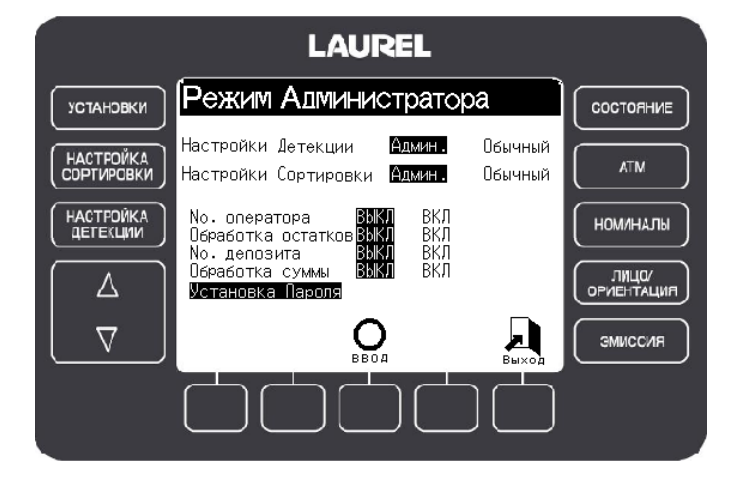

4-3. Введите текущий и новый пароль *>* После смены пароля появится экран установок.

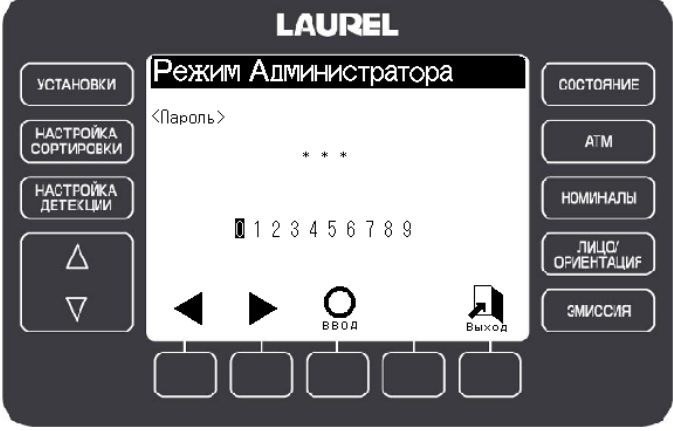

ШАГ 3. Нажав клавишу F5 ("ВВОД"), вернитесь в режим ожидания.

## Очистка

## **Периодичность и расположение**

- Очищайте лотки для пыли, как минимум раз в день.
	- Лоток для пыли 1 Лоток для пыли 2 Лоток для пыли 3
- Периодически очищайте Транспортный Тракт 1 и Блок Детекции.

## **Очистка лотка для пыли 1**

Шаг 1. Возьмите лоток для пыли 1 за ручку и вытяните его из устройства. Очистите лоток от пыли.

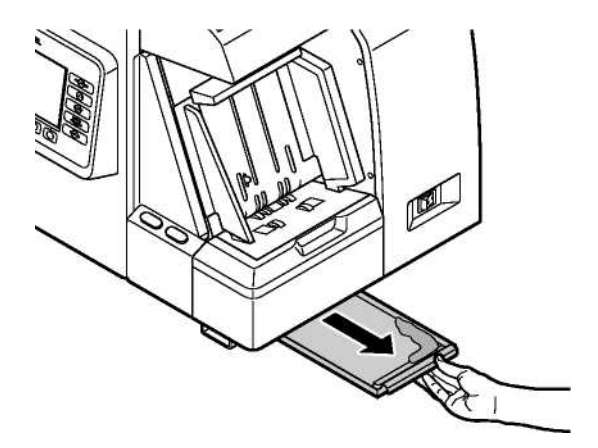

Шаг 2. Установите Лоток для пыли 1 обратно.

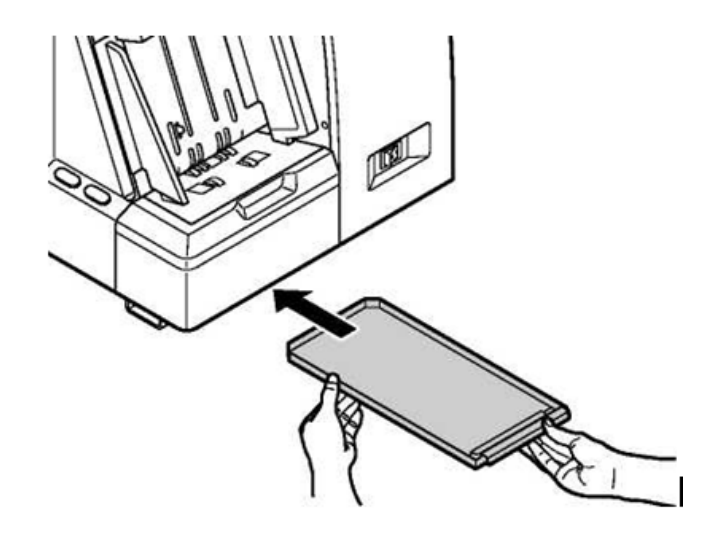

UM22R РУКОВОДСТВО ПО ЭКСПЛУАТАЦИИ К4 V.03 22.01.2010

#### **СОРТИРОВЩИК БАНКНОТ**

## **Очистка лотка для пыли 2 и 3**

ШАГ 1. Откройте переднюю дверь, держась за ручку.

ШАГ 2. Вытяните лотки для пыли 2 и 3 и очистите их от пыли.

Лоток для пыли:

ШАГ 3. Установите лотки для пыли 2 и 3 обратно.

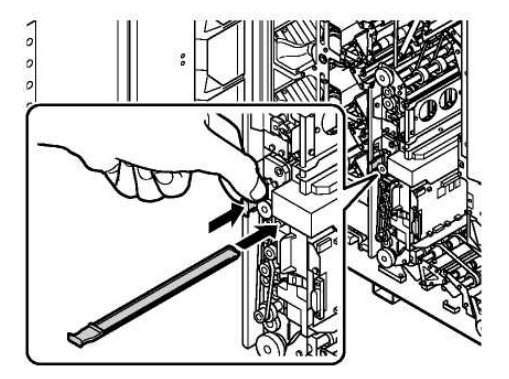

ШАГ 4. Закройте переднюю дверь.

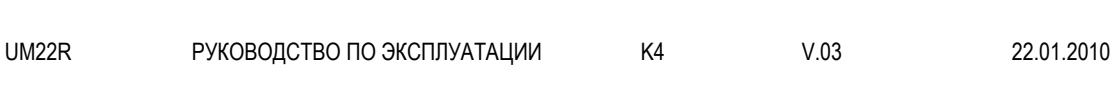

## **Очистка транспортного тракта**

ШАГ 1. Откройте переднюю дверь, держась за ручку.

ШАГ 2. Откройте Транспортный Тракт 1 и удалите пыль.

1. Нажав на рычаг 1, откройте транспортный тракт 1.

2. Очистите от пыли Транспортный Тракт 1, используя мягкую кисть.

3. Закройте Транспортный Тракт 1, придерживая его за рычаг 1.

4. Убедитесь, что Транспортный Тракт 1 закрыт, и рычаг 1 встал на место и зафиксировал Тракт.

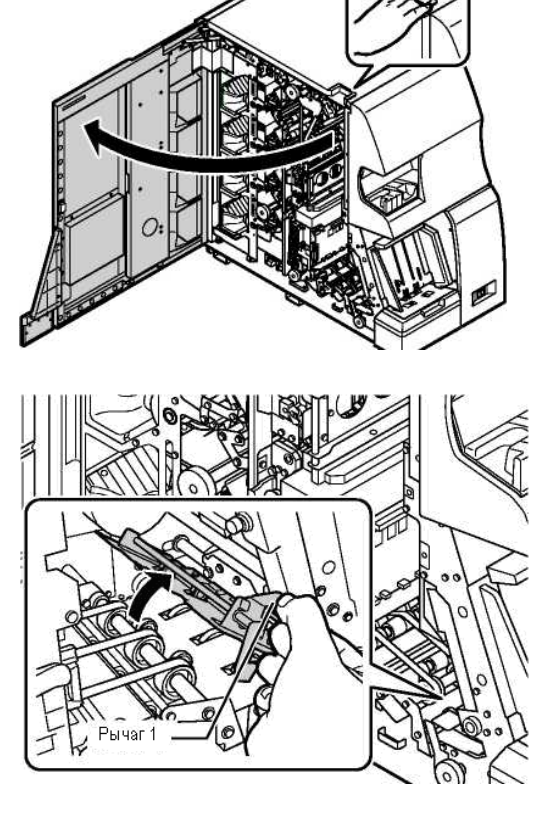

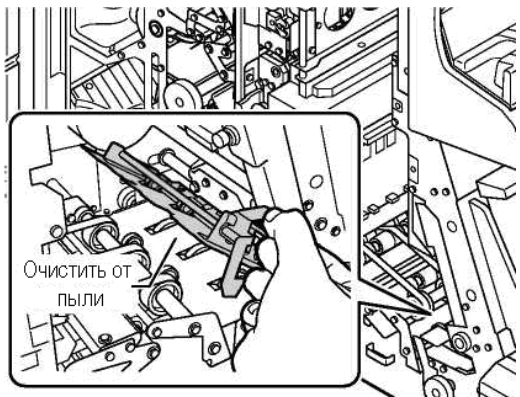

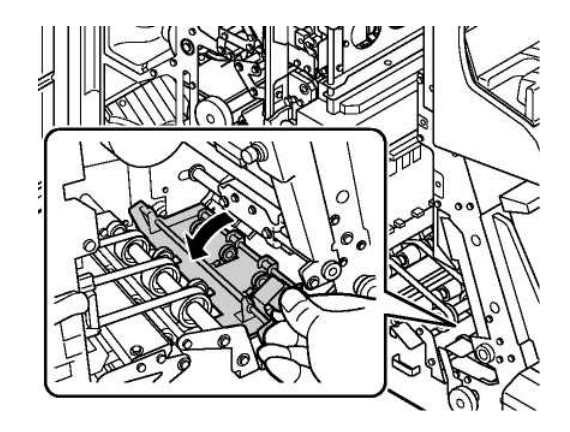

UM22R РУКОВОДСТВО ПО ЭКСПЛУАТАЦИИ К4 V.03 22.01.2010

ШАГ 3. Откройте блок детекции для очистки детекторов.

- 1. Откройте замок блока детекции.
- 2. Откройте блок детекции, используя рычаг 3.

3. Откройте блок детекции.

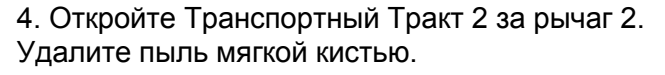

5. Аккуратно закройте Транспортный Тракт 2.

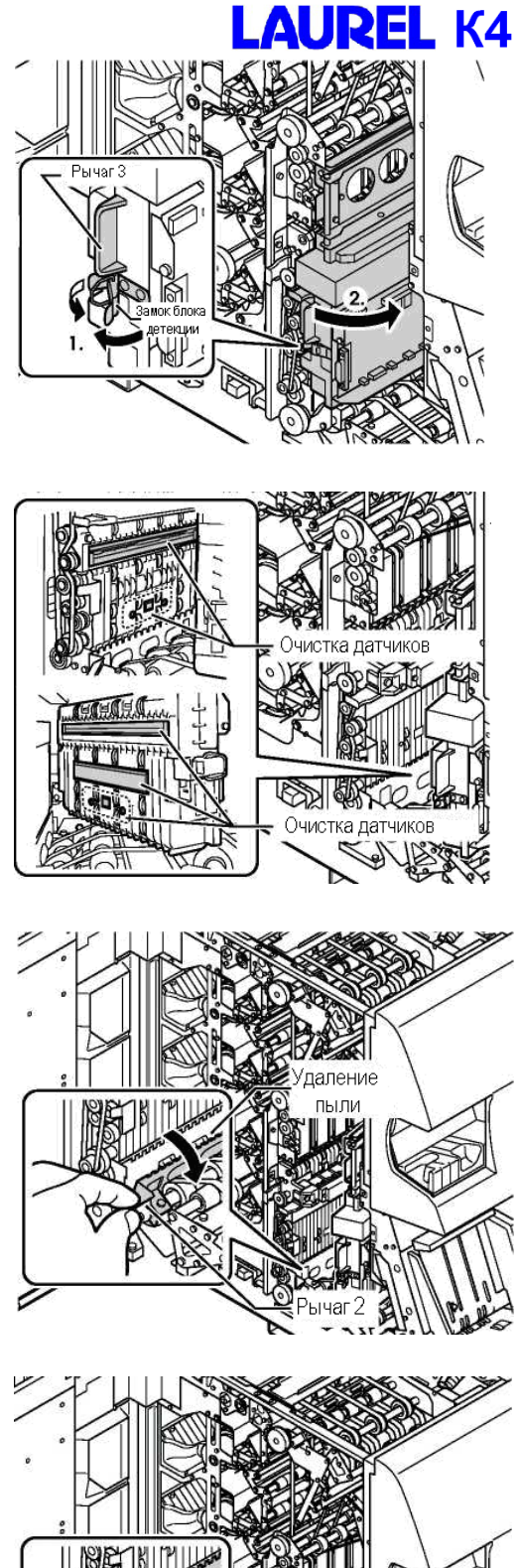

- 6.Закройте блок детекции, используя рычаг 3.
- 7. Закройте замок блока детекции.

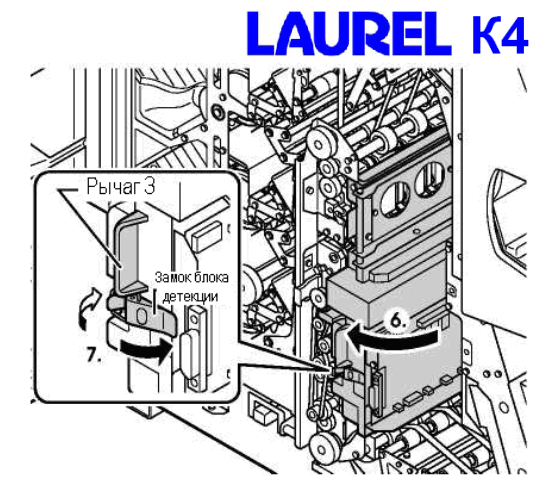

ШАГ 4. Закройте переднюю дверь.

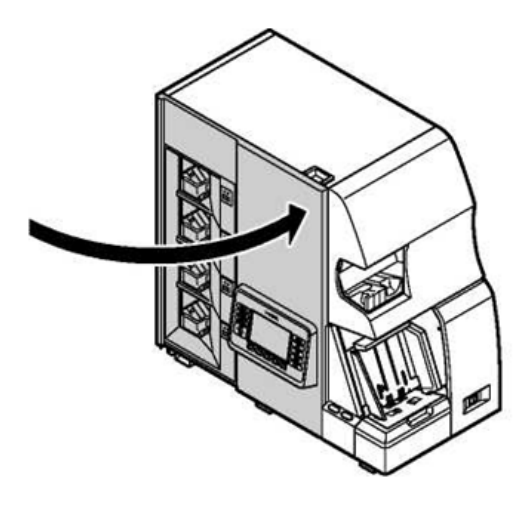

# **Глава 3. Ошибки**

## Что делать в случае возникновения ошибки.

Эта глава описывает действия, которые необходимо предпринять в случае возникновения ошибок.

## **Экран информации об ошибке**

Если происходит ошибка, например, замятие банкноты, экран переключается в режим информации об ошибке, который отображает код ошибки и ее положение.

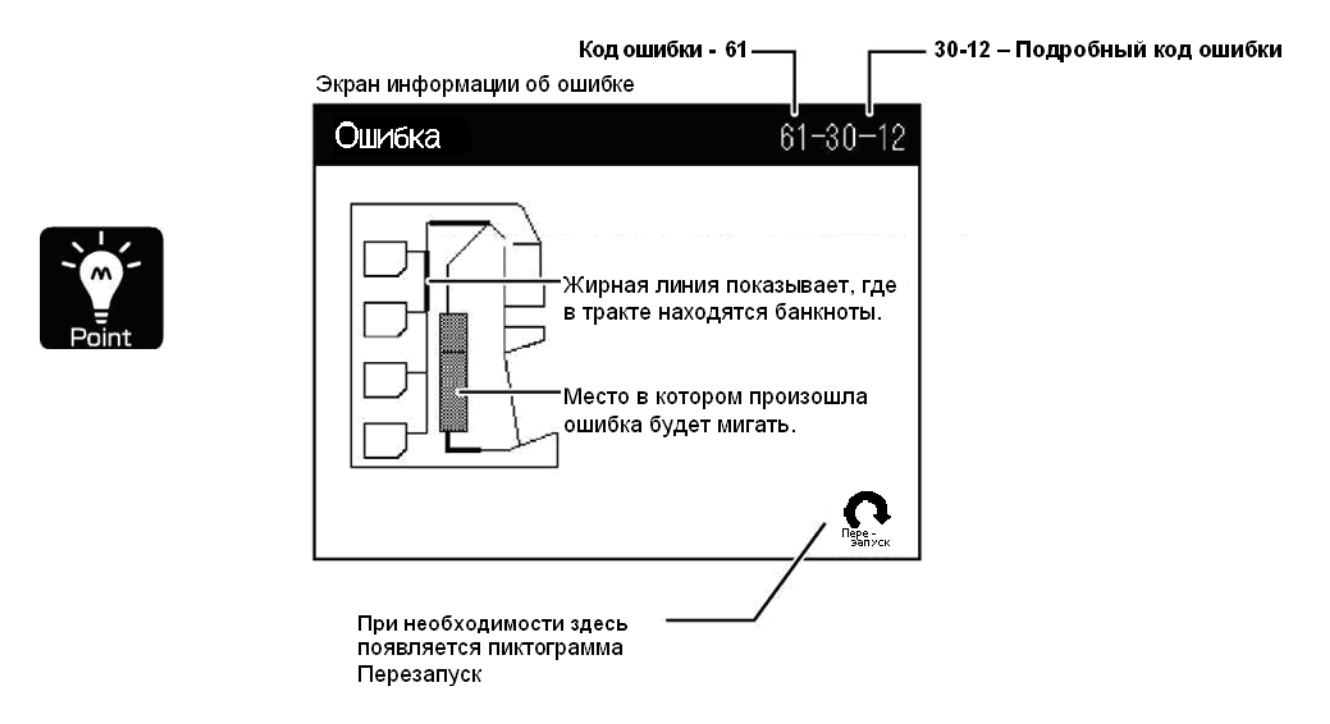

• Если после всех действий ошибка не исчезает, запишите модель машины, ее серийный номер, полный код ошибки, и то, как она проявляется, свяжитесь с региональным представителем и сообщите ему всю вышеназванную информацию.

## **Описания ошибок и необходимые действия**

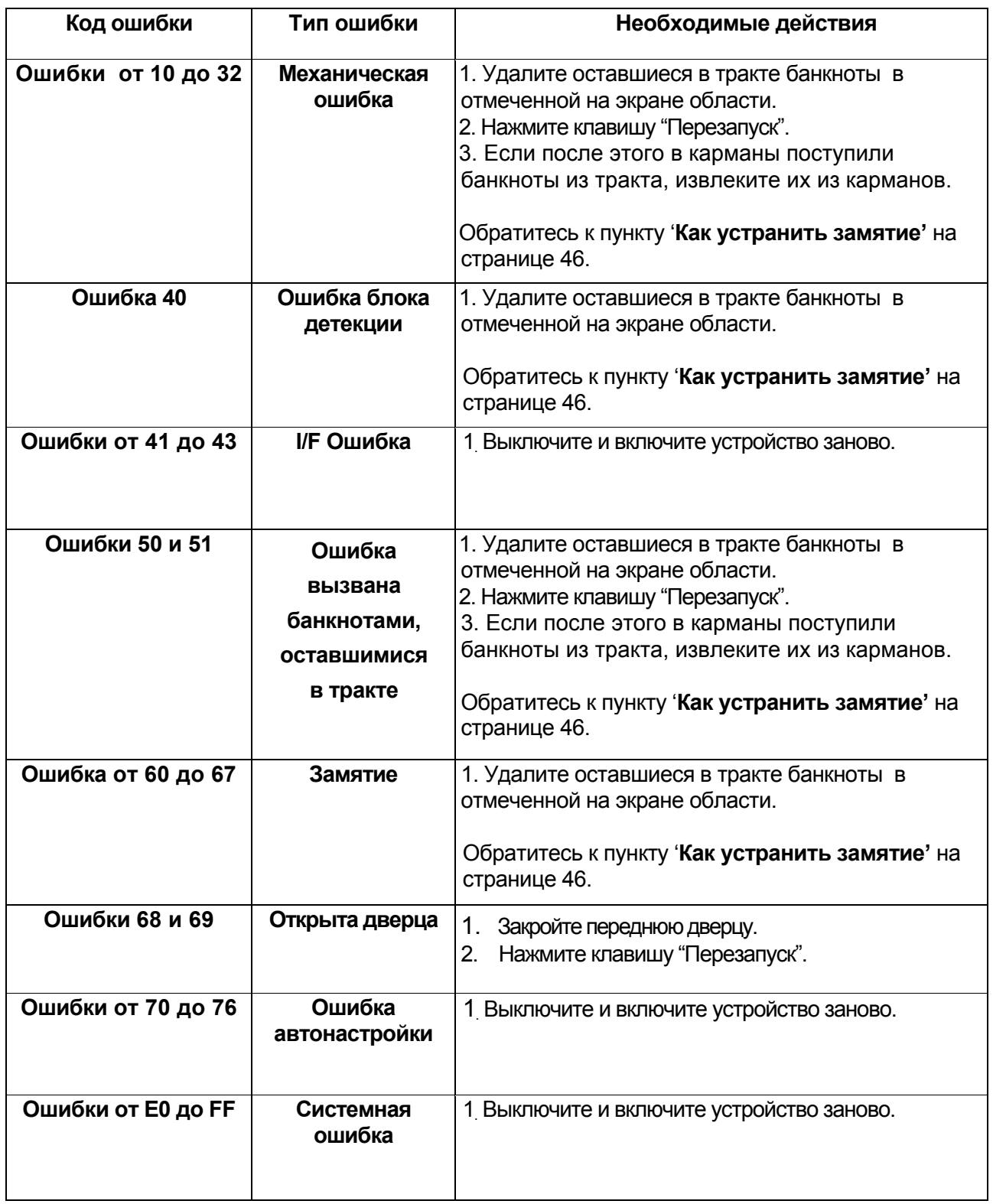

## Как устранить замятие

## **Описание схемы**

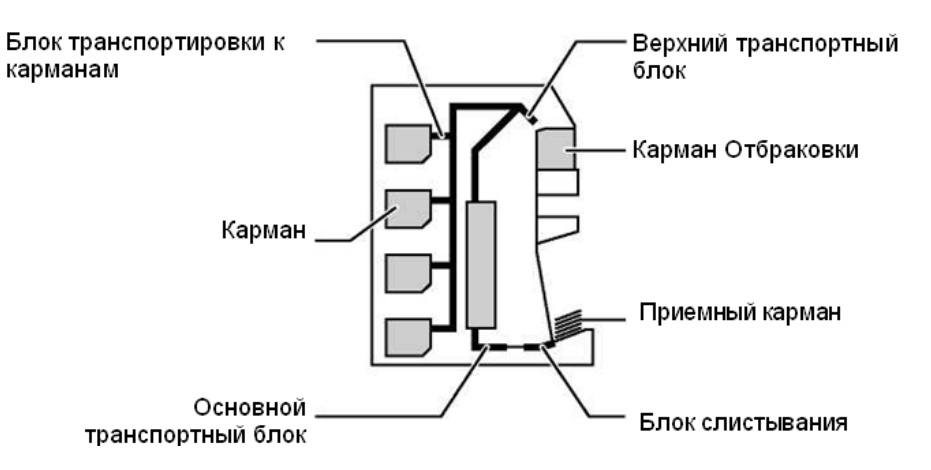

## **Приемный карман**

ШАГ 1. Уберите все банкноты с приемного кармана.

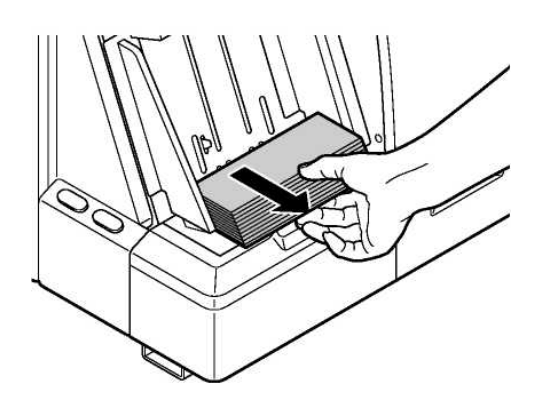

ШАГ 2. Нажмите клавишу F5 ("Перезапуск"). Начнется процесс перезапуска. После завершения перезапуска экран перейдет в режим ожидания

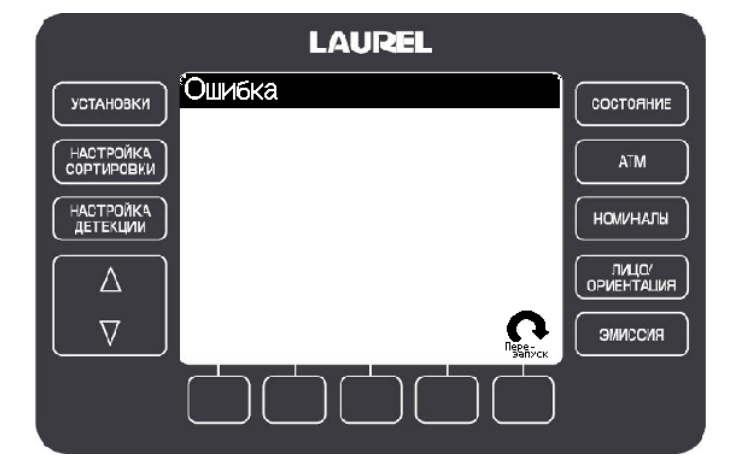

## **Карманы, карман отбраковки**

ШАГ 1. Извлеките все банкноты из карманов и кармана отбраковки.

#### **Карманы**

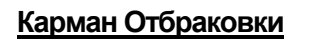

Шаг 2. Нажмите клавишу F5 ("Перезапуск").

- Начнется процесс перезапуска.
- После завершения перезапуска

экран перейдет в режим ожидания.

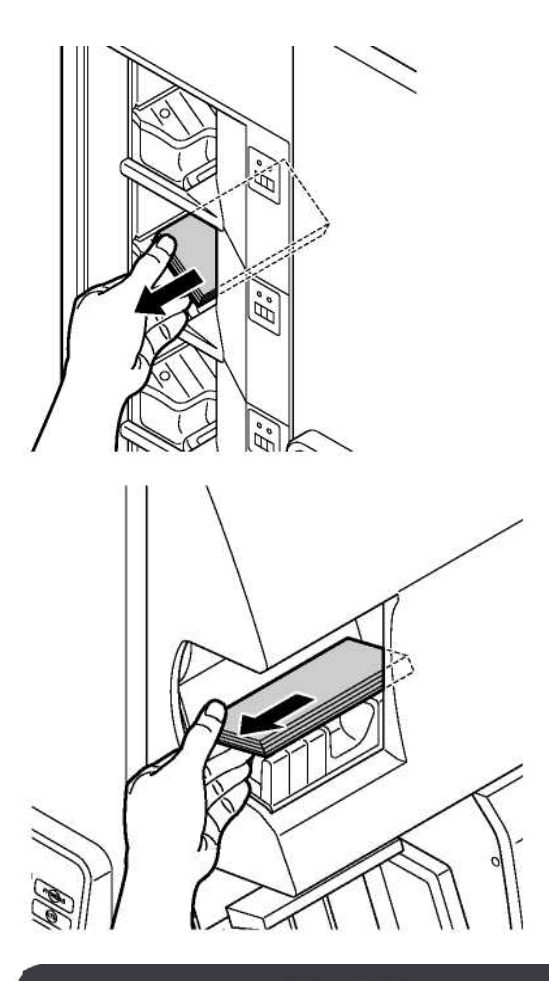

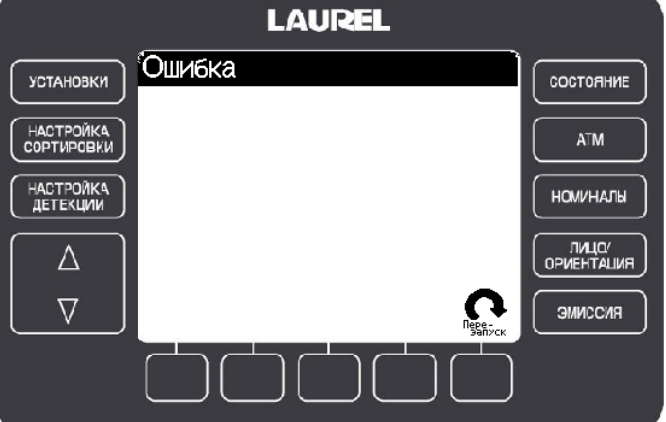

## **Устройство подачи**

ШАГ 1. Откройте переднюю дверь, держась за ручку.

ШАГ 2. Извлеките банкноты, которые остались в транспортном тракте 1.

1. Нажав на рычаг 1, откройте Транспортный Тракт 1.

2. Извлеките оставшиеся банкноты. Если есть застрявшие банкноты, вращайте ручку А для их извлечения.

3. Аккуратно закройте Транспортный Тракт 1, используя рычаг 1.

4. Убедитесь, что рычаг 1 встал на место, и Транспортный тракт 1 закрыт.

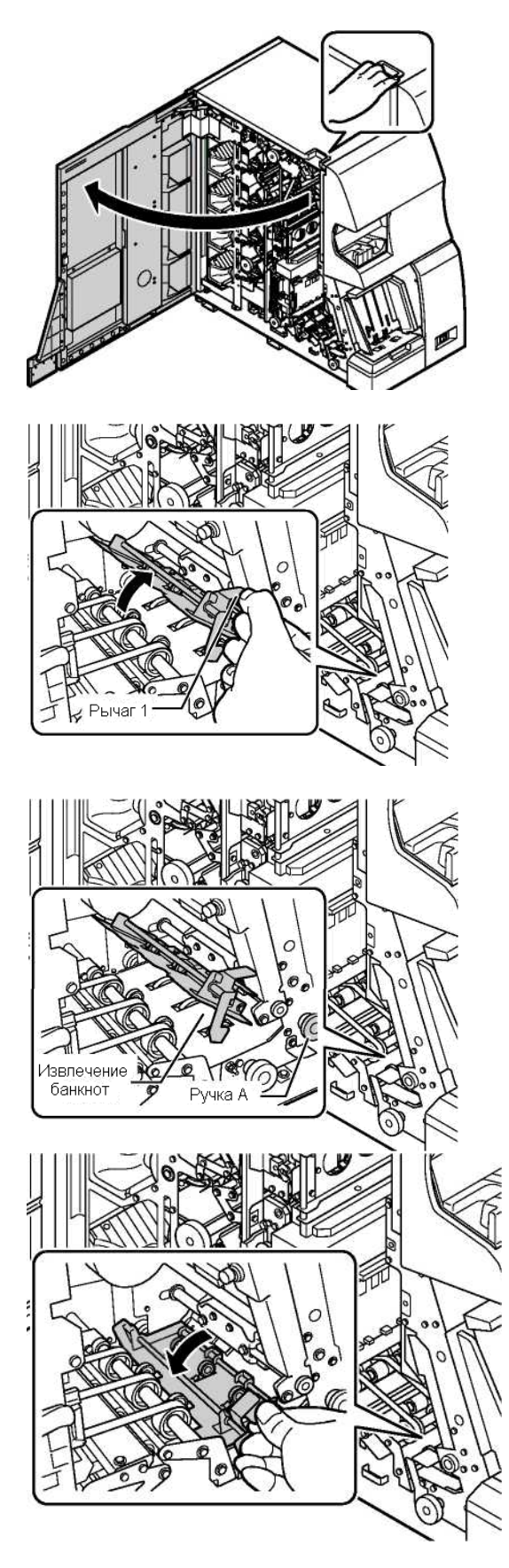

UM22R РУКОВОДСТВО ПО ЭКСПЛУАТАЦИИ К4 V.03 22.01.2010

ШАГ 3. Закройте переднюю дверь.

- > Начнется процесс перезапуска.
	- После завершения перезапуска экран перейдет в режим ожидания.

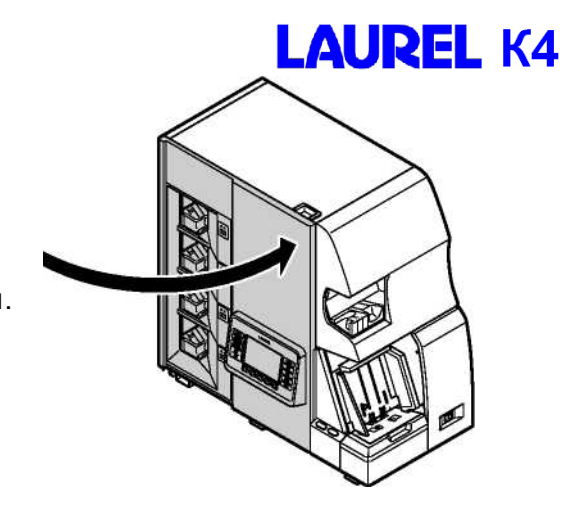

> Если процесс перезапуска не начался, нажмите клавишу F5 ("Перезапуск") для его начала.

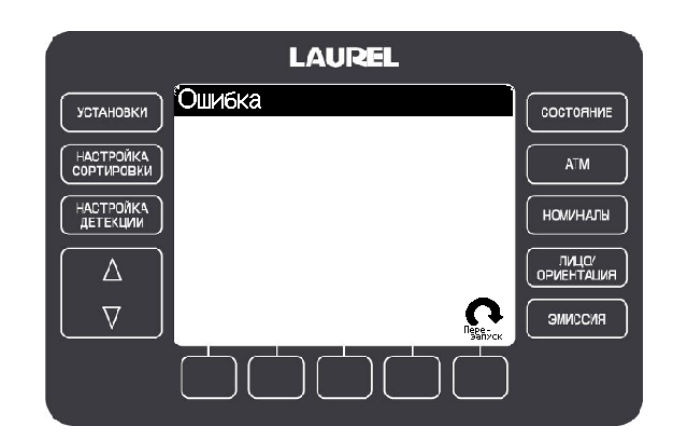

## **Основной транспортный тракт**

Шаг 1. Откройте переднюю дверь, держась за ручку.

Шаг 2. Откройте верхнюю дверцу. Убедитесь, что она зафиксирована в верхнем положении.

ШАГ 3. Откройте Транспортный Тракт 4, используя рычаг 4. Убедитесь, что Транспортный Тракт 4 зафиксирован в открытом положении.

ШАГ 4. Откройте блок детекции и удалите оставшиеся там банкноты.

1. Откройте замок блока детекции.

2. С помощью рычага 3 откройте блок детекции.

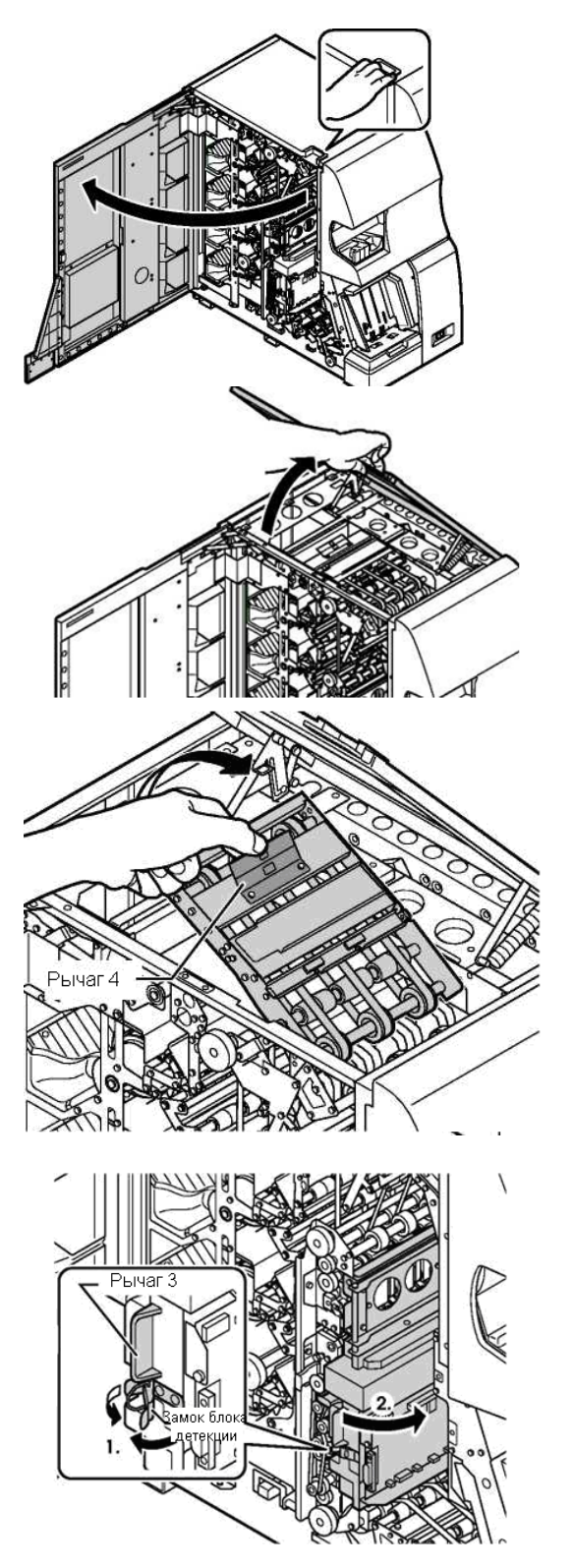

3. Извлеките банкноты, вращая ручку С в нужном направлении.

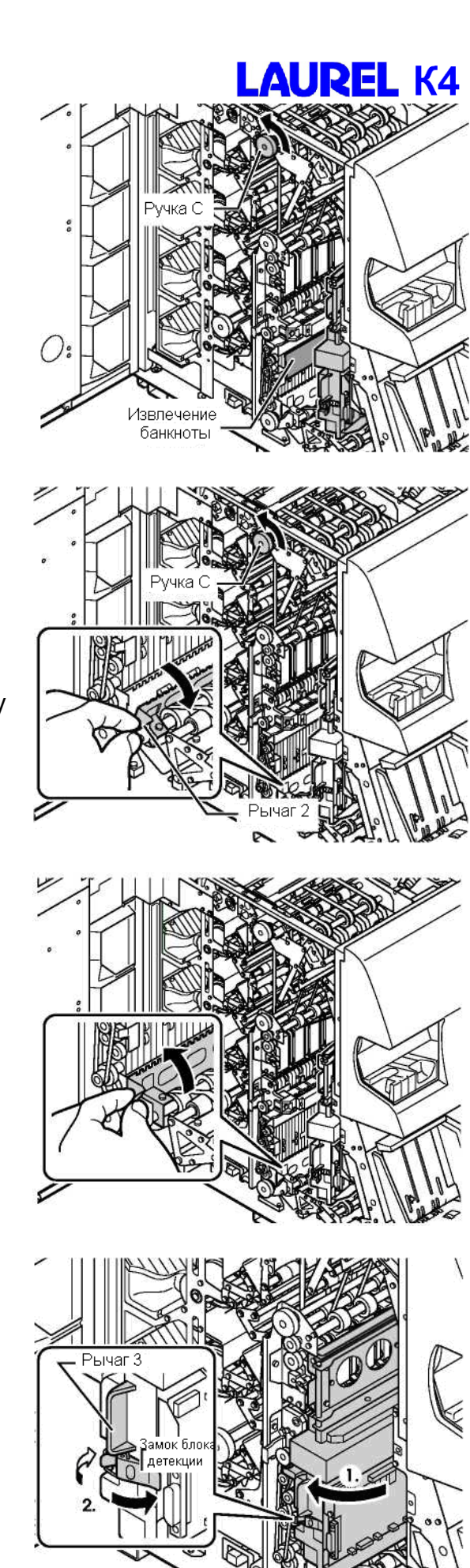

**Если банкнота заблокирована**

**3-1.** Откройте транспортный тракт 2, используя рычаг 2 и извлеките заблокированную банкноту, вращая ручку С.

**3-2**. Аккуратно закройте транспортный тракт 2.

ШАГ 5. Закройте блок детекции.

1. Закройте блок детекции, используя рычаг 3.

2. Закройте замок блока детекции.

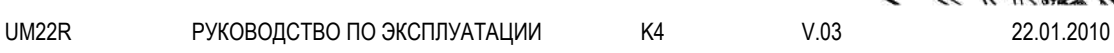

- 51 -

ШАГ 6. Закройте транспортный тракт 4.

1. Удерживая Транспортный тракт 4 в верхнем положении за рычаг 4, освободите замок с помощью рычага 5.

2. Аккуратно закройте транспортный тракт 4.

ШАГ 7. Закройте верхнюю дверцу.

1. Удерживая ручку дверцы в верхнем положении, освободите замок, нажав на рычаг 6.

2. Аккуратно опустите и закройте верхнюю дверцу.

ШАГ 8. Закройте переднюю дверь.

> Начнется процесс перезапуска. После завершения перезапуска экран перейдет в режим ожидания.

> Если процесс перезапуска не начался, нажмите клавишу F5 ("Перезапуск") для его начала.

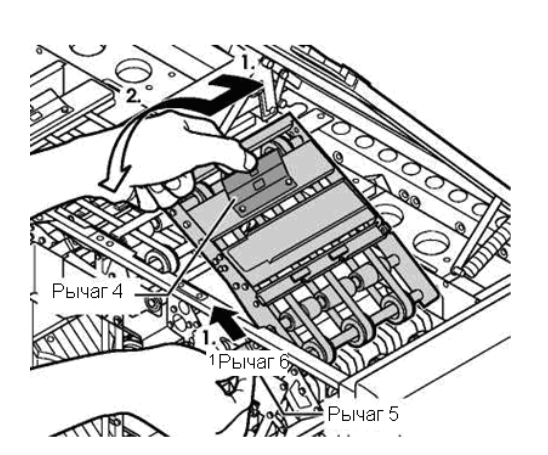

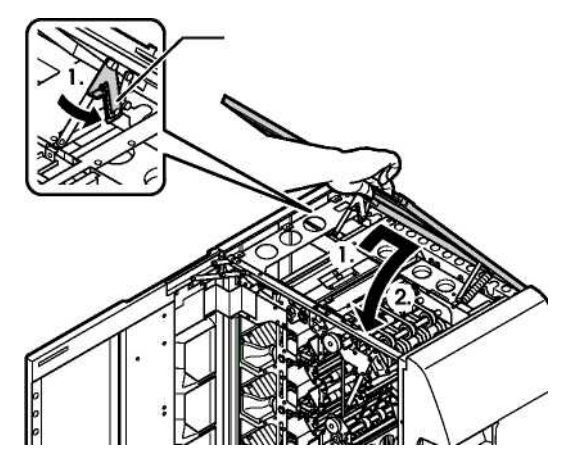

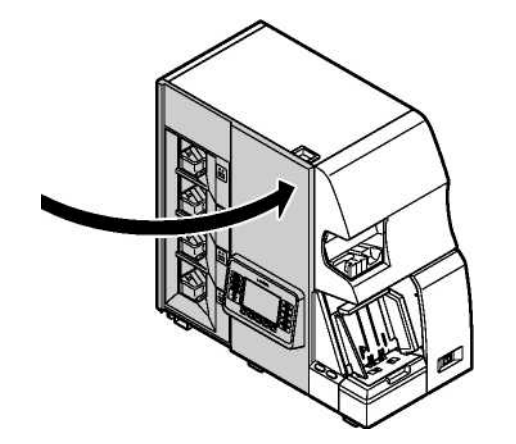

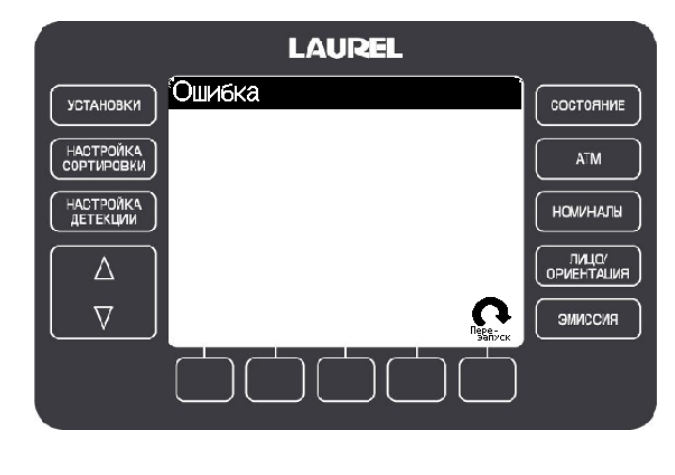

UM22R РУКОВОДСТВО ПО ЭКСПЛУАТАЦИИ К4 V.03 22.01.2010

## **Верхний транспортный тракт**

Шаг 1. Откройте переднюю дверь, держась за ручку.

Шаг 2. Откройте верхнюю дверцу. Убедитесь, что она зафиксирована в верхнем положении.

ШАГ 3. Откройте Транспортный Тракт 4 и удалите все оставшиеся там банкноты.

1. Держась за рычаг 4, откройте Транспортный тракт 4. Убедитесь, что он заблокирован в верхнем положении.

2. Удалите оставшиеся банкноты, вращая ручку С.

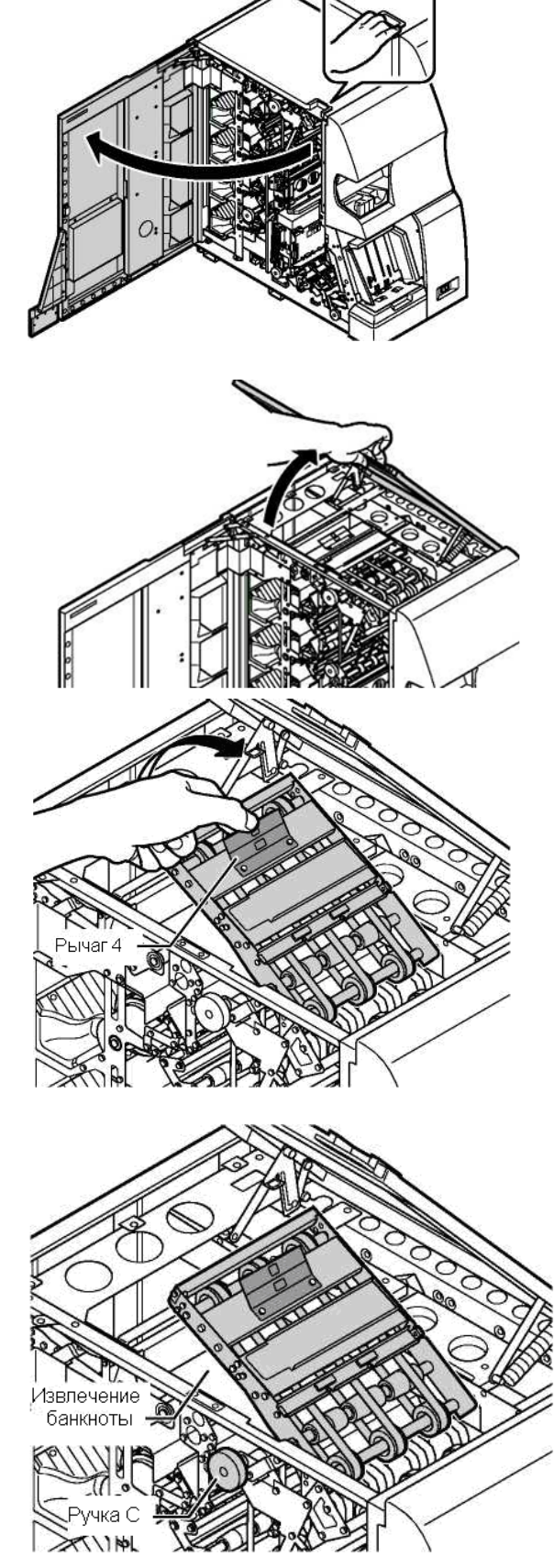

ШАГ 4. Закройте транспортный тракт 4.

1. Удерживая Транспортный тракт 4 в верхнем положении за рычаг 4, освободите замок с помощью рычага 5.

2. Аккуратно закройте транспортный тракт 4.

ШАГ 5. Удалите банкноты из кармана отбраковки.

1. Удалите банкноты из тракта в карман отбраковки, вращая ручку J. После чего извлеките банкноты из кармана отбраковки. ъчаг 5  $n_{\mathcal{D}}$ 

**LAUREL K4** 

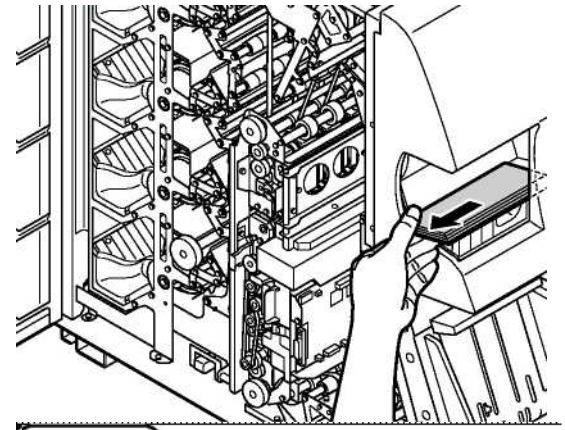

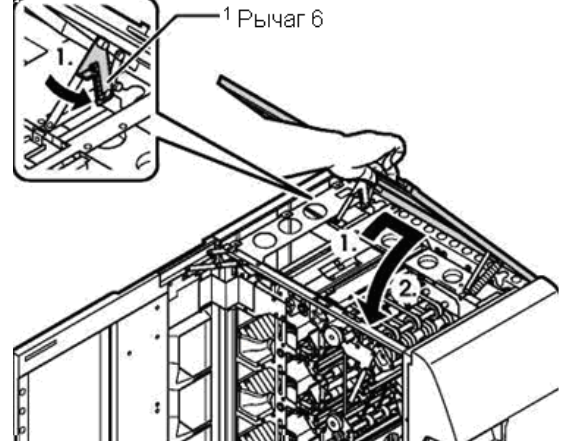

ШАГ 6. Закройте верхнюю дверцу.

1. Удерживая ручку дверцы в верхнем положении, освободите замок, нажав на рычаг 6.

2. Аккуратно опустите и закройте верхнюю дверцу.

UM22R РУКОВОДСТВО ПО ЭКСПЛУАТАЦИИ К4 V.03 22.01.2010

ШАГ 7. Закройте переднюю дверь.

> Начнется процесс перезапуска.

После завершения перезапуска экран перейдет в режим ожидания.

# **LAUREL K4**

> Если процесс перезапуска не начался, нажмите клавишу F5 ("Перезапуск") для его начала.

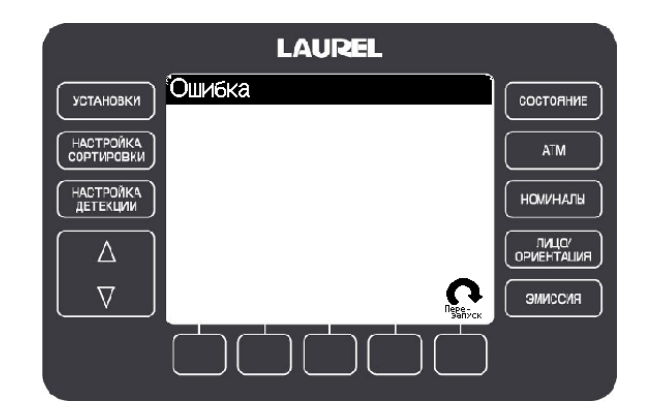

## **Транспортный тракт карманов**

Шаг 1. Откройте переднюю дверь, держась за ручку.

Шаг 2. Откройте верхнюю дверцу. Убедитесь, что она зафиксирована в верхнем положении.

ШАГ 3. Откройте верхний транспортный тракт 4, используя рычаг 4.

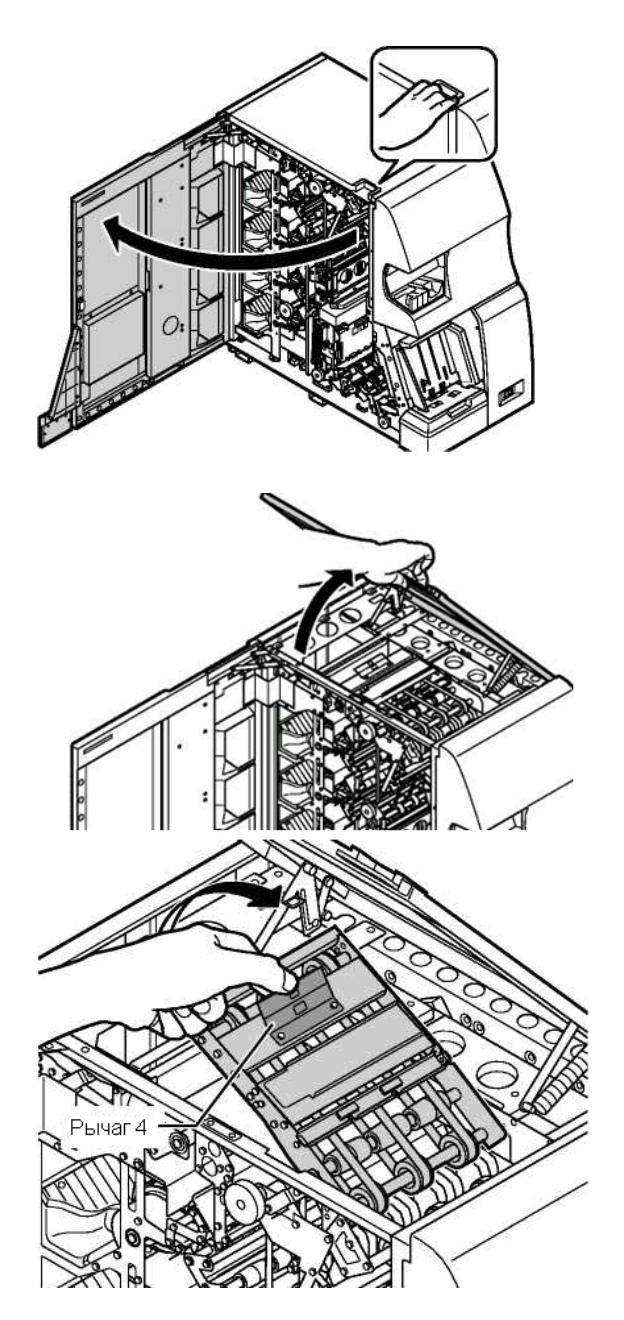

Шаг 4. Извлеките оставшиеся банкноты, вращая ручку D.

Шаг 5. Извлеките банкноты из карманов.

- 1. Доведите банкноты до карманов, вращая ручки Е, F, G, H.
- 2. Извлеките банкноты из карманов.

ШАГ 6. Закройте транспортный тракт 4.

Удерживая Транспортный тракт 4 в верхнем положении за рычаг 4, освободите замок с помощью рычага 5.

2. Аккуратно закройте транспортный тракт.

ШАГ 7. Закройте верхнюю дверцу.

1. Удерживая ручку дверцы в верхнем положении, освободите замок, нажав на ручку 6.

2. Аккуратно опустите и закройте верхнюю дверцу.

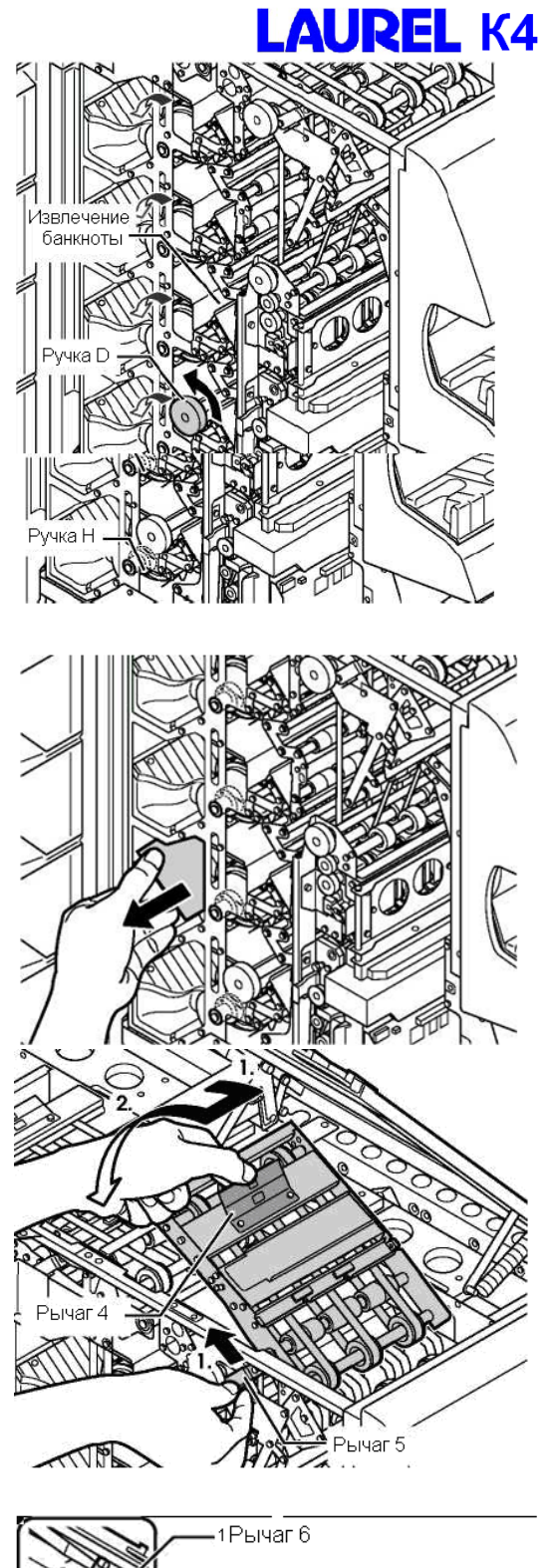

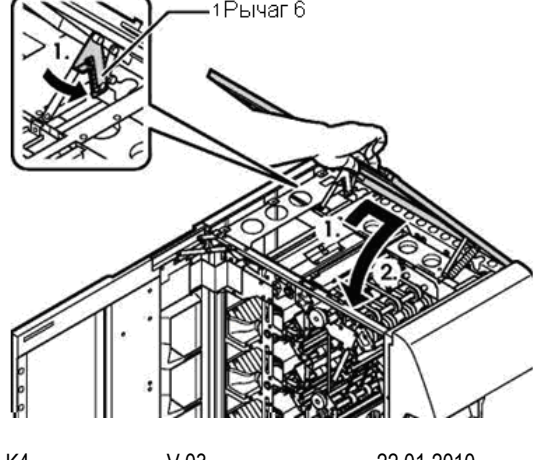

UM22R РУКОВОДСТВО ПО ЭКСПЛУАТАЦИИ K4 V.03 22.01.2010

# **LAUREL K4**

ШАГ 8. Закройте переднюю дверь.

> Начнется процесс перезапуска.

После завершения перезапуска экран перейдет в режим ожидания.

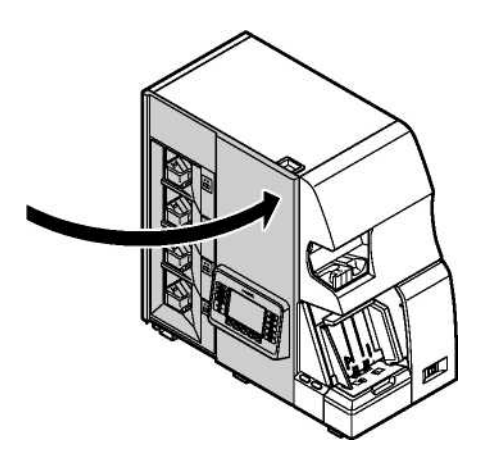

> Если процесс перезапуска не начался, нажмите клавишу F5 ("Перезапуск") для его начала.

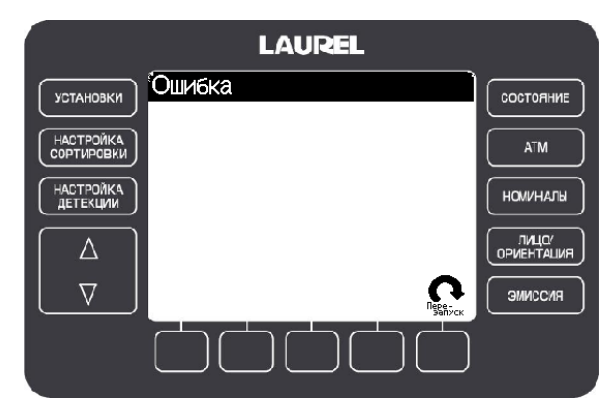

# **Глава 4. Установка. Технические параметры и прочее**

## Установка

## **Требования к установке**

Устанавливайте устройство только при следующих условиях:

- Температура: от 5 до 40 °С
- Влажность: 30 80 %
- Основание, на которое производится установка, должно быть плоским и достаточно крепким, чтобы выдержать вес устройства.
- Устройство не является влагостойким. Его можно использовать только внутри помещений.
- Не следует устанавливать устройство вблизи источников воды, или емкостей с водой.
- На устройство не должен падать прямой солнечный свет.
- Не следует устанавливать устройство в пыльных помещениях.
- Не следует устанавливать устройство в непосредственной близости от кондиционеров воздуха, нагревателей, или увлажнителей воздуха.

## **Установка и перемещение**

При установке и после перемещения устройство требует настройки. Свяжитесь с региональным представителем перед тем, как начинать транспортировку устройства.

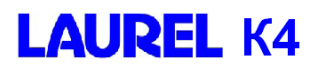

# Технические параметры

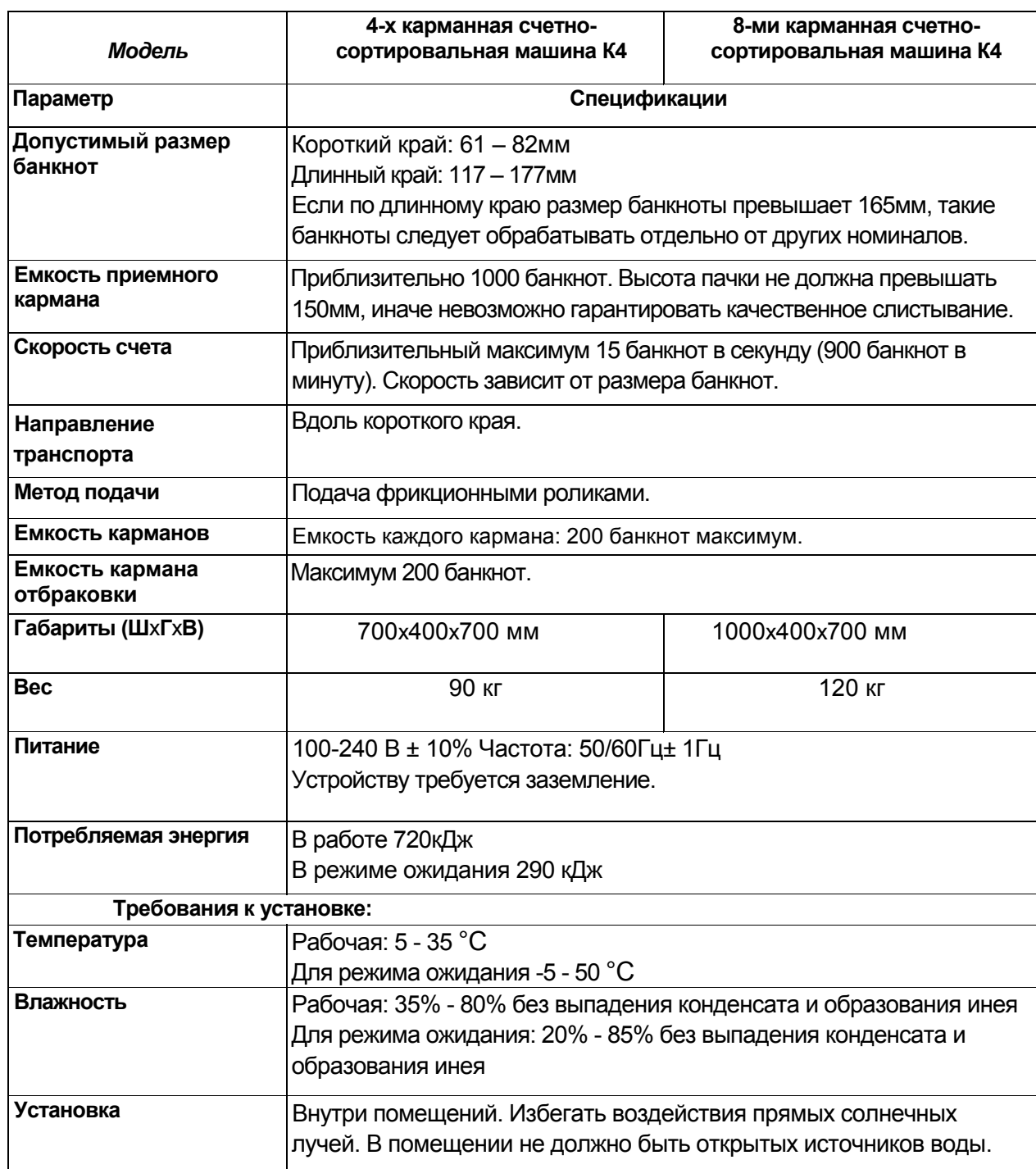

## Комплектация

- Кабель питания
- Предохранители (3.15A) 2 шт.
- Кисти для очистки (2 вида) 1шт. Каждого вида.
- Палочка с Х/Б наконечником для очистки 1 шт.
- Инструкция пользователя 1шт.

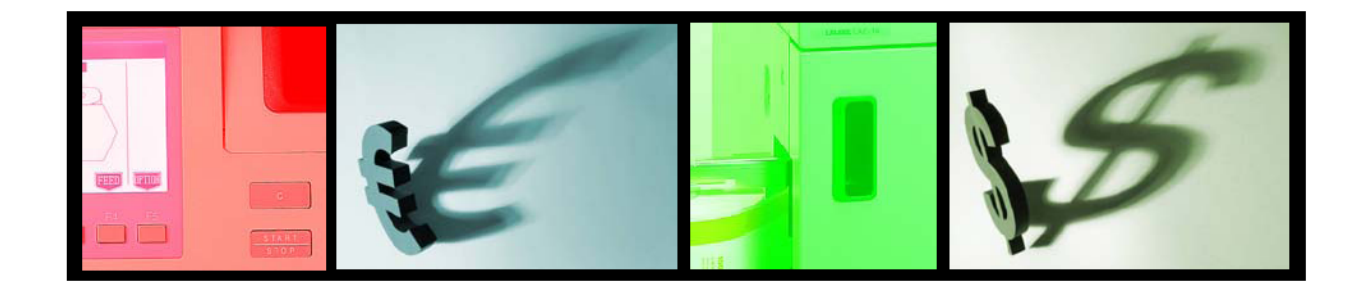

# **Глава 5. Функции обработки данных для K4**

## **Установка принтера**

# **1. Технические характеристики принтера**

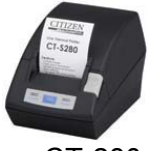

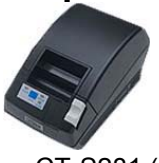

CT-280 CT-S281 (с обрезчиком)

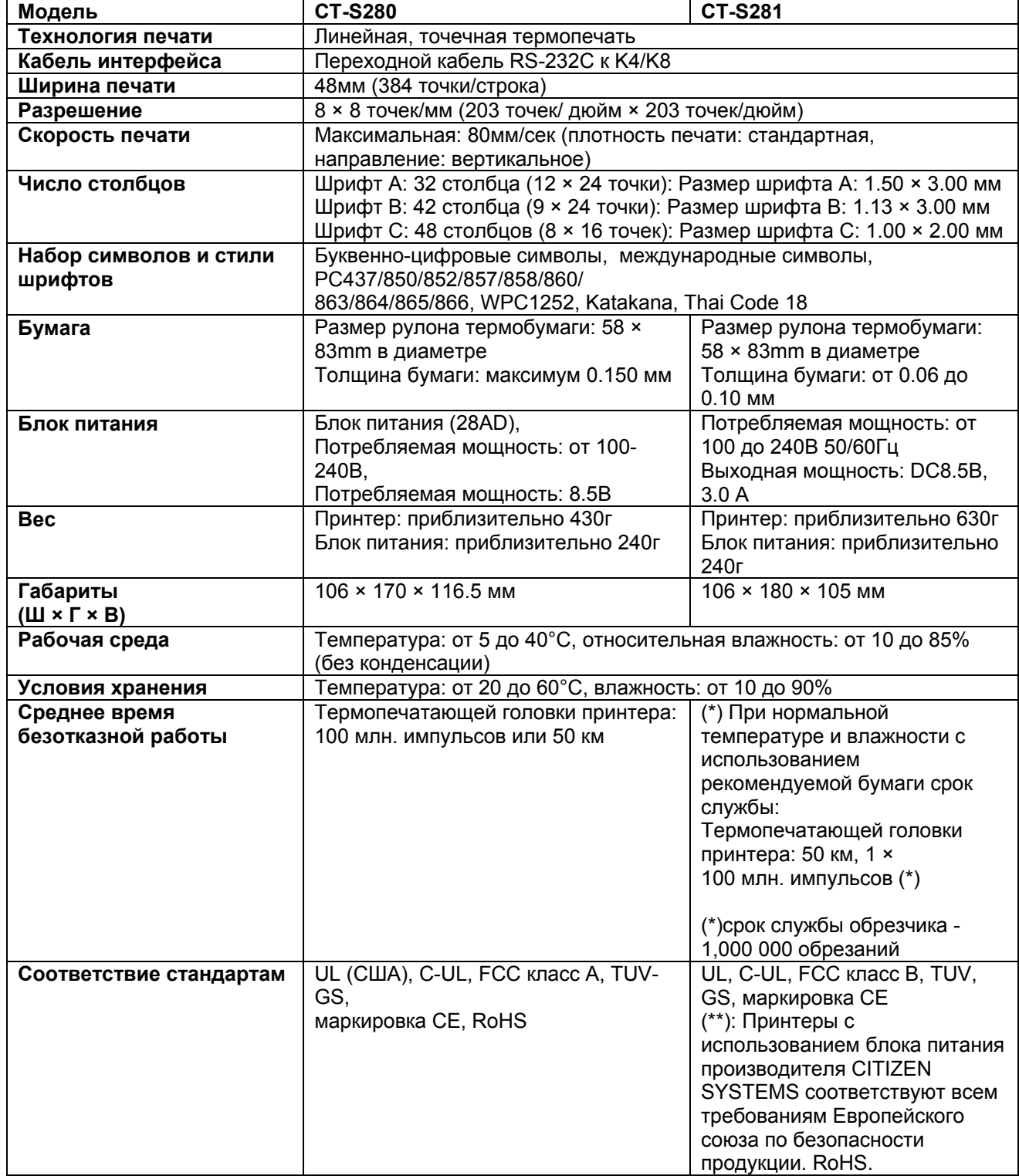

## **2. Технические характеристики кабеля принтера**

#### **2.1. Форма разъемов**

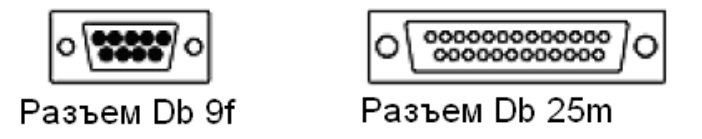

## **2.2. Схема кабеля (кросс-сечение)**

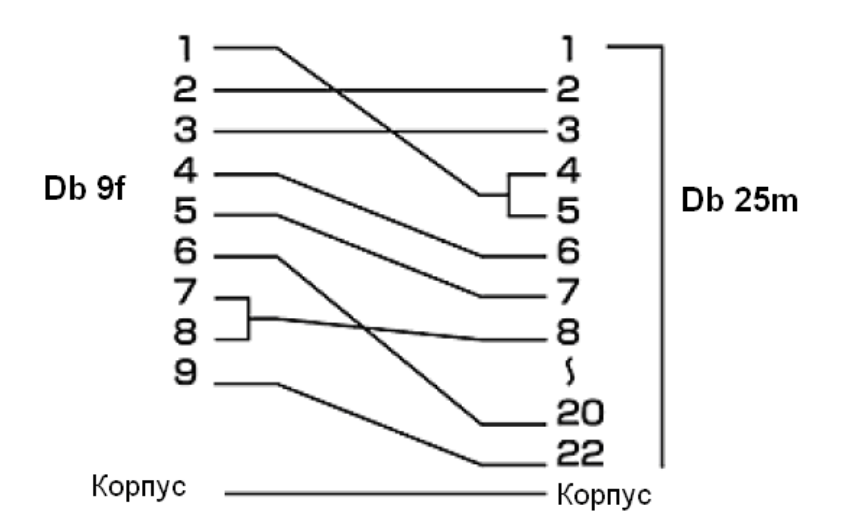

## **2.3. Внешний вид кабеля**

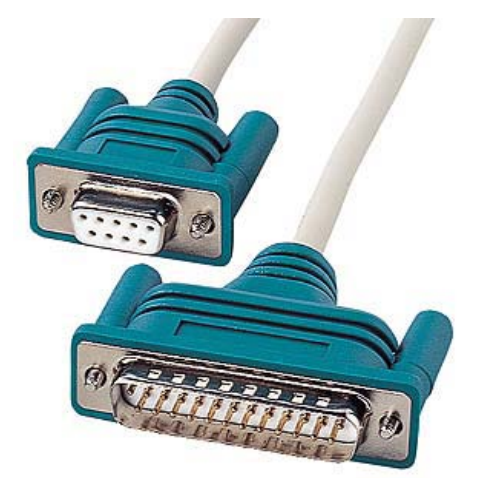

**LAUREL K4** 

## **3. Установите принтер и настройте функцию печати**

3.1. Включите DIP-переключатели 1, 4 и 7

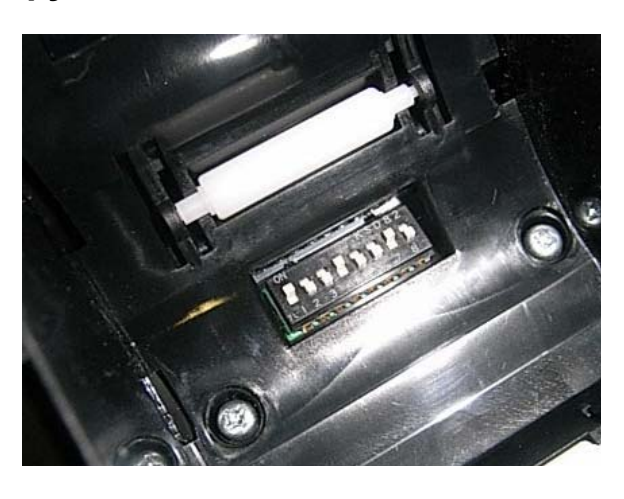

3.2. Подключите кабель принтера

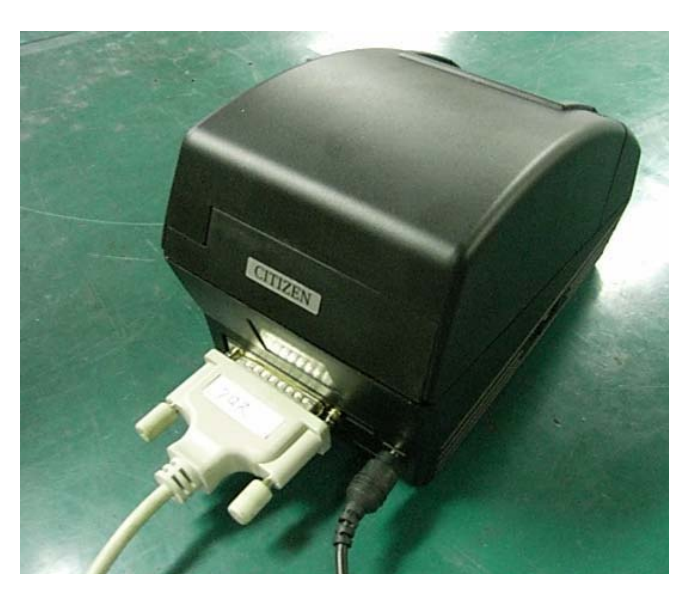

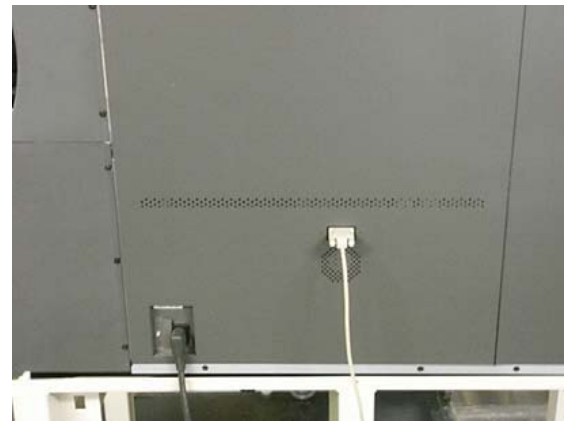

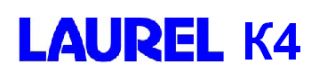

3.3. Выберите "Принтер" в режиме **УСТАНОВКИ**.

Подробнее смотрите: «Руководство оператора: Функция печати».

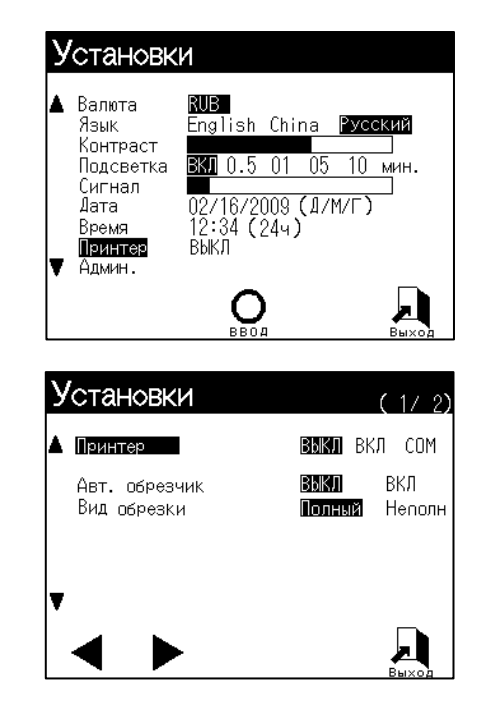

4. Выберите функцию в зависимости от пожелания клиента.

- **№ оператора**
- **Сессия**
- **Обработка остатков**
- **№ депозита**
- **Обработка суммы**

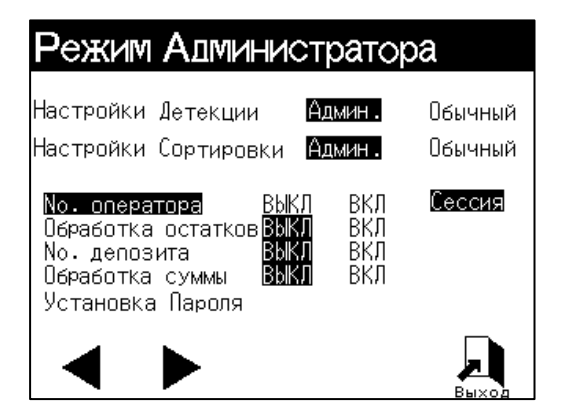
# **1. Руководство Администратора**

### **1-1. Установка функции "№ оператора".**

*Эта функция позволяет ввести номер оператора и проследить результаты по обработанной данным оператором наличности.* 

#### **Шаг 1**

Нажмите кнопку **УСТАНОВКИ**. Выберите "Админ." и введите пароль.

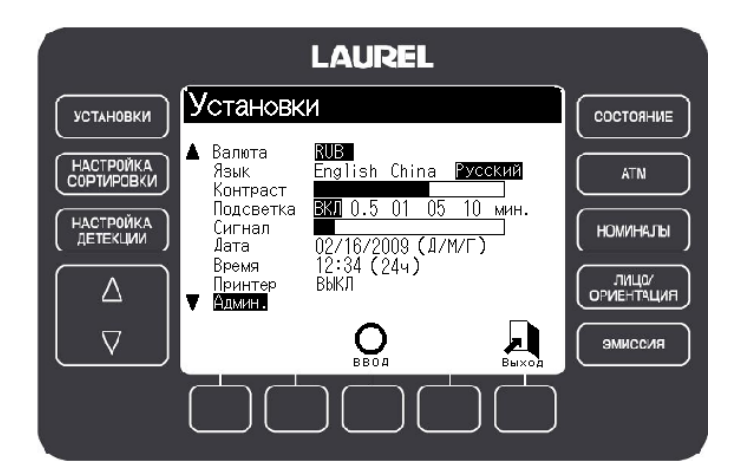

**LAUREL K4** 

#### **Шаг 2**

Выберите опцию "№ оператора" и с помощью кнопки F2 активируйте ее, выбрав "ВКЛ".

Нажмите "Выход", чтобы выйти из экрана установок.

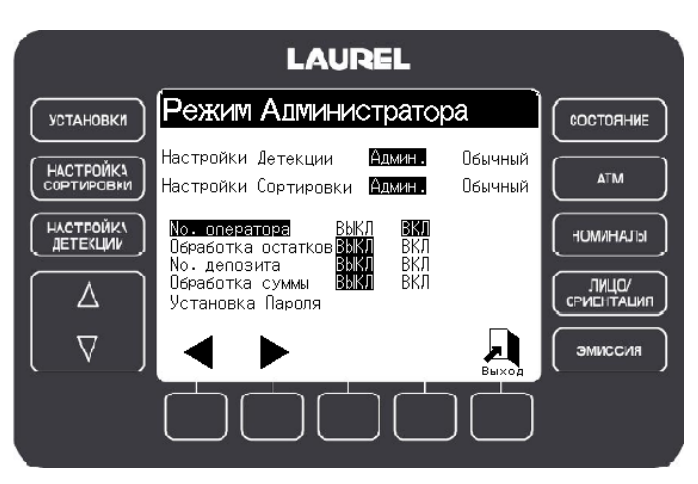

#### **Шаг 3**

Экран отображает номер оператора в окне настроек.

Чтобы изменить номер воспользуйтесь цифровыми кнопками.

Максимальное количество номеров: 100 (от 00 до 99).

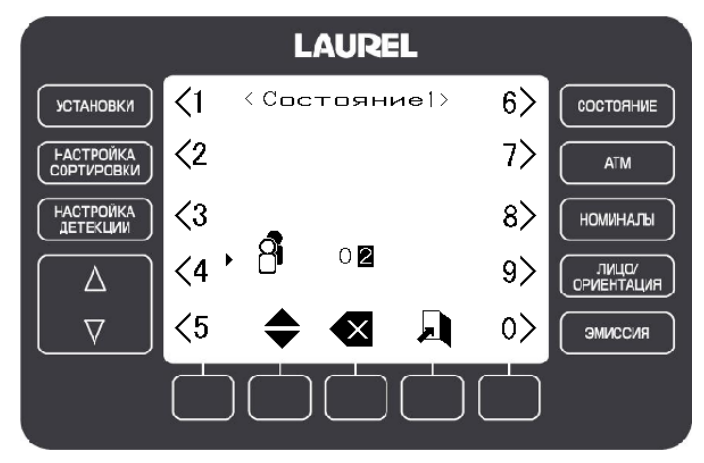

### **1-2. Установка функции "Сессия"**

*Эта функция указывает и позволяет печатать информацию по обработанной наличности за каждую сессию.* 

*Если Вы хотите включить функцию Сессия, в окне «Режим Администратора» выберите "Сессия".* 

#### **Шаг 1**

Нажмите кнопку **УСТАНОВКИ**. Выберите "Админ." и введите пароль.

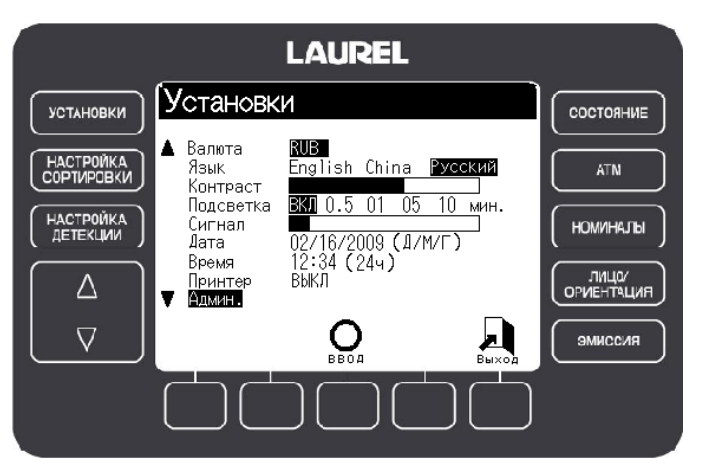

#### **Шаг 2**

Выберите опцию "№ оператора" и c помощью кнопки F2 установите ее на "Сессия".

Нажмите "Выход", чтобы выйти из экрана установок.

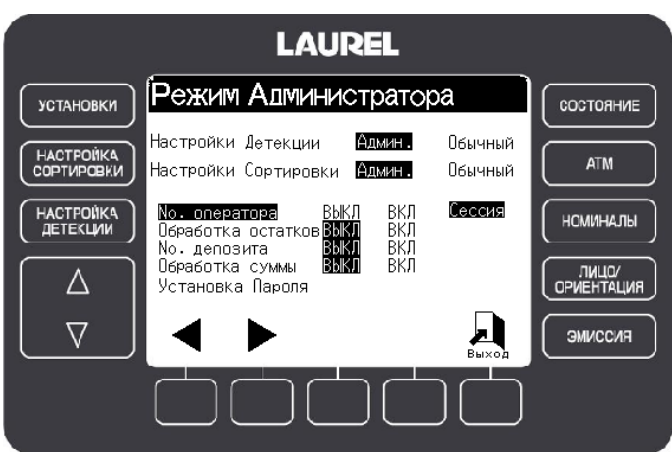

### **1-3. Установка функции "Обработка остатков"**

*Эта функция позволяет вручную ввести данные о подлинных, но отсортированных в карман отбраковки банкнотах, включив результаты этой операции в общий итог.* 

#### **Шаг 1**

Нажмите кнопку **УСТАНОВКИ**. Выберите "Админ." и введите пароль.

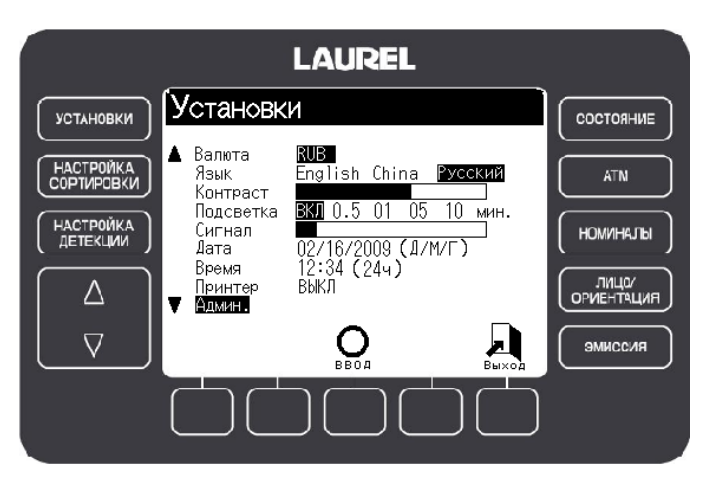

#### **Шаг 2**

Выберите опцию "Обработка остатков" и с помощью кнопки F2 активируйте ее, выбрав "ВКЛ".

Нажмите "Выход", чтобы выйти из экрана установок.

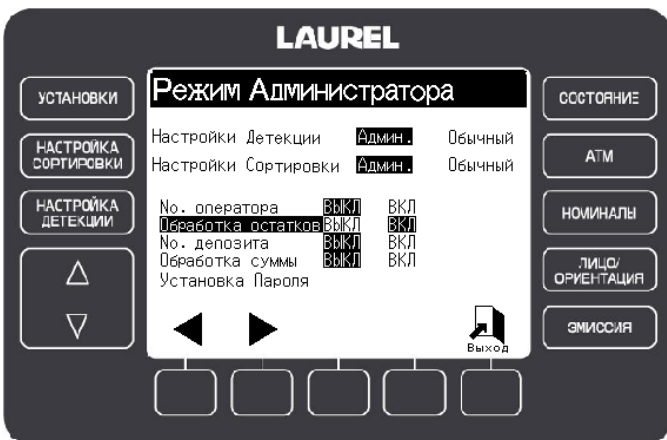

#### **Шаг 3**

В случае если подлинные банкноты были отсортированы в карман отбраковки, нажмите "Обработка остатков".

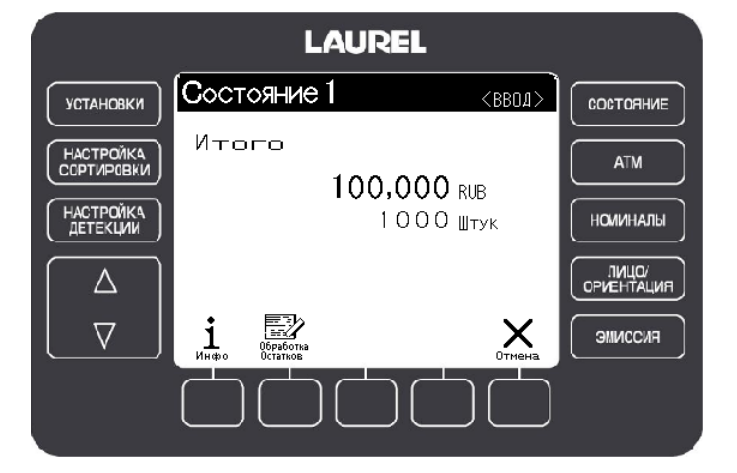

### **1-4. Установка функции "Принтер".**

**Функцию печати можно установить по желанию. За деталями относительно модели принтера, установки и подключения принтера обратитесь к региональному дистрибьютору.** 

*Эта функция позволяет печатать результаты операций***.** 

#### **Шаг 1**

Нажмите кнопку **УСТАНОВКИ**. Выберите "Принтер" и нажмите **"ВВОД".**

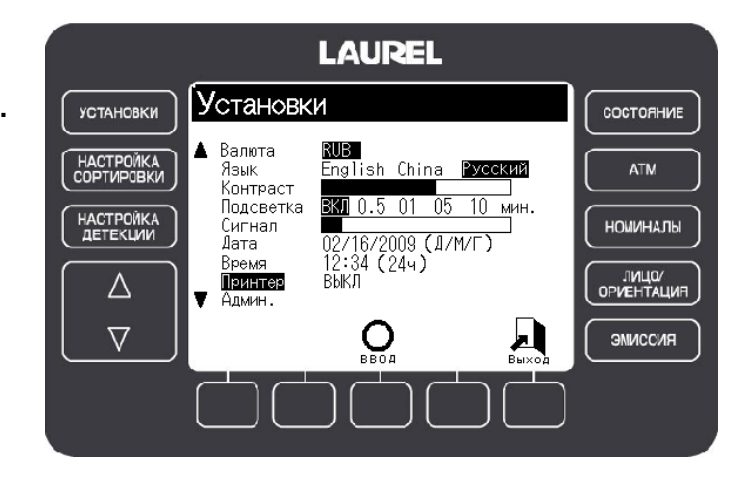

#### **Шаг 2**

Выберите опцию "Принтер" и активируйте ее, выбрав "ВКЛ". Выберите "Авт. Обрезчик" в зависимости от модели принтера. Стандартный вид обрезки – Неполный.

#### *Примечание:*

В случае если к прибору подключен неспециализированный принтер, а любое другое устройство, готовое принимать данные (монитор, компьютер), необходимо поставить функцию "Принтер" на "COM". Однако, в этом случае функция автоматического обрезчика будет недоступна.

Чтобы выбрать вид обрезки "Полный", необходима предварительная настройка принтера. За деталями настройки принтера обратитесь к региональному дистрибьютору.

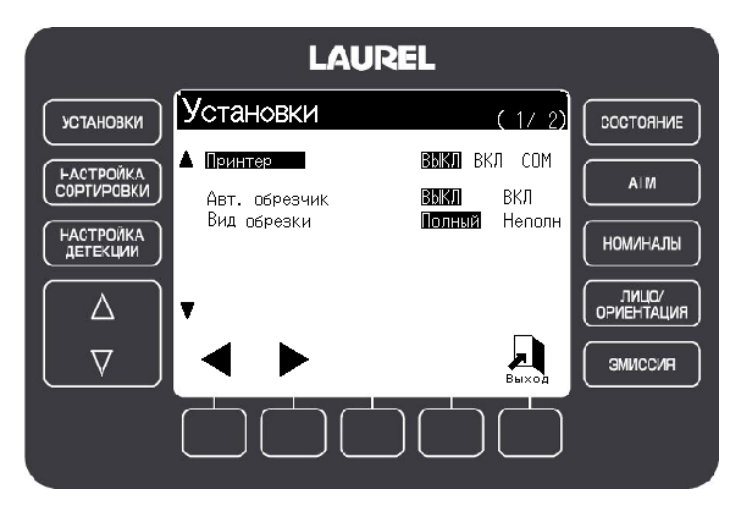

#### **Шаг 3**

Используйте клавиши <sup>для</sup> для просмотра страниц, перехода на следующую страницу для просмотра параметров установки.

Нажмите "Выход", чтобы выйти из экрана установок.

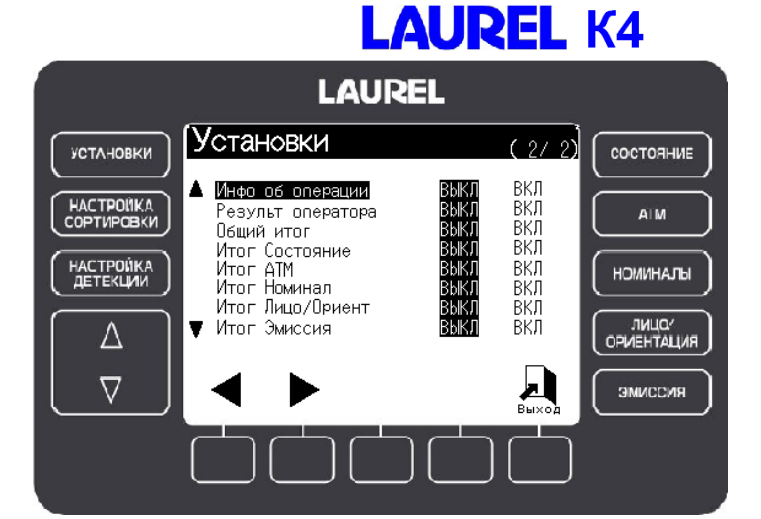

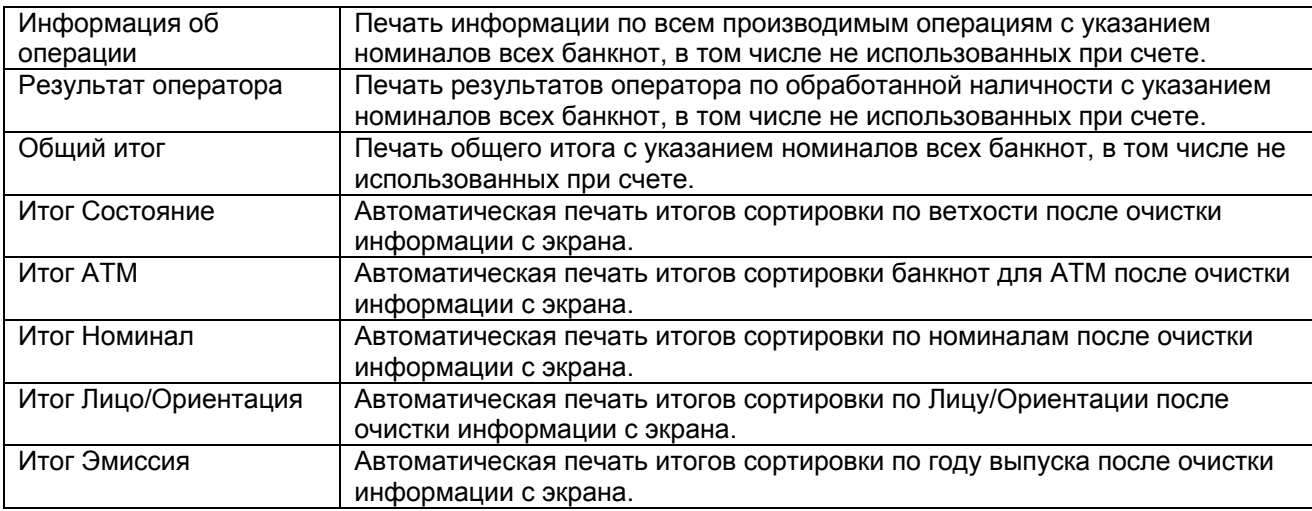

### **1-5. Установка функции "№ депозита"**

*Позволяет ввести номер депозита для его идентификации. Номер депозита может содержать до 16 цифр. По желанию клиента можно указать номер инкассаторской сумки, ID номер клиента, номер счета, номер кредитной карты.* 

#### **Шаг 1**

Нажмите кнопку **УСТАНОВКИ**. Выберите "Админ." и введите пароль.

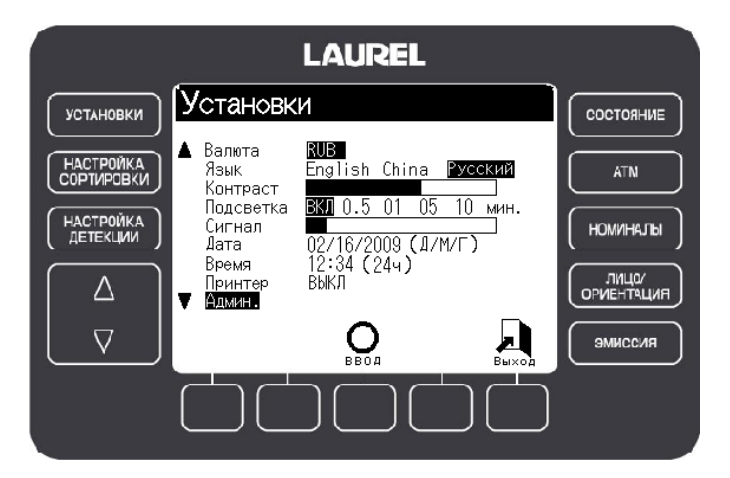

#### **Шаг 2**

Выберите опцию "№ депозита" и активируйте ее с помощью кнопки F2, выбрав "ВКЛ". Нажмите "Выход", чтобы выйти из экрана установок.

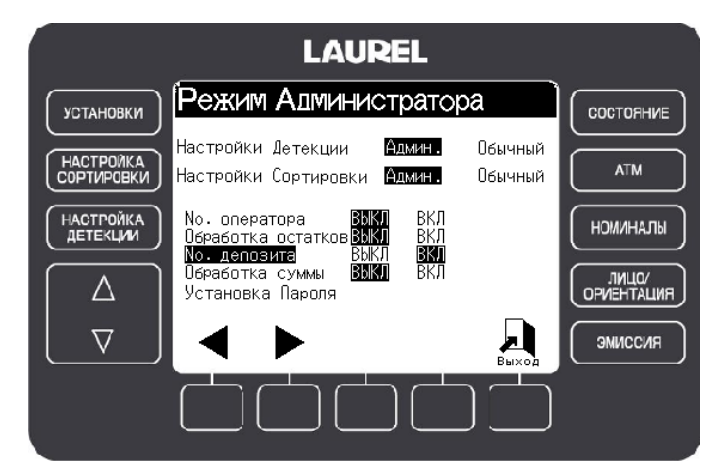

### **1-6. Установка функции "Обработка суммы"**

*Позволяет сравнивать сумму по результатам счета и сумму, предварительно указанную. При этом предварительно указанная сумма вводится на экран перед произведением операции счета.* 

#### **Шаг 1**

Нажмите кнопку **УСТАНОВКИ**. Выберите "Админ." и введите пароль.

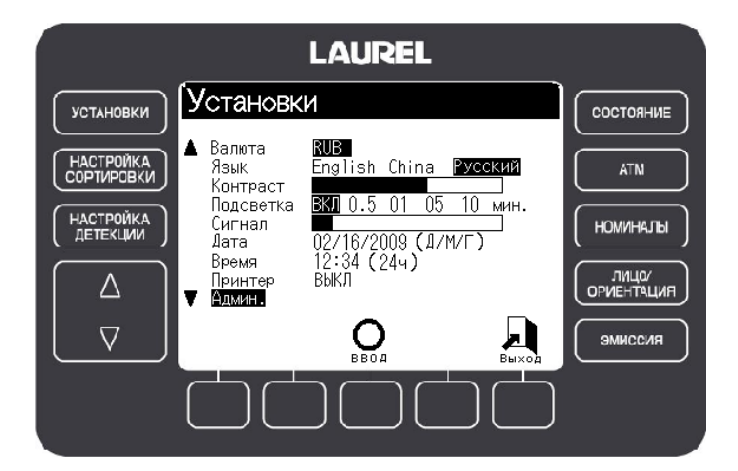

#### **Шаг 2**

Выберите опцию "Обработка суммы" и активируйте ее с помощью кнопки F2, выбрав "ВКЛ".

Нажмите "Выход", чтобы выйти из экрана установок.

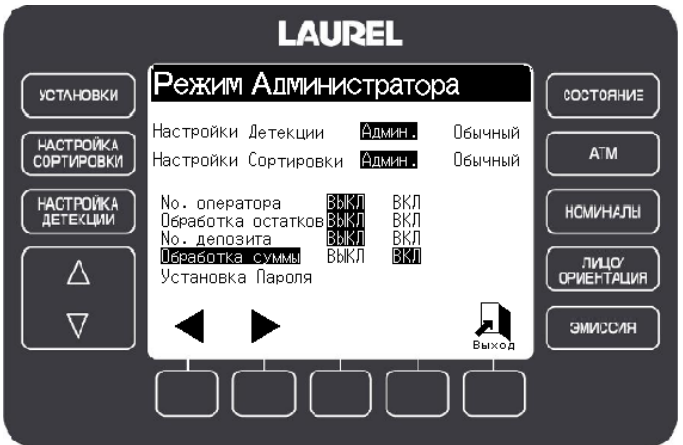

# **2. Руководство оператора**

### **2-1. Печать результата счета**

#### **Шаг 1**

По окончании операции счета, нажмите "ВВОД", чтобы напечатать результат счета.

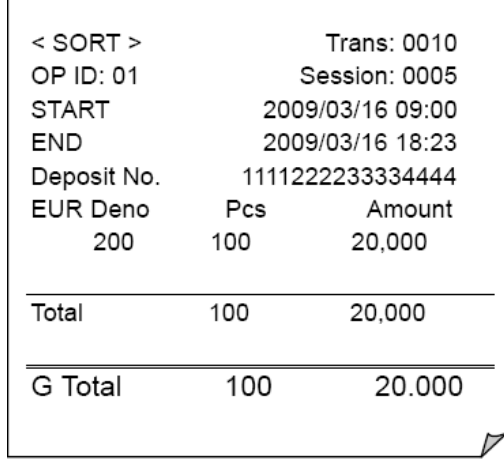

### **2-2. Функция "№ оператора" Шаг 1**

Если функция "№ оператора" активирована, то при включении устройства, открывается окно настроек, предназначенное для ввода номера оператора.

#### **Шаг 2**

Кнопкой F2 выберите иконку оператора. Введите номер оператора с помощью цифровых кнопок.

Чтобы стереть последнюю введенную цифру, воспользуйтесь кнопкой F3. Нажмите F4 для выхода из экрана установок. При помещении банкнот в загрузочный карман, на экране автоматически высвечивается номер оператора.

*Номер оператора сохраняется после каждой операции.* 

### **Шаг 3**

По окончании счета, нажмите "ВВОД", чтобы закрепить результаты операции за номером оператора.

#### *Примечание:*

При подключенном принтере, Вы можете напечатать результаты счета, нажав кнопку "Печать".

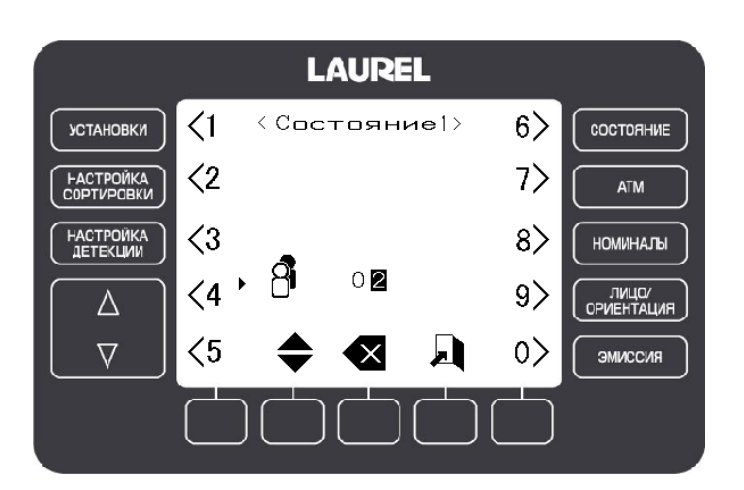

UM22R РУКОВОДСТВО ПО ЭКСПЛУАТАЦИИ K4 V.03 22.01.2010

### **2-3. Функция "Обработка остатков"**

#### **Шаг 1**

В случае если подлинные банкноты были отсортированы в карман отбраковки, нажмите "Обработка остатков".

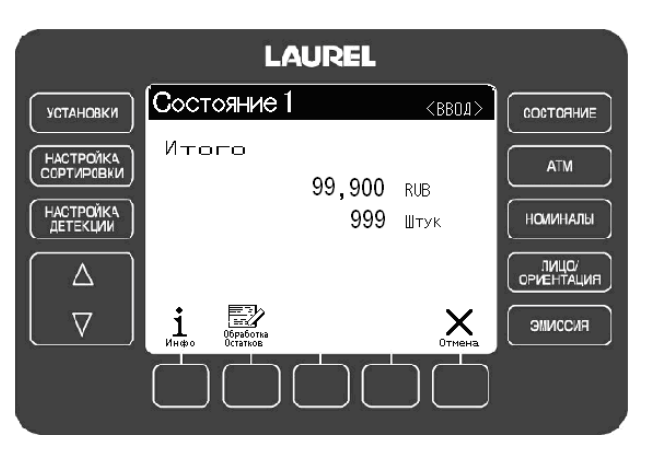

#### **Шаг 2**

Используя кнопки <sup>▲▼</sup>, выберите номинал.

Введите количество отсортированных в карман отбраковки банкнот, используя

кнопки: и **+/-**, далее нажмите "ВВОД".

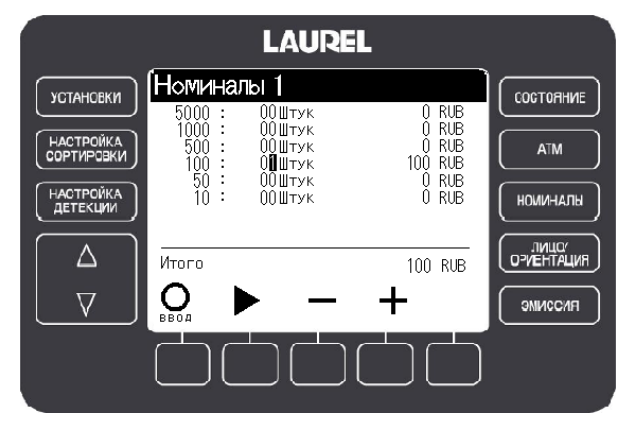

**LAUREL** 

100,000 RUB

1000 Штук

 $\langle BB04 \rangle$ 

COCTORHAE

ATM

**НОМИНАЛЫ** 

IMUO/<br>OPVEHTAUMR

ЭМИССИЯ

Состояние 1

 $\frac{1}{\sqrt{2}}$ 

i

Итого

**УСТАНОВКИ** 

HACTPONKA

HACTPOMKA

 $\triangle$ 

 $\overline{\nabla}$ 

#### **Шаг 3**

Результаты обработки остатков включаются в общий итог.

#### *Примечание*:

При включенной функции печати, результаты автоматического счета и обработки остатков отображаются на чеке отдельно. Ниже указывается общий итог.

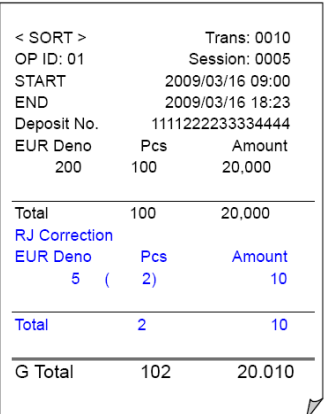

UM22R РУКОВОДСТВО ПО ЭКСПЛУАТАЦИИ К4 V.03 22.01.2010

### **2-4. Функция "№ депозита"**

#### **Шаг 1**

Если функция "№ депозита" активирована, то при включении устройства открывается окно настроек, предназначенное для ввода номера депозита.

#### **Шаг 2**

С помощью кнопки F2 выберите иконку  $N \circ$ 

Введите номер (максимум 16 знаков) с помощью цифровых кнопок. Чтобы стереть последнюю введенную цифру, воспользуйтесь клавишей F3. Нажмите F4 для выхода из экрана установок.

#### **Шаг 3**

По окончании счета, нажмите "ВВОД", чтобы закрепить результаты операции за номером оператора.

*Номер депозита будет автоматически удален после проведения операции.* 

#### **Шаг 4**

Чтобы снова ввести номер депозита перед новой операцией, нажмите кнопку  $F3$  ( $\sqrt[3]{2}$ ) и, используя цифровые кнопки, введите номер.

#### *Примечание:*

При подключенном принтере, Вы можете напечатать результаты счета с указанием номера депозита, нажав кнопку "Печать".

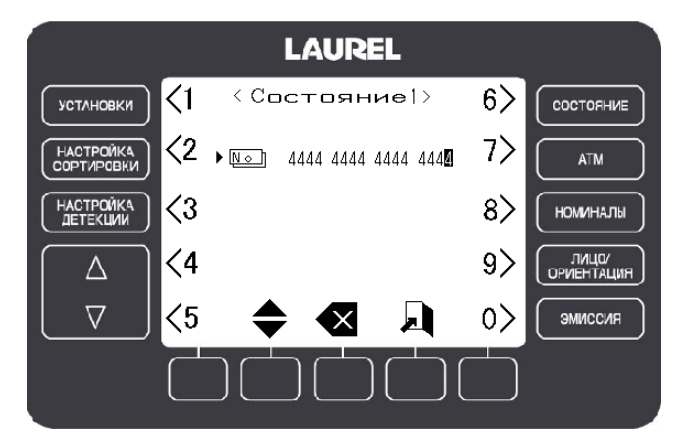

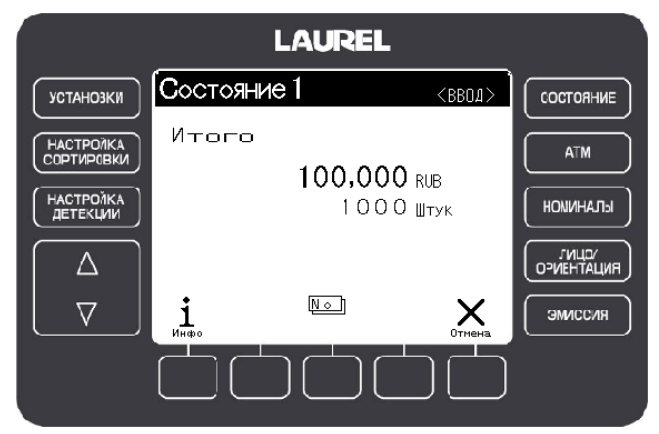

### **2-5. Функция "Обработка суммы"**

#### **Шаг 1**

Если функция "Обработка суммы" активирована, то при включении устройства открывается окно настроек, предназначенное для ввода суммы.

#### **Шаг 2**

С помощью кнопки F2 выберите иконку  $123$ 

Введите сумму (максимум 8 знаков) с помощью цифровых кнопок. Чтобы стереть последнюю введенную цифру, воспользуйтесь клавишей F3. Нажмите F4 для выхода из экрана установок.

#### **Шаг 3**

По окончании счета, в случае если заданная сумма и сумма после счета не совпадают, на экране помимо предварительно указанной суммы отображается сумма разницы.

*Заданная сумма будет автоматически удалена после проведения операции.*

#### **Шаг 4**

Чтобы снова ввести сумму перед новой операцией, нажмите F3 ( $\boxed{123}$ ) и, используя цифровые кнопки, введите сумму.

#### *Примечание*:

На распечатанном чеке сумма разницы не указывается.

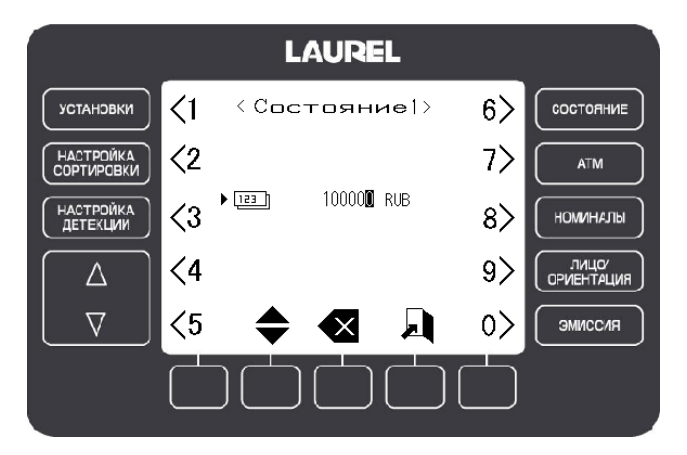

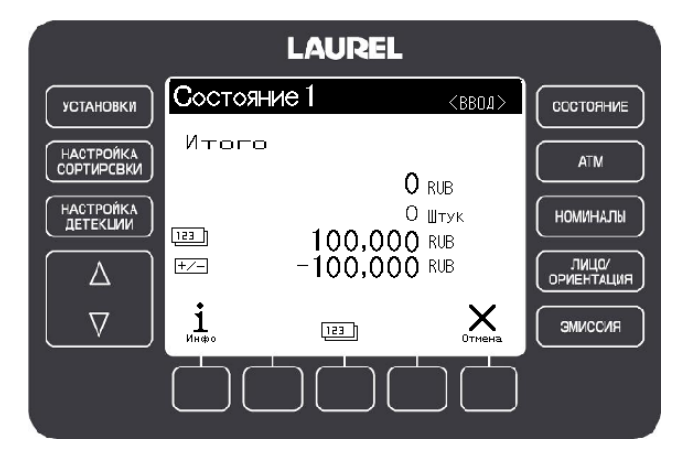

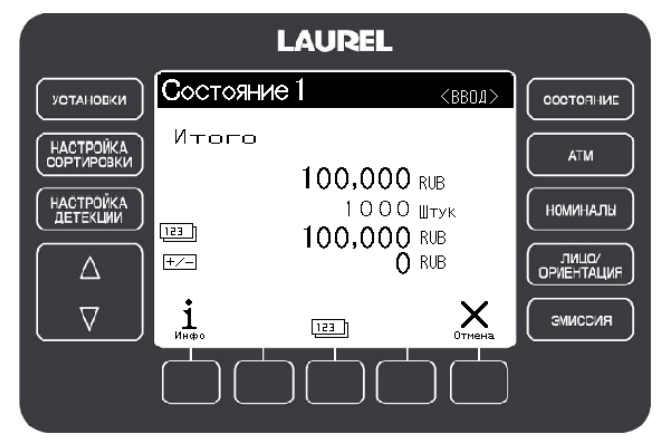

### **3. Функция "Итог"**

#### **3-1-1. Чтобы открыть окно "Общий итог":**

**Шаг 1**  Нажмите кнопку "Итого". Схема для 4-х карманной счетно-сортировальной машины К4:

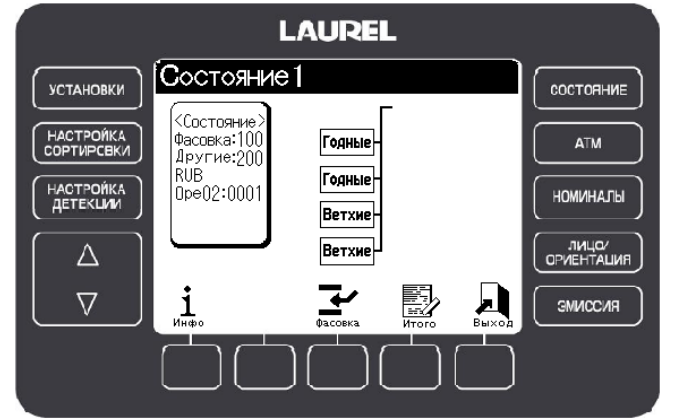

Схема для 8-ми карманной счетно-сортировальной машины К4:

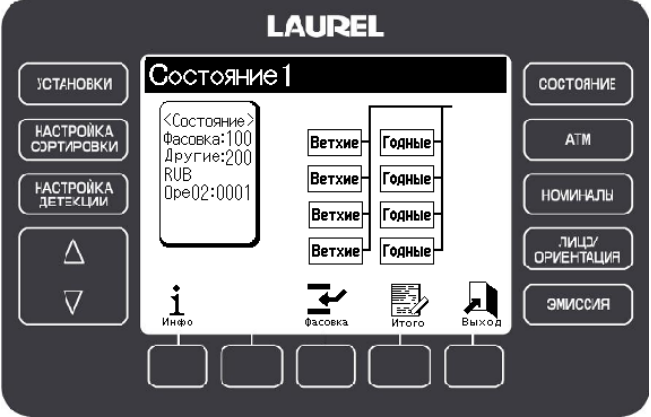

#### **Шаг 2**

Как удалить общий итог: Выберите "Общий итог" в окне "Итого" и нажмите "ВВОД".

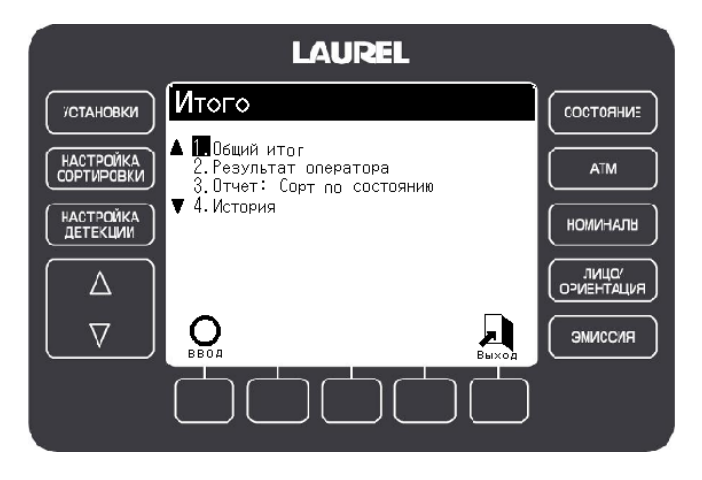

**Шаг 3** 

Экран отображает Общий итог.

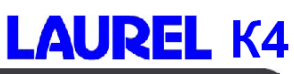

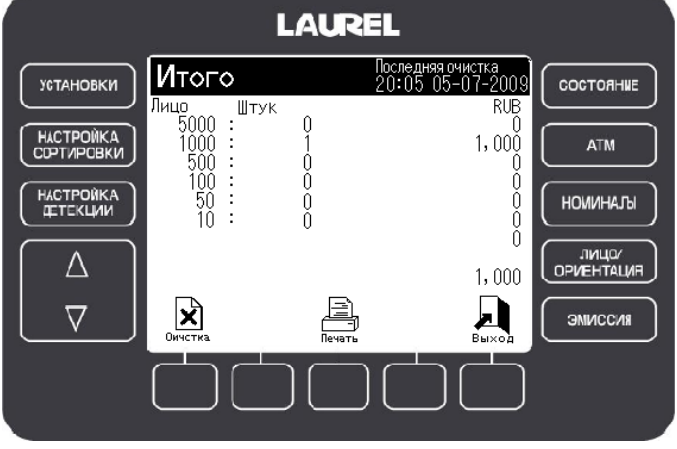

#### **3-1-1. Чтобы очистить "Общий итог":**

#### **Шаг 1**

Нажмите кнопку "Очистка" в левом нижнем углу экрана.

#### **Шаг 2**

Чтобы очистить общий итог, нажмите "ВВОД".

#### *Примечание:*

При очистке итога "Результат оператора" тоже будет удален.

#### **Шаг 3**

Во время печати на экране появится символ с надписью "Пожалуйста, подождите".

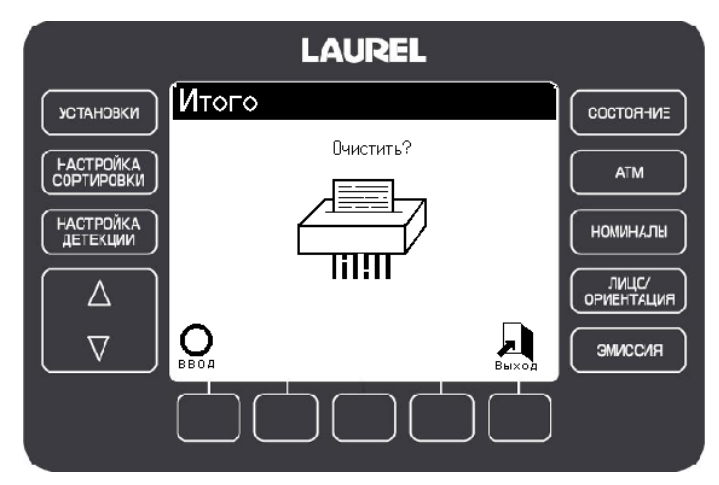

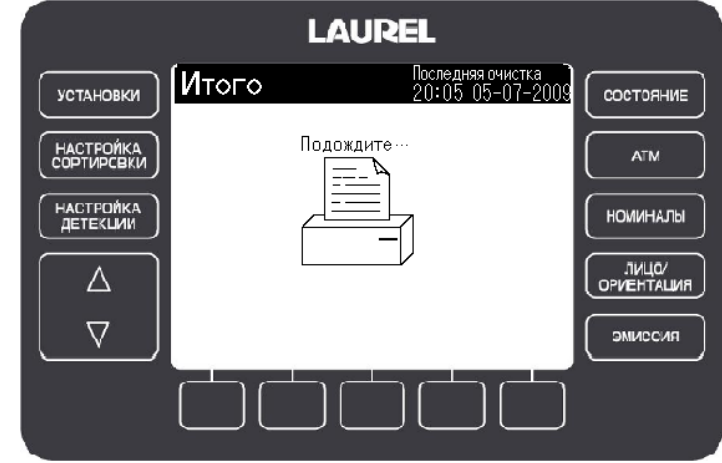

#### *Примечание:*

В случае если печать не прошла, например, из-за отсутствия бумаги в принтере, на экране появится символ с надписью "ОШИБКА", как показано на рисунке справа.

# **LAUREL K4**

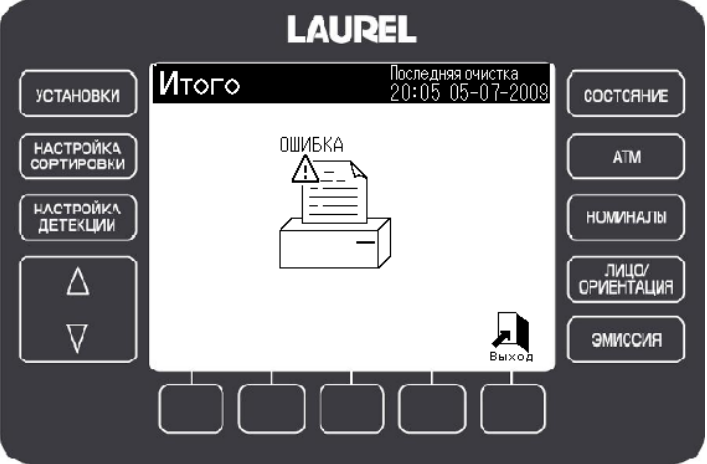

 $\Gamma$ 

#### **Пример распечатанного чека:**

Указаны номиналы только тех банкнот, которые использовались при счете.

٦

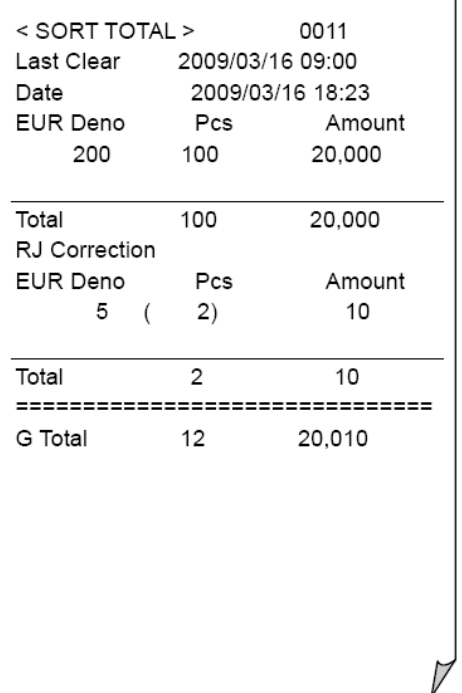

#### Указаны номиналы всех банкнот, в том числе, не использованных при счете.

٦

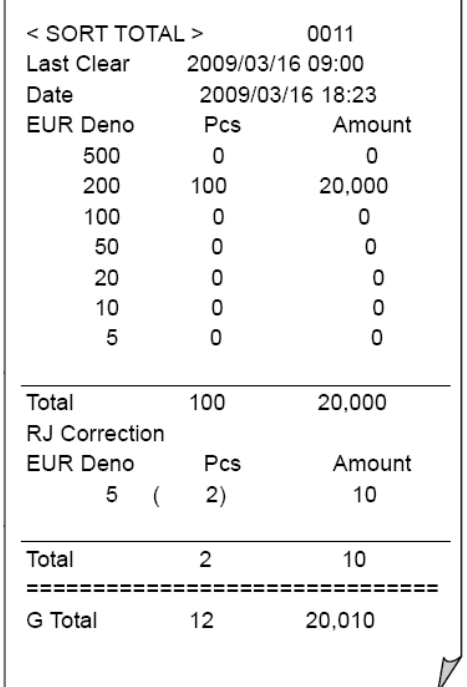

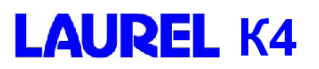

#### **2-2. Результат оператора**

#### *Эта функция указывает общий результат по операциям одного оператора.*

#### **Шаг 1**

Нажмите "Итого", на экране откроется окно с итогом.

машины К4: **LAUREL** ∫Состояние1 **УСТАНОВКИ** состояние <Cocтoяние)<br>Фасовка:100<br>Другие:200<br>RUB<br>|Ope02:0001 **HACTPONKA**<br>COPTWPCBKM Годные **ATM** Годные **НАСТРОЙКА**<br>ДЕТЕКЦИИ **НОМИНАЛЫ** Ветхие Ветхие лица/<br>QPVIEHTALIVIF  $\triangle$ 國  $\nabla$ i  $\mathbf{F}$ Ā ЭМИССИЯ

Схема для 4-х карманной счетно-сортировальной

Схема для 8-ми карманной счетно-сортировальной машины К4:

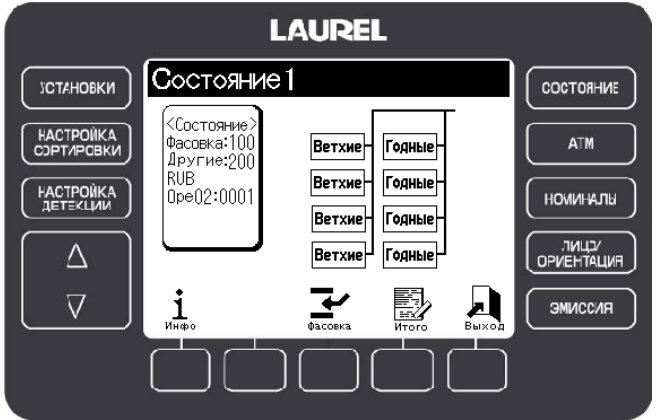

**Шаг 2**  Выберите "Результат оператора" и нажмите "ВВОД".

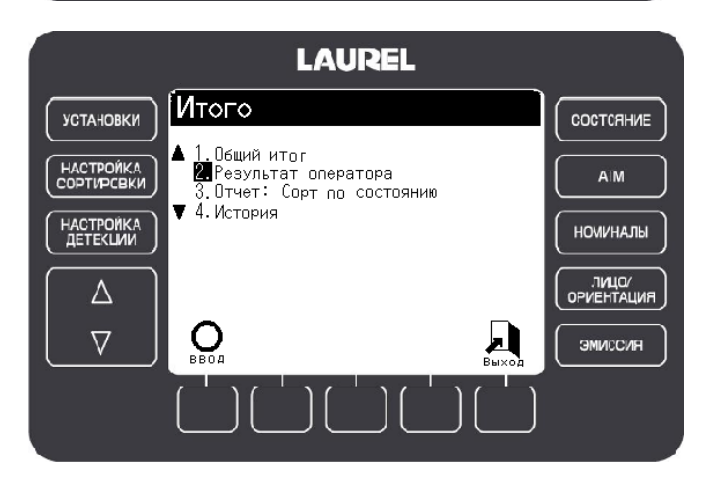

#### **Шаг 3**

Выберите номер оператора и нажмите "ВВОД".

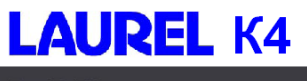

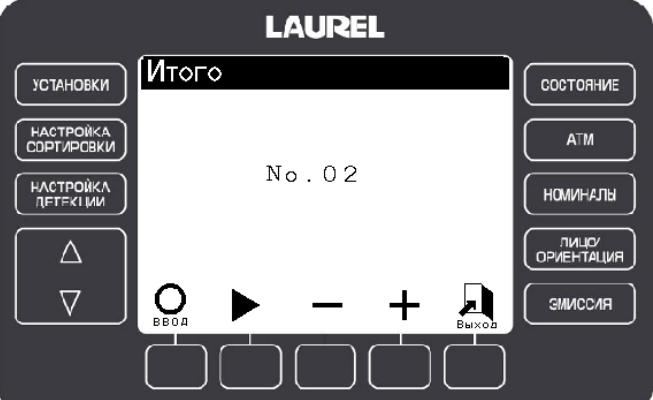

#### **Шаг 4**

Экран отображает результаты оператора по всем операциям.

#### *Примечание:*

При подключенном принтере, вы можете распечатать результаты счета, нажав на кнопку "Печать".

#### **LAUREL** Последняя очистка<br>20:05 05-07-2009 іИтого і **YCTAHOBK1** COCTORHIME  $\begin{array}{ll}\n 1002 & \text{I\#YK} \\
 5000 & \text{I\#YK} \\
 1000 & \text{I\#00} \\
 500 & \text{I\#00} \\
 50 & \text{I\#00} \\
 50 & \text{I\#00} \\
 10 & \text{I\#00}\n \end{array}$  $\begin{array}{c}\n\hline\n\text{RUB} \\
0 \\
1,000\n\end{array}$  $\mathbf 0$ HACTPOVKA  $ATM$  $\begin{matrix} 0 \\ 0 \\ 0 \\ 0 \end{matrix}$ 00000 HACTPOMKA **НОМИНАЛЫ IMUO**  $\triangle$  $1,000$ A  $\prod_{\text{Buxo2}}$  $\overline{\nabla}$ ЭМИССИЯ

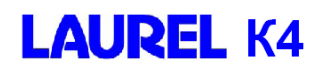

#### **2-3. Отчет: Сортировка по состоянию**

*Эта функция указывает количество и процент годных и негодных банкнот, отсортированных в режиме «Состояние».* 

#### **Шаг 1**

В окне режима "Состояние", нажмите "Итого".

**LAUREL Состояние 1 УСТАНОВКИ** COCTORHME (<Состояние)<br>Фасовка:100<br>Другие:200<br>|RUB **HACTPOMKA**<br>COPTWPCBKV Годные **ATM** Годные HACTPOMKA<br>DETEKLMM nop<br>0pe02:0001 **НОМИНАЛЫ** Ветхие MHO/<br>OPVEHTALIVA  $\Delta$ Ветхие  $\overline{\nabla}$ <u>i</u> 郾 ⋥ ᅬ SMNCCNR

Схема для 8-ми карманной счетно-сортировальной машины

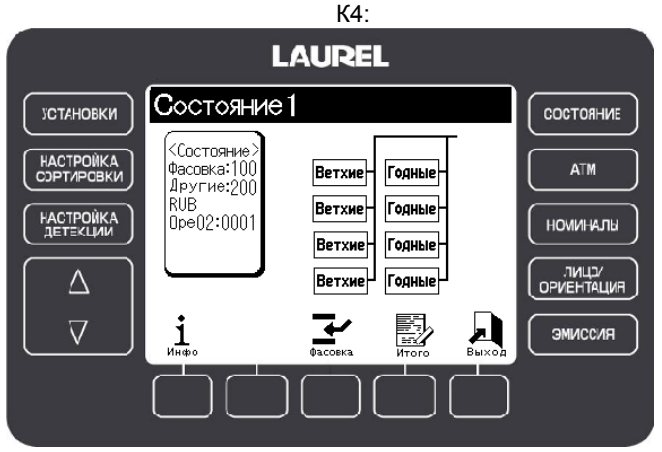

#### **Шаг 2**

На экране отобразится меню Итога. Выберите "Отчет: Сорт. по состоянию" и нажмите "ВВОД".

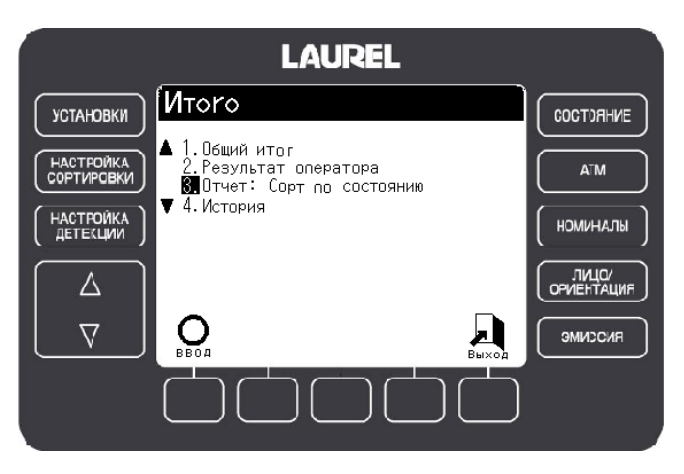

Схема для 4-х карманной счетно-сортировальной машины К4:

#### **Шаг 3**

На экране отображается количество и процент годных и негодных банкнот, отсортированных в режиме Состояние.

#### *Примечание:*

При подключенном принтере, вы можете распечатать результаты счета, нажав на кнопку "Печать".

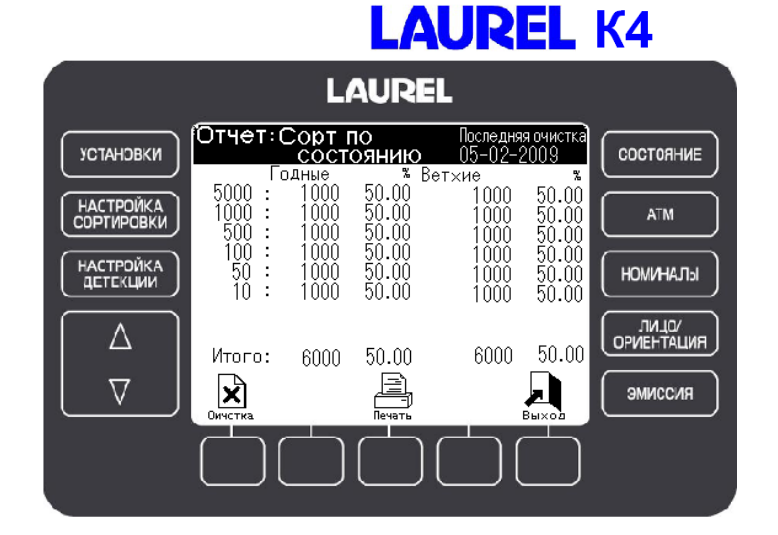

#### **Шаг 4**

Чтобы очистить результаты, нажмите кнопку "Очистка".

#### **2-4. "История"**

*Эта функция указывает и позволяет печатать информацию о последних 100 операциях с наличностью.* 

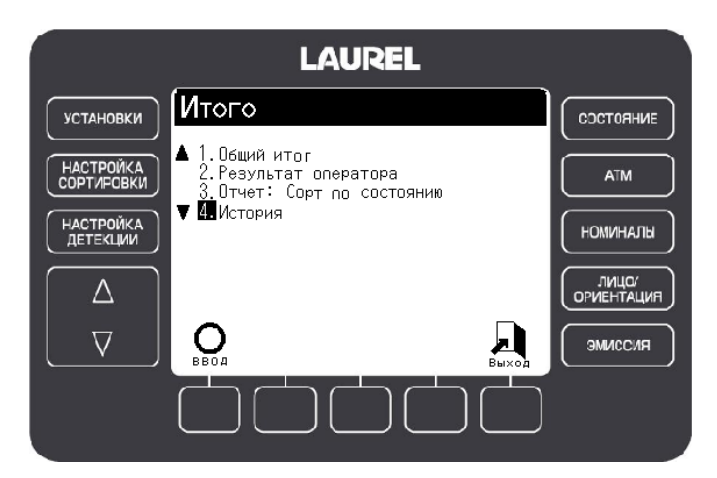

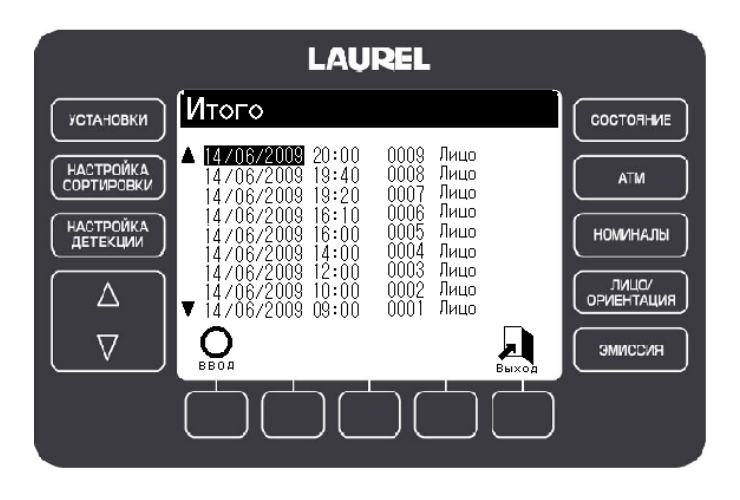

UM22R РУКОВОДСТВО ПО ЭКСПЛУАТАЦИИ K4 V.03 22.01.2010

LAUREL K4 Сортировщик банкнот

Руководство по эксплуатации

Версия 03

22 января, 2010 г.

Copyright© LAUREL BANK MACHINES CO.,LTD. 2008 All rights reserved.